# **HUAWEI P10**

# **Guide de l'utilisateur**

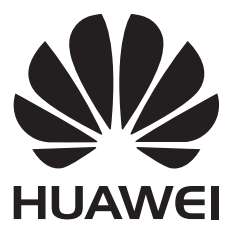

# **Sommaire**

## **Avant-propos**

## Déballage du téléphone

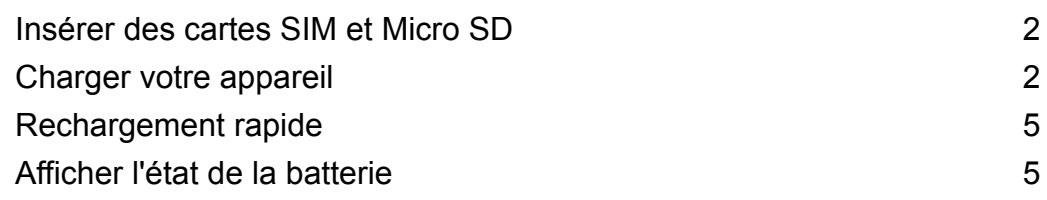

## Prise en main

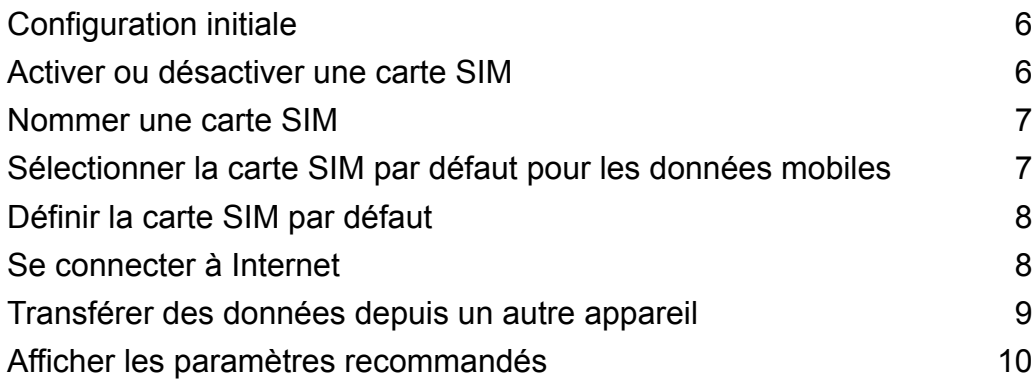

## Écran et affichage

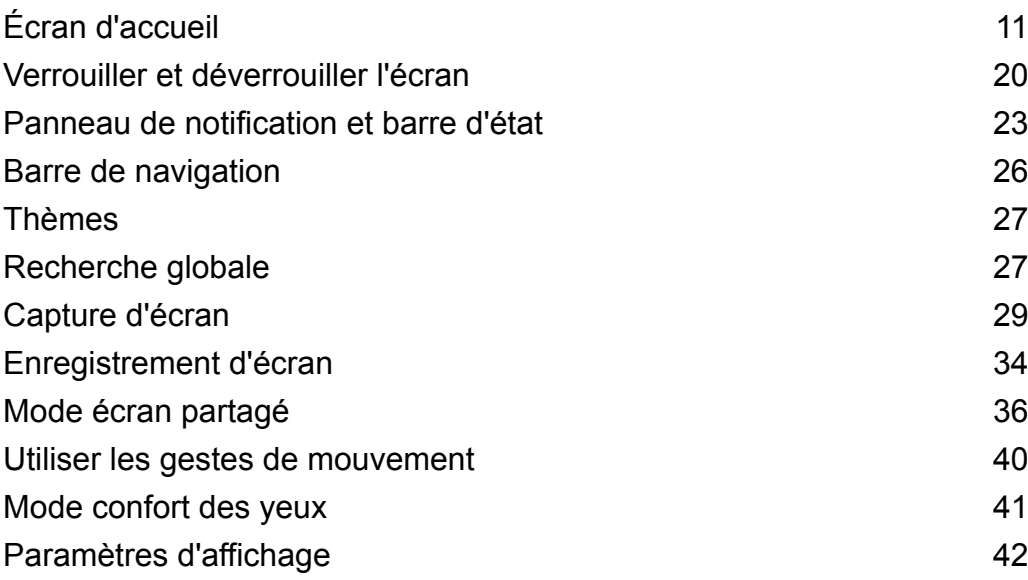

## Réseau et partage

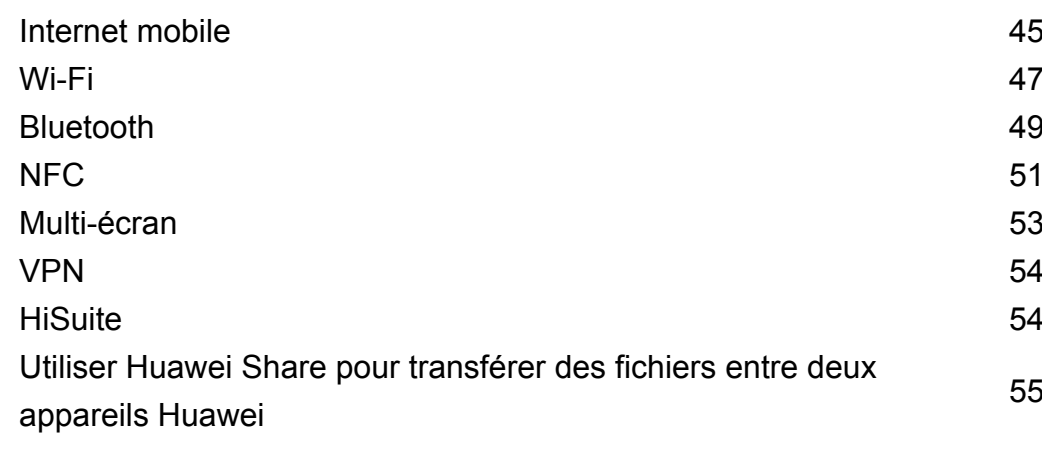

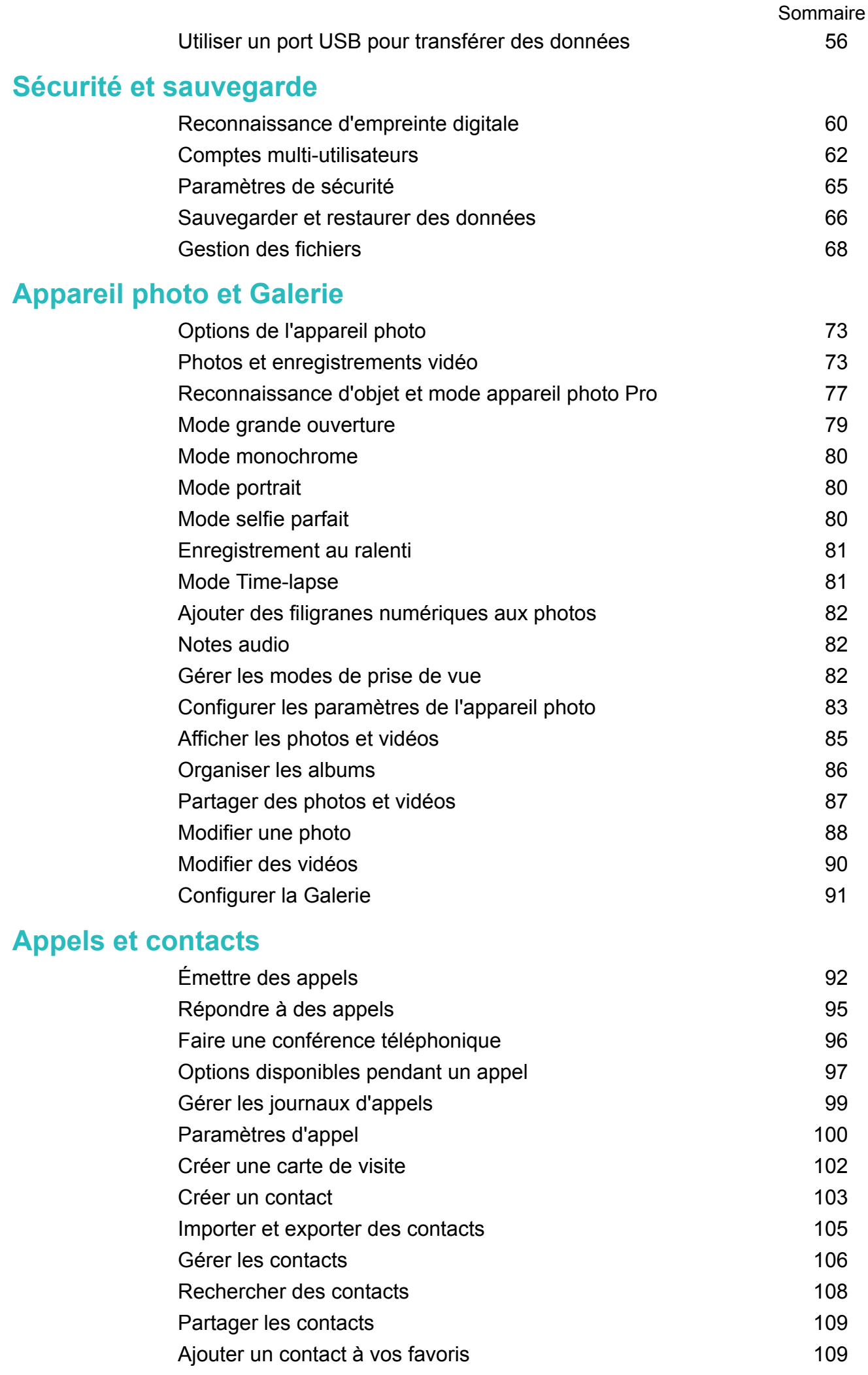

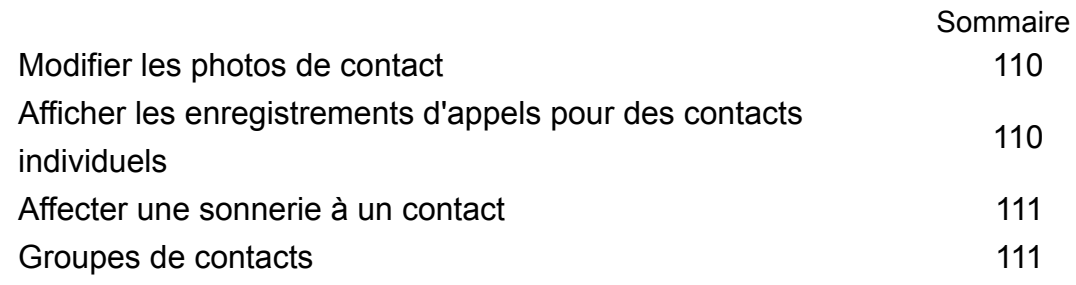

## Messagerie et e-mail

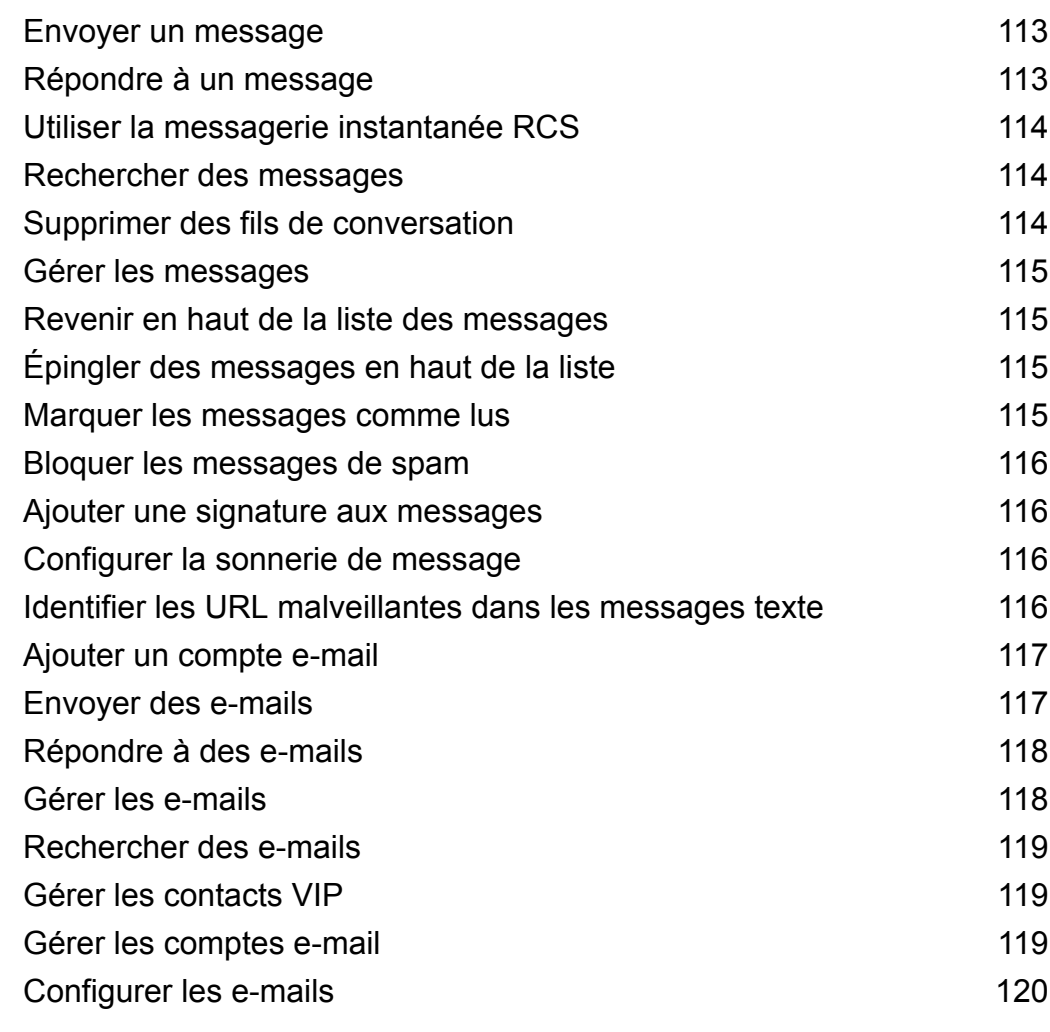

## **Agenda et Bloc-notes**

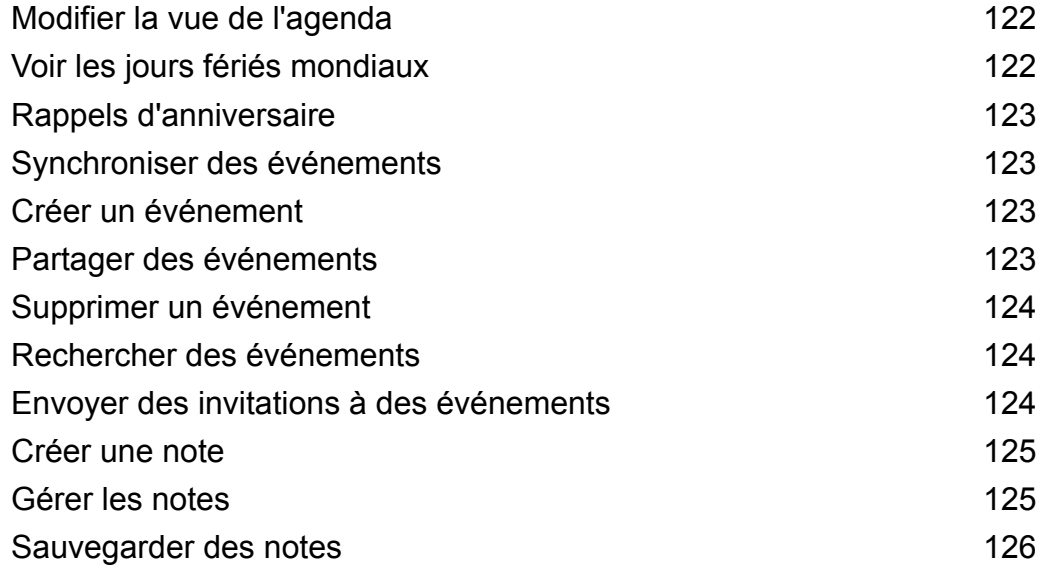

## Musique et vidéos

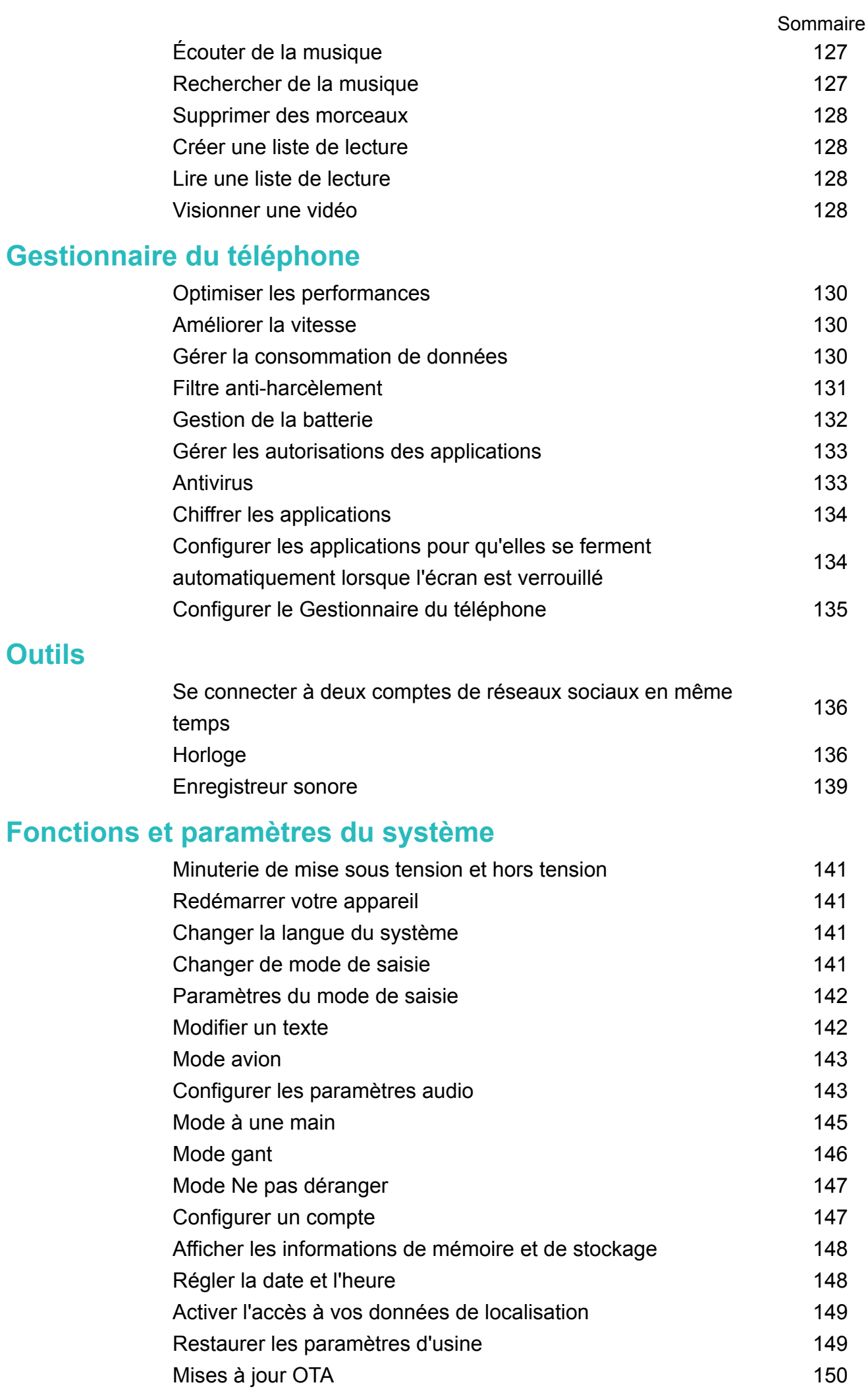

 $\mathsf{i}\mathsf{v}$ 

150

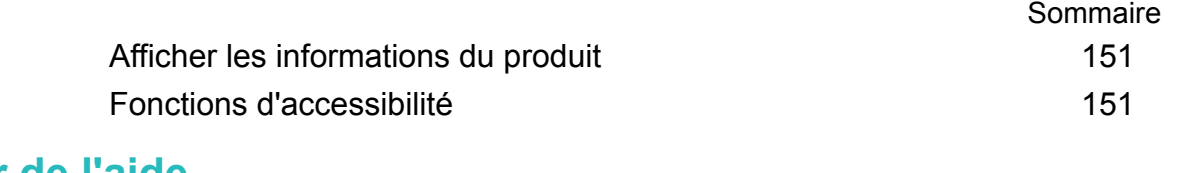

### Obtenir de l'aide

Sécurité des informations personnelles et des données Liste des fonctionnalités de sécurité **Mention légale** 

# <span id="page-6-0"></span>**Avant-propos**

Lisez attentivement ce guide avant d'utiliser votre appareil.

Toutes les photos et illustrations de ce document sont fournies à titre de référence uniquement et peuvent être différentes du produit final.

Il se peut que certaines fonctionnalités décrites dans ce guide ne soient pas prises en charge par certains appareils ou opérateurs.

### Symboles et définitions

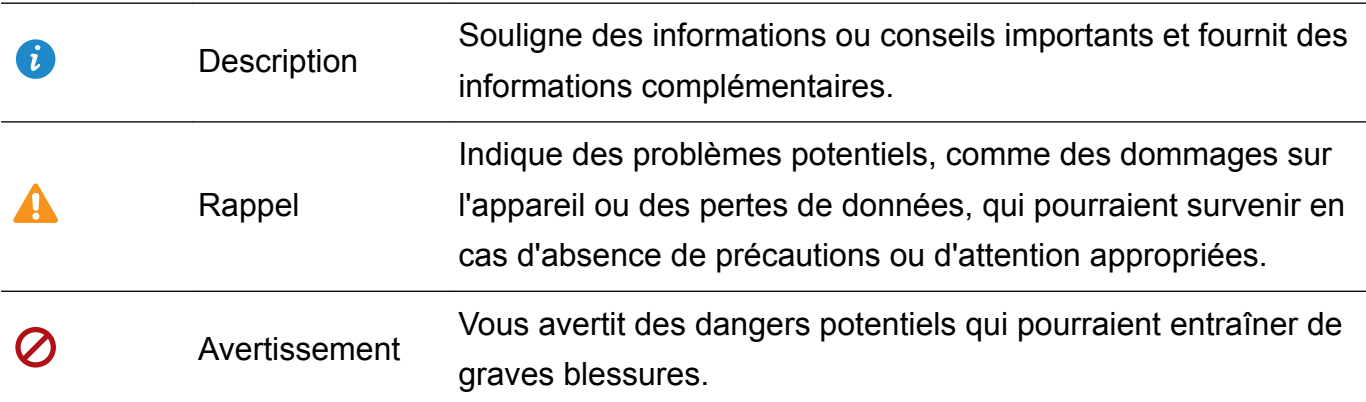

# <span id="page-7-0"></span>Déballage du téléphone

## <span id="page-7-1"></span>Insérer des cartes SIM et Micro SD

Votre téléphone est doté d'un emplacement de carte SIM 2 en 1. Vous pouvez y insérer deux cartes nano SIM, ou une carte nano SIM et une carte Micro SD.

- L'emplacement de carte SIM prend uniquement en charge les cartes nano SIM. Veuillez vous mettre en relation avec votre opérateur pour obtenir une carte nano SIM si nécessaire.
- Utilisez uniquement des cartes nano SIM standard pour éviter d'endommager le support de carte SIM.
- Assurez-vous que la carte est correctement positionnée et tenez le support de carte bien à plat lorsque vous l'insérez dans l'appareil.
- Faites attention à ne pas vous blesser ni endommager votre appareil lorsque vous utilisez la broche d'éjection SIM.
- Rangez la broche d'éjection SIM hors de portée des enfants pour éviter toute ingestion accidentelle ou autres blessures.
- La broche d'éjection SIM doit uniquement être utilisée pour éjecter le support de carte SIM. Si elle est insérée dans d'autres orifices, elle risque d'endommager votre appareil.
- 1 Maintenez le bouton marche/arrêt appuyé et touchez  $\cup$  pour désactiver votre appareil.
- 2 Pour retirer le support de carte, insérez la broche d'éjection SIM fournie avec votre appareil dans le petit orifice situé à côté du support.

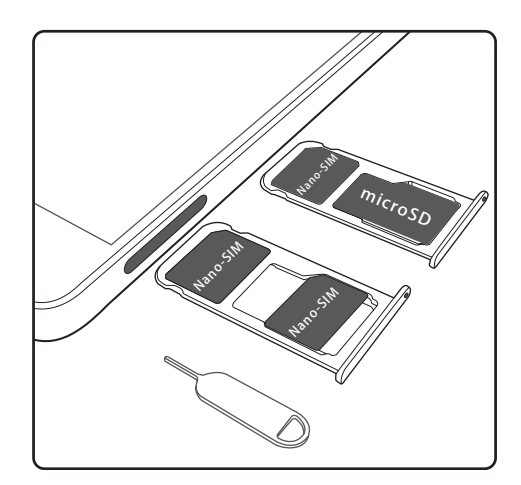

- 3 Disposez une carte SIM ou Micro SD dans le support de carte.
- 4 Réinsérez le support dans le téléphone dans le bon sens.

## <span id="page-7-2"></span>**Charger votre appareil**

Votre appareil affiche un avertissement de batterie faible lorsque cette dernière est presque épuisée. Chargez immédiatement votre appareil pour l'empêcher de s'éteindre automatiquement.

#### Utiliser un chargeur pour charger votre appareil

Branchez votre appareil sur une prise à l'aide du chargeur et du câble USB fournis.

- A Vous devez utiliser le chargeur et le câble USB fournis avec votre appareil pour bénéficier de vitesses de charge plus rapides. L'utilisation d'autres chargeurs ou câbles USB peut provoquer le redémarrage en boucle de votre appareil ou augmenter le temps de charge. Elle peut également entraîner une surchauffe du chargeur ou même endommager l'appareil.
- Si votre appareil ne répond pas lorsque vous appuyez sur le bouton marche/arrêt, la batterie est probablement vide. Chargez la batterie pendant au moins 10 minutes (à l'aide du chargeur fourni avec l'appareil), puis redémarrez l'appareil.
	- Votre appareil effectue automatiquement un contrôle de sécurité lorsque vous le connectez à un chargeur ou à d'autres appareils. Si votre appareil détecte que le port USB est humide, il arrêtera automatiquement le rechargement et affichera un message de sécurité. Si ce message s'affiche, débranchez le câble USB de votre appareil et laissez le port USB sécher complètement pour éviter d'endommager votre appareil ou la batterie.

#### Utiliser un port USB pour charger votre appareil

Si vous n'avez pas accès à un chargeur, vous pouvez charger votre appareil en le reliant à un ordinateur à l'aide d'un câble USB.

1 Lorsque vous utilisez un câble USB pour connecter votre appareil à un ordinateur ou à un autre appareil, Autoriser l'accès aux données de l'appareil ? s'affiche dans un écran de dialogue.

#### 2 Touchez Non, charger uniquement.

Si un autre mode de connexion USB a été sélectionné, faites glisser la barre d'état vers le bas pour ouvrir le panneau de notification. Touchez Transfert de fichier via USB, puis sélectionnez **Charger uniquement.** 

#### Utiliser le port USB de type C pour charger d'autres appareils

Les connecteurs USB de type C sont réversibles et peuvent donc être insérés dans un sens ou dans l'autre. Vous pouvez utiliser votre appareil pour charger un autre appareil à l'aide d'un câble USB de type C.

- 1 Utilisez un câble USB de type C pour connecter votre appareil à l'autre appareil.
- 2 Sur votre appareil, faites glisser la barre d'état vers le bas pour ouvrir le panneau de notification, puis définissez le mode de connexion USB sur Charge inversée.
- 3 Sur l'autre appareil, définissez le mode de connexion USB sur Charger uniquement.

Pour charger votre appareil à l'aide d'un autre appareil, définissez le mode de connexion USB sur Charger uniquement sur votre appareil, puis définissez le mode de connexion USB sur Charge inversée sur l'autre appareil.

#### Consignes de sécurité

- Utilisez uniquement des batteries, chargeurs et câbles USB Huawei d'origine pour charger votre appareil. Les accessoires tiers représentent un danger potentiel pour la sécurité et peuvent nuire aux performances de votre appareil.
- Vous pouvez recharger votre batterie de nombreuses fois, mais toutes les batteries ont une durée de vie limitée. Si vous remarquez une détérioration significative de la durée de vie de la batterie de votre appareil, achetez une batterie de remplacement Huawei d'origine. N'essayez pas d'enlever les batteries intégrées. Si votre appareil dispose d'une batterie intégrée, contactez un centre de service autorisé Huawei pour procéder à son remplacement. Si la batterie est amovible, remplacez-la par une batterie Huawei d'origine.
- Votre appareil peut devenir chaud en cas d'utilisation prolongée ou d'exposition à une température ambiante élevée. Si votre appareil devient chaud au toucher, arrêtez de le charger et désactivez les fonctions non indispensables. Placez votre appareil à un endroit frais et laissez-le refroidir jusqu'à la température ambiante. Évitez de toucher la surface de votre appareil pendant une période prolongée s'il devient chaud.
- Le temps de charge peut varier en fonction de la température ambiante et du niveau de batterie restant.
- Évitez d'utiliser votre appareil lorsqu'il est en charge. Ne couvrez pas votre appareil ni le chargeur.
- **O** Pour plus d'informations sur le rechargement et l'entretien de la batterie, consultez le site http://consumer.huawei.com/ et le quide d'utilisation de votre appareil.

#### Informations sur l'état de la batterie

L'état de la batterie est indiqué par le témoin lumineux de votre appareil et par l'icône de batterie de la barre d'état.

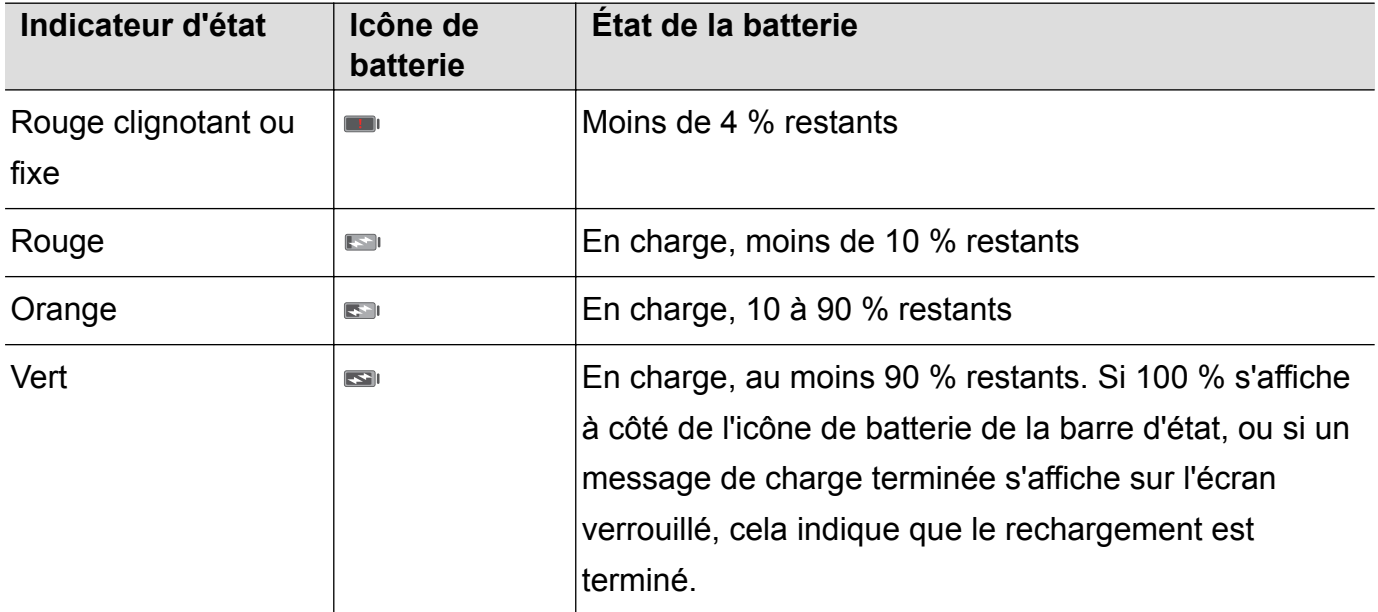

## <span id="page-10-0"></span>**Rechargement rapide**

Votre appareil prend en charge la technologie de rechargement rapide. Ainsi, il peut automatiquement ajuster la tension et le courant de charge afin de diminuer le temps de charge.

A Vous devez utiliser le chargeur et le câble USB fournis avec votre appareil pour utiliser la fonction de rechargement rapide. L'utilisation d'autres chargeurs ou câbles USB peut provoquer le redémarrage en boucle de votre appareil ou augmenter le temps de charge. Elle peut également entraîner une surchauffe du chargeur ou endommager l'appareil ou la batterie.

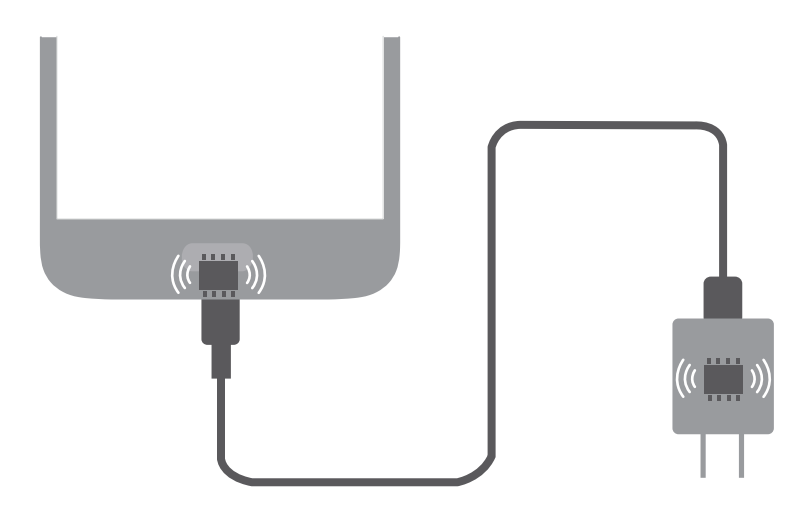

## <span id="page-10-1"></span>Afficher l'état de la batterie

Vous pouvez consulter l'état de la batterie et configurer la barre d'état pour qu'elle affiche le pourcentage de batterie restant.

#### Afficher l'état de la batterie

L'état de la batterie est indiqué par l'icône de batterie de la barre d'état.

Ouvrez Gestion. Tél.. Touchez **D** pour afficher le pourcentage de batterie et le temps d'autonomie restants

#### Afficher le pourcentage de batterie restant dans la barre d'état

Vous pouvez afficher le pourcentage de batterie restant dans la barre d'état de deux façons :

- Ouvrez Gestion. Tél.. Touchez <sup>a</sup> et activez Pourcentage de batterie restante.
- Ouvrez <sup>6</sup> Paramètres. Touchez Notifications & barre d'état > Niveau de batterie indiqué. Sélectionnez À côté de l'icône ou Dans l'icône pour afficher le pourcentage de batterie restant à l'emplacement correspondant. Sélectionnez Ne pas afficher si vous ne voulez pas afficher le pourcentage de batterie restant.

# <span id="page-11-0"></span>**Prise en main**

## <span id="page-11-1"></span>**Configuration initiale**

- *i* Assurez-vous que la carte SIM est insérée correctement avant d'utiliser votre téléphone pour la première fois. Lisez le Guide de démarrage rapide pour plus d'informations sur la facon de configurer votre téléphone.
	- Maintenez le bouton marche/arrêt appuyé pour activer votre appareil. Suivez les instructions sur écran pour effectuer la configuration initiale.
- 1 Sélectionnez votre langue et votre région, puis touchez SUIVANT.
- 2 Lisez attentivement le contenu, acceptez les conditions d'utilisation, puis touchez **ACCEPTER > ACCEPTER.**
- 3 Lisez les informations relatives aux autorisations de l'application. Sélectionnez ACCEPTER et touchez SUIVANT.
- 4 Lisez la politique de service. Sélectionnez ACCEPTER et touchez SUIVANT.
- 5 Votre appareil recherchera automatiquement les réseaux Wi-Fi disponibles. Suivez les instructions sur écran pour vous connecter à un réseau.
- 6 Lisez les conditions d'utilisation de Google, puis touchez SUIVANT.
- 7 Vous pouvez configurer votre appareil de deux manières :
	- · Suivez les instructions sur écran pour restaurer une sauvegarde.
	- Suivez les instructions sur écran pour copier les données d'un autre appareil, ou touchez **SUIVANT > OK** pour ignorer cette étape.
		- Si vous choisissez d'ignorer cette étape, vous pourrez tout de même importer les données d'un autre appareil par la suite en touchant Paramètres > Paramètres avancés > Transfert de données.
- 8 Votre appareil est équipé d'un senseur d'empreintes. Suivez les instructions sur écran pour enregistrer votre empreinte digitale. Avant d'ajouter votre empreinte, vous serez invité à créer un code PIN ou un mot de passe qui vous permettra de déverrouiller l'écran si la reconnaissance d'empreinte échoue.
- 9 Touchez COMMENCER pour terminer le paramétrage. Votre appareil est désormais prêt à l'emploi.

## <span id="page-11-2"></span>Activer ou désactiver une carte SIM

Activez ou désactivez votre carte SIM pour une utilisation et une gestion plus faciles. Cette fonctionnalité est disponible uniquement sur les téléphones à double carte SIM.

1  $O<sub>UNrez</sub>$  **O** paramètres

- 2 Touchez Gestion des cartes SIM.
- 3 Activez ou désactivez l'interrupteur à côté de la carte SIM que vous souhaitez gérer pour activer ou désactiver cette dernière.

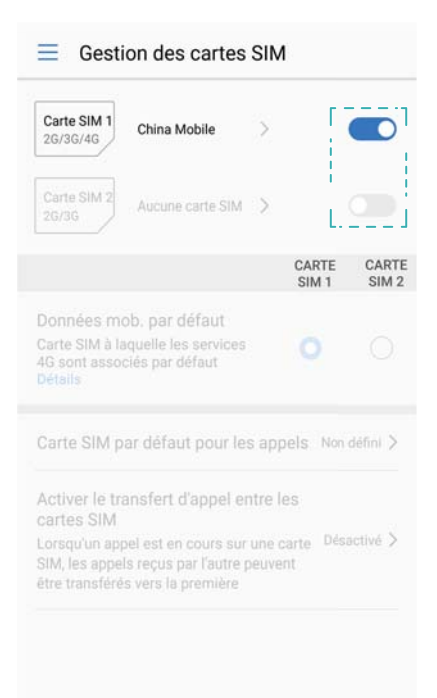

**6** Les cartes SIM désactivées ne peuvent pas être utilisées pour émettre des appels, envoyer des messages ou accéder à Internet.

## <span id="page-12-0"></span>**Nommer une carte SIM**

Par défaut, chaque carte SIM est nommée d'après l'opérateur. Vous pouvez renommer votre carte SIM pour faciliter son identification.

- Cette fonctionnalité est disponible uniquement sur les téléphones à double carte SIM.
	- Les fonctionnalités peuvent varier en fonction de votre opérateur.
- 1  $O<sub>UNF2</sub>$  Paramètres
- 2 Touchez Gestion des cartes SIM
- 3 Sélectionnez une carte SIM. Entrez un nom, puis touchez OK.

## <span id="page-12-1"></span>Sélectionner la carte SIM par défaut pour les données mobiles

Vous pouvez sélectionner une carte SIM par défaut pour les services de données mobiles.

- Cette fonctionnalité est disponible uniquement sur les téléphones à double carte SIM.
	- Les fonctionnalités peuvent varier en fonction de votre opérateur.
- 1 Ouvrez **Paramètres**
- 2 Touchez Gestion des cartes SIM.
- 3 Utilisez l'interrupteur Données mob. par défaut à côté de la carte SIM sélectionnée.

## <span id="page-13-0"></span>Définir la carte SIM par défaut

Vous pouvez sélectionner une carte SIM par défaut pour les appels sortants.

- Cette fonctionnalité est disponible uniquement sur les téléphones à double carte SIM.
- 1  $O<sub>UVrez</sub>$  Paramètres
- 2 Touchez Gestion des cartes SIM
- 3 Touchez Carte SIM par défaut pour les appels et sélectionnez la carte SIM souhaitée.

Une fois que vous avez sélectionné la carte SIM par défaut. SIM 1 et SIM 2 ne sont plus affichés sur le clavier de numérotation.

## <span id="page-13-1"></span>Se connecter à Internet

Connectez-vous facilement aux réseaux Wi-Fi à l'aide de votre appareil.

#### Se connecter à un réseau Wi-Fi

- 1 Faites glisser la barre d'état vers le bas pour ouvrir le panneau de notification.
- 2 Maintenez  $\widehat{\mathfrak{S}}$  appuyé pour ouvrir l'écran des paramètres Wi-Fi.
- 3 Activez le Wi-Fi. Votre appareil répertorie tous les réseaux Wi-Fi disponibles à proximité.
- 4 Sélectionnez le réseau Wi-Fi auguel vous souhaitez vous connecter. Si vous sélectionnez un réseau chiffré, vous devez également entrer le mot de passe Wi-Fi.

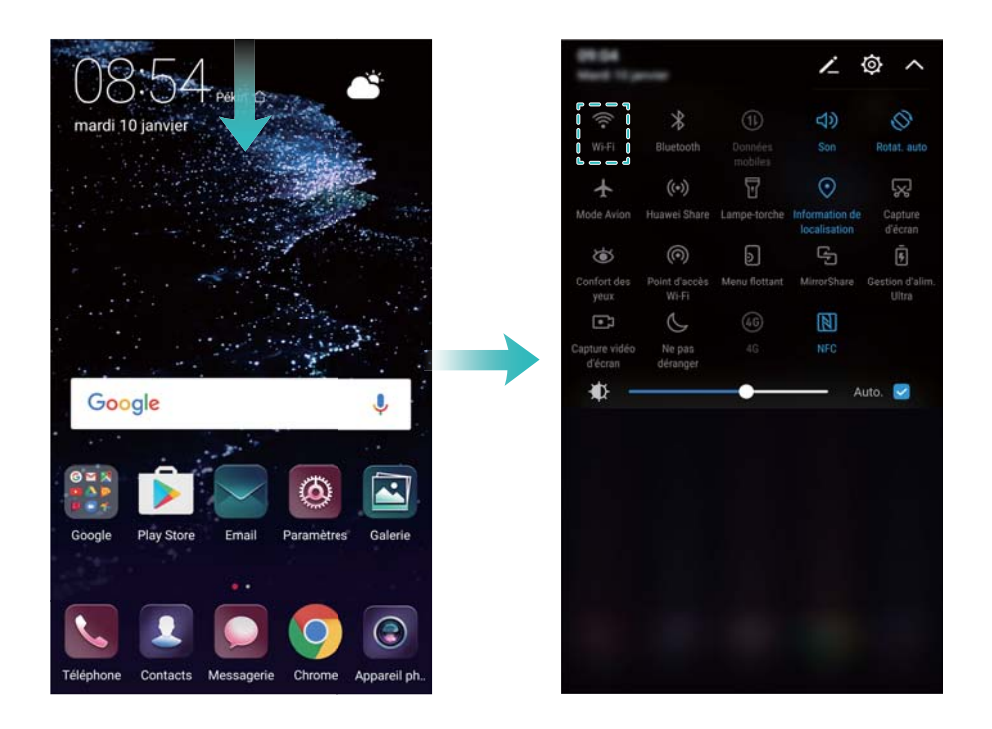

#### Se connecter à l'aide de données mobiles

- A Avant d'utiliser les données mobiles, assurez-vous que vous avez un forfait de données auprès de votre opérateur pour éviter de payer des frais de données excessifs.
- 1 Faites glisser la barre d'état vers le bas pour ouvrir le panneau de notification.
- 2 Touchez  $(\mathbb{D})$  pour activer les données mobiles.
	- 6 Désactivez les données mobiles lorsqu'elles ne sont pas requises pour économiser de la batterie et réduire la consommation de données.

## <span id="page-14-0"></span>Transférer des données depuis un autre appareil

Importez les données d'un autre téléphone en quelques étapes simples.

#### Copier des données sur votre nouvel appareil

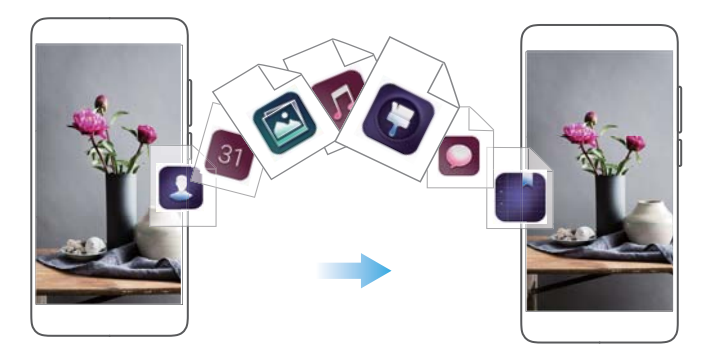

- 1  $O<sub>UNF</sub> = 2$  Paramètres
- 2 Touchez Paramètres avancés > Transfert de données.

#### Utiliser Phone Clone pour importer des données

Phone Clone est une application développée par Huawei qui vous permet de transférer des données entre des appareils sans passer par un ordinateur ni une connexion Internet.

- 1 Sur votre ancien appareil, installez Clonage téléphone.
- 2 Sur votre nouvel appareil, ouvrez <sup>3</sup> Paramètres.
- 3 Touchez Paramètres avancés > Transfert de données > Depuis un autre tél. (avec clonage téléphone).
- 4 Sélectionnez l'appareil depuis lequel vous souhaitez importer des données, puis touchez Continuer.
- 5 Sur votre ancien appareil, ouvrez Clonage téléphone et touchez Transférer. Scannez le code QR sur le nouvel appareil ou connectez-vous manuellement au point d'accès Wi-Fi de ce dernier
	- De Pour installer Clonage téléphone sur votre ancien appareil, touchez toucher ici pour générer un QR code sur votre nouvel appareil et scannez le code QR.

6 Une fois connecté, sélectionnez les données que vous souhaitez envoyer sur votre ancien appareil, puis touchez Transférer.

#### Utiliser HiSuite pour importer des données

Utilisez HiSuite pour sauvegarder les données de votre ancien appareil sur un ordinateur et les importer sur votre nouvel appareil.

- 1 Installez HiSuite sur votre ordinateur.
- 2 Connectez votre appareil à l'ordinateur à l'aide d'un câble USB. HiSuite se lancera automatiquement.
- 3 Accédez à l'écran de sauvegarde de HiSuite. Sélectionnez les données à sauvegarder et suivez les instructions sur écran.
- 4 Connectez votre nouvel appareil à l'ordinateur à l'aide d'un câble USB. Accédez à l'écran de restauration des données de HiSuite.
- 5 Sélectionnez la sauvegarde à restaurer et suivez les instructions sur écran.

## <span id="page-15-0"></span>Afficher les paramètres recommandés

Une fois que vous avez terminé le processus de configuration initiale, votre appareil affiche la liste des paramètres recommandés.

Ouvrez <sup>o</sup> Paramètres. Touchez un paramètre recommandé pour le configurer.

- · Les paramètres recommandés incluent Déverrouiller l'écran, Changer de fond d'écran et l'ajout d'un autre compte e-mail.
- Touchez  $\overline{\phantom{a}}$  à côté d'un paramètre recommandé pour le supprimer de la liste. Les recommandations qui ont été supprimées de la liste ne seront plus affichées.

# <span id="page-16-0"></span>**Écran et affichage**

# <span id="page-16-1"></span>**Écran d'accueil**

### À propos de l'écran d'accueil

Utilisez l'écran d'accueil pour accéder à vos applications et widgets.

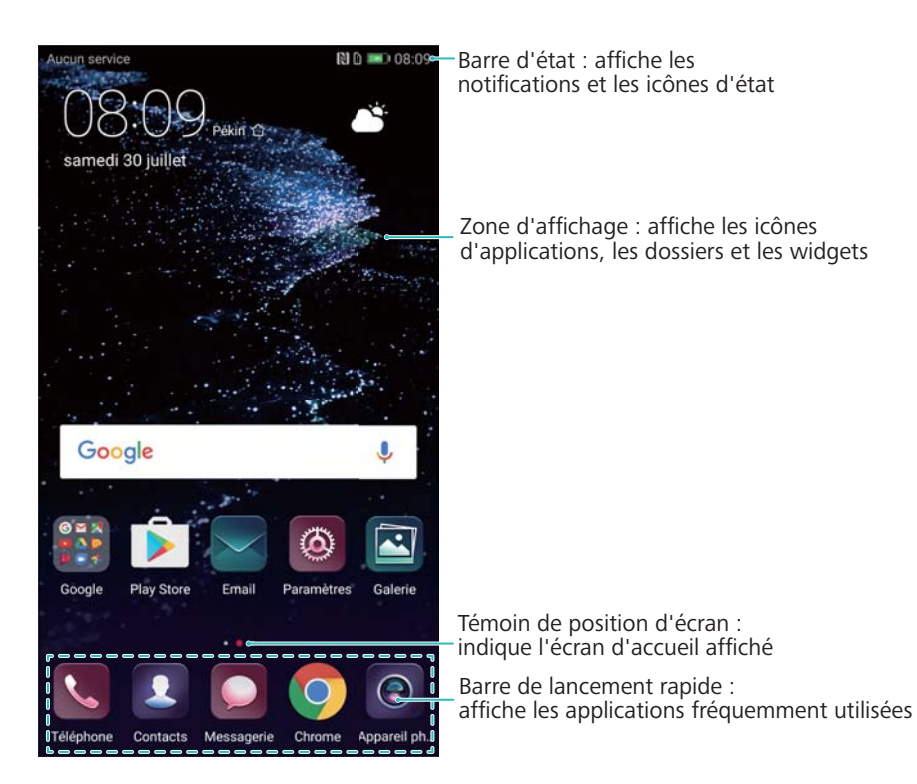

A La barre de navigation est désactivée par défaut sur les appareils équipés d'un bouton de navigation avec senseur d'empreintes frontal. Pour l'activer, vous pouvez toucher Paramètres > Touche de navigation > Barre de navigation virtuelle. Cependant, cela désactivera le bouton de navigation et votre appareil ne répondra pas si vous touchez ce bouton, le maintenez appuyé ou le faites glisser.

### Gestes d'écran de base

Utilisez de simples gestes d'écran tactile pour effectuer une variété de tâches, comme lancer des applications, faire défiler des listes et agrandir des images.

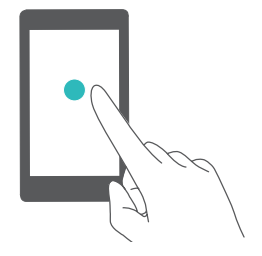

Toucher : appuyez une fois sur un élément. Par exemple, touchez une option pour la sélectionner ou touchez une application pour l'ouvrir.

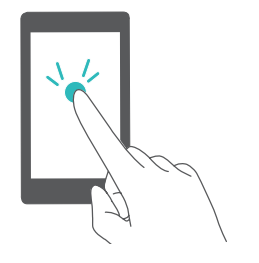

Toucher deux fois : appuyez deux fois sur la zone cible de l'écran en succession rapide. Par exemple, touchez deux fois une image en mode plein écran pour zoomer ou dézoomer.

Maintenir appuyé : appuyez sur la zone cible de l'écran pendant au moins deux secondes. Par exemple, maintenez un espace vide de l'écran d'accueil appuyé pour accéder à l'éditeur d'écran d'accueil.

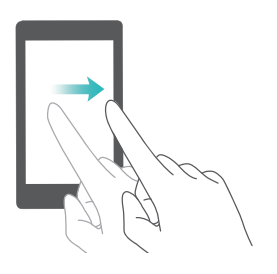

Faire glisser vos doigts : faites glisser vos doigts sur l'écran. Faites-les glisser verticalement ou horizontalement pour parcourir d'autres écrans d'accueil, faire défiler un document et plus encore.

Faire glisser un élément : maintenez un élément appuyé, puis déplacez-le vers un autre emplacement. Par exemple, utilisez ce geste pour réorganiser les applications et widgets sur l'écran d'accueil.

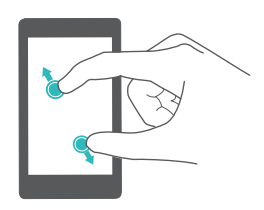

**Écarter les doigts** : écartez deux doigts sur l'écran. Par exemple, écartez deux doigts pour zoomer sur une image ou une page Web.

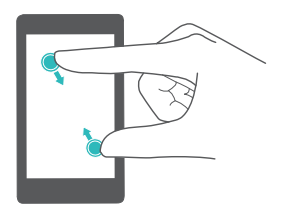

Pincer les doigts : pincez deux doigts en les rapprochant sur l'écran. Par exemple, pincez deux doigts pour dézoomer sur une image.

### Activer l'écran d'accueil tiroir

Utilisez l'écran d'accueil tiroir pour stocker les icônes d'application dans un tiroir d'applications distinct

#### Activer l'écran d'accueil tiroir

1 Ouvrez **Paramètres** 

#### 2 Touchez Style écran d'accueil > Tiroir.

#### Ajouter des raccourcis d'application à l'écran d'accueil

Ajoutez les applications fréquemment utilisées à l'écran d'accueil pour y accéder rapidement.

- **1** Sur l'écran d'accueil, touchez  $\lim_{x\to\infty}$  pour afficher la liste des applications.
- $2$  Maintenez une icône d'application appuyée jusqu'à ce que l'appareil vibre, puis faites-la glisser à l'endroit désiré sur l'écran d'accueil.
	- Vous devez avoir suffisamment d'espace sur l'écran d'accueil. S'il n'y a pas assez de place, ajoutez un autre écran d'accueil ou libérez de l'espace.

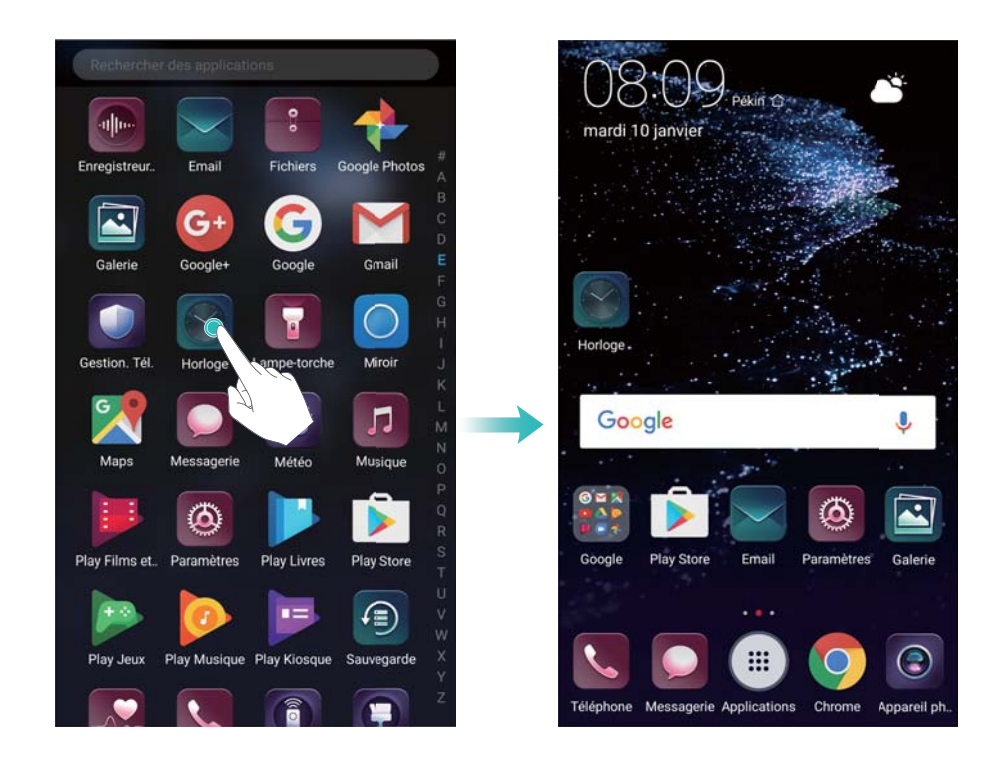

#### Revenir à l'écran d'accueil standard

- 1 Ouvrez **C** Paramètres
- $2$  Touchez Style écran d'accueil > Classique.

#### Passer à l'écran d'accueil simple

L'écran d'accueil simple présente une disposition simplifiée et de grandes icônes pour une utilisation plus facile.

- 1 Ouvrez **3** Paramètres.
- 2 Touchez Paramètres avancés > Mode simple, puis touchez  $\sqrt{\ }$ .

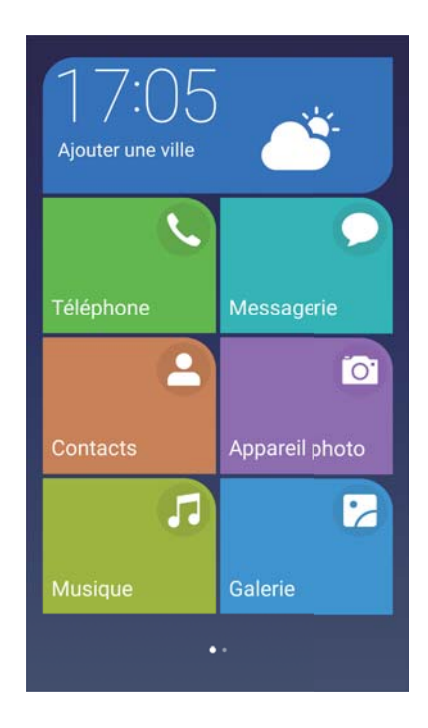

- 3 Sur l'écran d'accueil simple, vous pouvez :
	- Toucher les icônes d'application ou les widgets pour les ouvrir.
	- Maintenir une icône appuyée pour accéder au mode de l'éditeur d'écran d'accueil. Ce mode vous permet d'ajouter ou de supprimer des applications, ou de faire glisser une icône d'application jusqu'à l'emplacement souhaité.
	- Touchez Autres pour accéder à la liste des applications et afficher ou ouvrir d'autres applications.
	- Touchez Mode standard pour revenir à l'écran d'accueil standard.

### Afficher ou masquer les badges de notification

Les badges de notification apparaissent dans le coin supérieur droit des icônes d'application. Le numéro du badge indique le nombre de nouvelles notifications. Ouvrez l'application correspondante pour afficher les détails de notification.

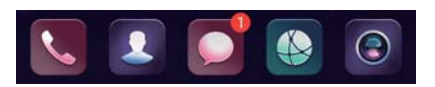

- 1 Sur l'écran d'accueil, pincez deux doigts pour ouvrir l'éditeur d'écran d'accueil.
- 2 Touchez Paramètres > Badge sur les icônes des applis.
- 3 Utilisez l'interrupteur correspondant pour activer ou désactiver les badges de notification.

### Définir le fond d'écran d'accueil

Choisissez parmi un large éventail de thèmes et de fonds d'écran pour personnaliser votre appareil.

#### Changer le fond d'écran

- 1 Ouvrez **D** Paramètres.
- 2 Touchez Affichage > Fonds d'écran > Définir le fond d'écran.
- 3 Sélectionnez le fond d'écran désiré et suivez les instructions sur écran pour le définir comme fond d'écran d'accueil ou fond d'écran verrouillé (ou les deux).

#### Changer automatiquement de fond d'écran

- 1 Ouvrez **@** Paramètres.
- 2 Touchez Affichage > Fonds d'écran.
- 3 Activez ou désactivez Changement aléatoire du fond d'écran.
	- A Lorsque le changement aléatoire de fond d'écran d'accueil est activé, vous pouvez configurer les options Changer l'image et Afficher les images pour que le fond d'écran change automatiquement selon l'intervalle spécifié.

#### Gérer les icônes de l'écran d'accueil

Vous pouvez facilement déplacer ou désinstaller des applications sur l'écran d'accueil.

#### Déplacer les icônes de l'écran d'accueil

Sur l'écran d'accueil, maintenez une icône d'application ou un widget appuyé jusqu'à ce que l'appareil vibre. Vous pouvez ensuite faire glisser l'icône d'application ou le widget jusqu'à l'endroit souhaité.

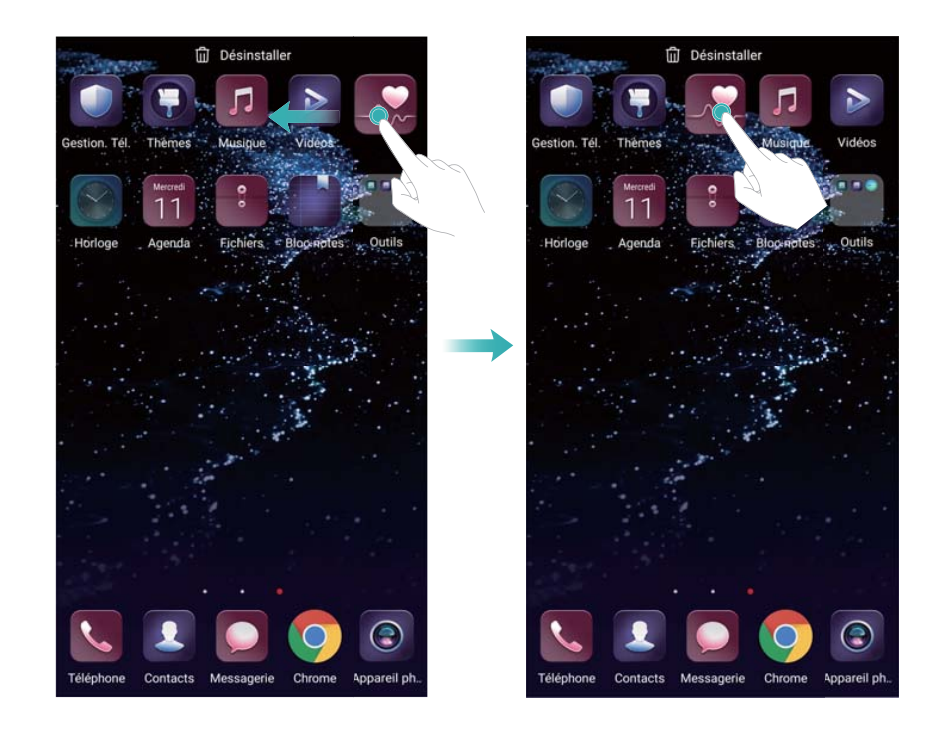

#### Supprimer des applications de l'écran d'accueil

Sur l'écran d'accueil, maintenez l'application ou le widget que vous souhaitez supprimer appuyé jusqu'à ce que  $\overline{11}$  s'affiche en haut de l'écran. Faites glisser l'application ou le widget non désiré jusqu'à  $\overline{\mathbb{I}\mathbb{I}}$ , puis suivez les instructions sur écran.

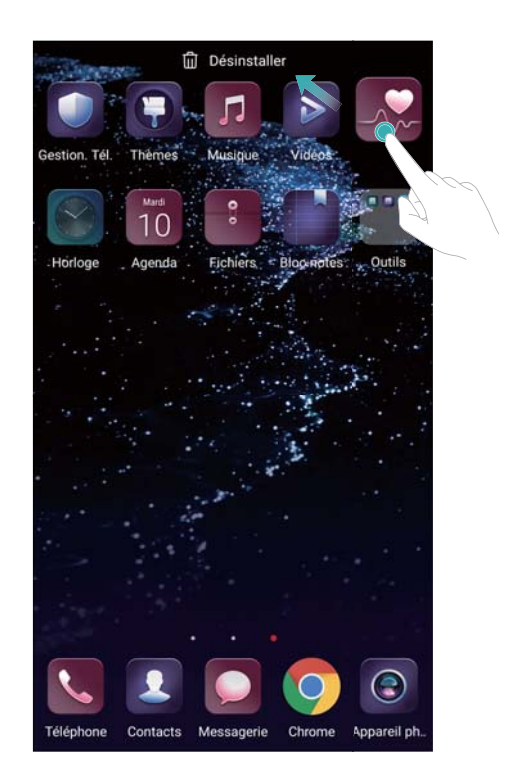

**O** Pour le bon fonctionnement du système, certaines applications préinstallées ne peuvent pas être désinstallées.

#### Secouer votre appareil pour aligner automatiquement les icônes

Des espaces inoccupés peuvent apparaître sur l'écran d'accueil après la désinstallation d'applications ou leur déplacement dans des dossiers. Vous pouvez utiliser la fonctionnalité suivante pour organiser les applications sur l'écran d'accueil.

- 1 Sur l'écran d'accueil, pincez deux doigts pour ouvrir l'éditeur d'écran d'accueil.
- 2 Touchez Paramètres, puis activez Réalignement en secouant.
- 3 Revenez à l'écran d'accueil et ouvrez de nouveau l'éditeur d'écran d'accueil. Secouez votre appareil pour réorganiser les applications et remplir les espaces vides.

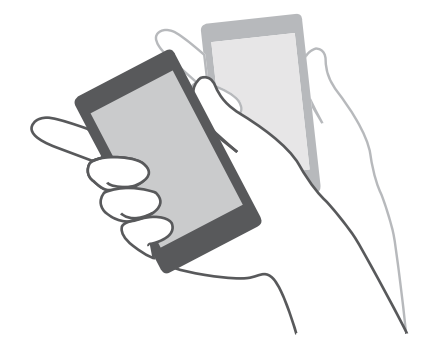

### Gérer les écrans d'accueil

Vous pouvez personnaliser les écrans d'accueil à votre goût.

#### Ajouter des écrans d'accueil

- 1 Sur l'écran d'accueil, pincez deux doigts pour ouvrir l'éditeur d'écran d'accueil.
- 2 Touchez  $+$  sur l'écran d'accueil le plus éloigné vers la gauche ou la droite pour ajouter un nouvel écran.

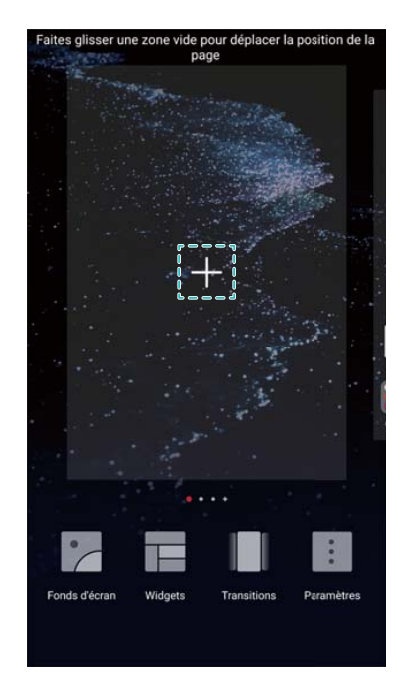

#### Supprimer des écrans d'accueil

- 1 Sur l'écran d'accueil, pincez deux doigts pour ouvrir l'éditeur d'écran d'accueil.
- 2 Touchez  $\times$  sur un écran vide pour le supprimer.

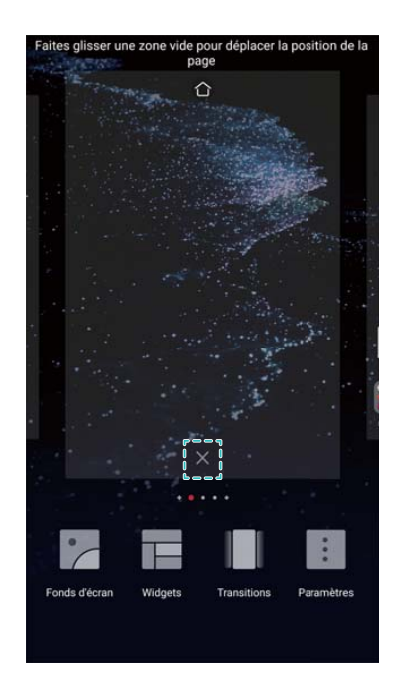

**O** Vous ne pouvez pas supprimer un écran d'accueil qui contient des applications ou widgets.

#### Déplacer des écrans d'accueil

- 1 Sur l'écran d'accueil, pincez deux doigts pour ouvrir l'éditeur d'écran d'accueil.
- 2 Maintenez l'écran d'accueil que vous souhaitez déplacer appuyé et faites-le glisser à l'endroit désiré

#### Définir l'écran d'accueil par défaut

- 1 Sur l'écran d'accueil, pincez deux doigts pour ouvrir l'éditeur d'écran d'accueil.
- 2 Touchez  $\hat{\square}$  en haut d'un écran d'accueil pour le définir comme écran d'accueil par défaut.

### Gérer les widgets de l'écran d'accueil

Ajoutez, déplacez ou supprimez des widgets de l'écran d'accueil.

#### Ajouter des widgets

- 1 Sur l'écran d'accueil, pincez deux doigts pour ouvrir l'éditeur d'écran d'accueil.
- 2 Touchez Widgets. Sélectionnez un widget et faites-le glisser vers une zone vide de l'écran d'accueil

**O** Vous devez avoir suffisamment d'espace sur l'écran d'accueil. S'il n'y a pas assez de place, ajoutez un autre écran d'accueil ou libérez de l'espace.

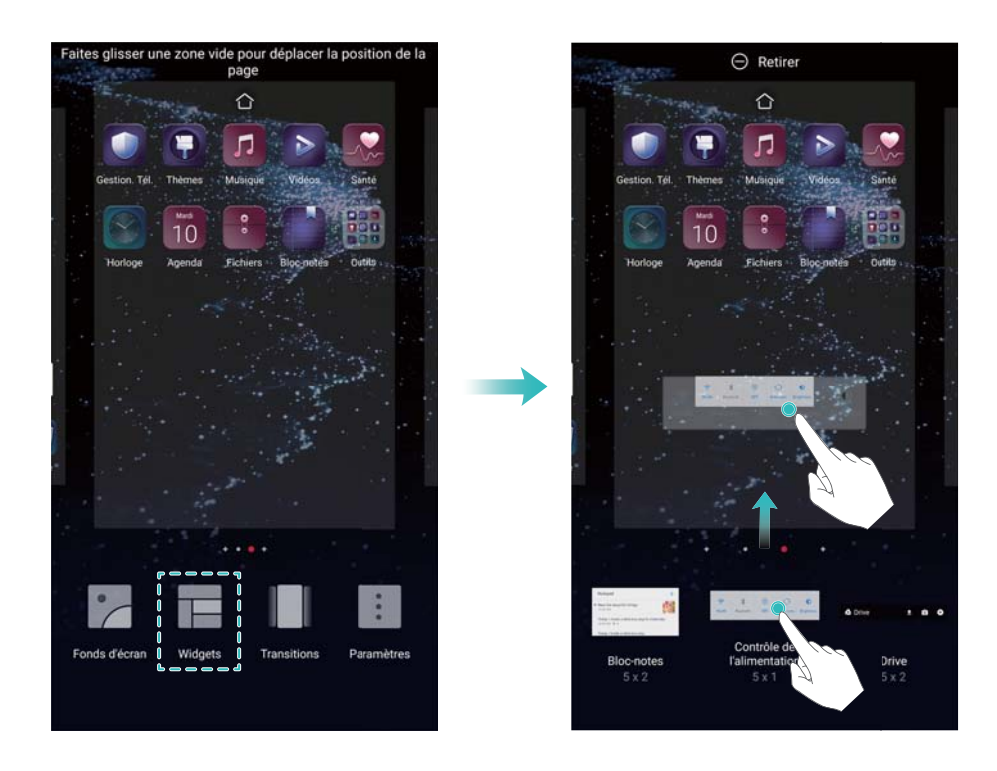

#### Déplacer des widgets

Sur l'écran d'accueil, maintenez un widget appuyé jusqu'à ce que l'appareil vibre, puis faites-le glisser à l'endroit désiré.

#### **Supprimer des widgets**

Sur l'écran d'accueil, maintenez un widget appuyé jusqu'à ce que l'appareil vibre, puis faites-le glisser jusqu'à Retirer en haut de l'écran.

#### Gérer les dossiers de l'écran d'accueil

Organisez vos applications dans des dossiers pour les trouver plus facilement.

#### Créer un dossier

Regroupez vos applications dans des dossiers catégorisés pour qu'elles soient plus faciles à trouver. Par exemple, vous pouvez créer un dossier Social pour vos applications de réseaux sociaux.

Sur l'écran d'accueil, faites glisser une icône sur une autre icône pour créer un dossier contenant les deux applications.

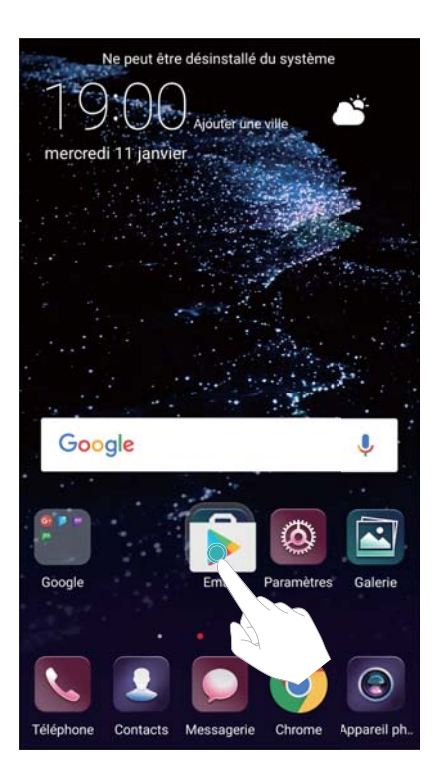

#### **Renommer les dossiers**

Pour renommer un dossier, ouvrez-le et touchez son nom.

#### Ajouter des applications à un dossier

- 1 Ouvrez le dossier.
- 2 Touchez  $+$ .
- 3 Sélectionnez les applications que vous souhaitez ajouter, puis touchez OK.

#### Supprimer des applications d'un dossier

- 1 Ouvrez le dossier.
- 2 Touchez  $+$
- 3 Désélectionnez les applications que vous souhaitez supprimer, puis touchez OK.
	- Nous pouvez également maintenir une icône appuyée et la faire glisser hors du dossier pour la supprimer.

#### **Supprimer des dossiers**

- 1 Ouvrez le dossier.
- 2 Touchez  $+$
- 3 Désélectionnez toutes les applications, puis touchez OK. Le dossier sera automatiquement supprimé.
	- S'il y a plus de deux applications dans un dossier, il ne peut pas être supprimé.

## <span id="page-25-0"></span>Verrouiller et déverrouiller l'écran

### Modifier le style de l'écran verrouillé

Définissez un mot de passe de déverrouillage de l'écran pour empêcher tout accès non autorisé à votre appareil.

#### Modifier la méthode de verrouillage d'écran

Le style d'écran verrouillé par défaut est Déverrouiller le magazine. Pour modifier le style de

l'écran verrouillé, touchez @ Paramètres > Ecran de verrouillage > Style d'écran verrouillé et sélectionnez un style.

Pour plus d'informations sur le style Déverrouiller le magazine, voir Définir et gérer le style Déverrouiller le magazine.

#### Définir le mot de passe de déverrouillage de l'écran

- 1 Ouvrez **D** Paramètres
- 2 Touchez Ecran de verrouillage > Mode de déverrouillage de l'écran
- 3 Vous pouvez choisir de déverrouiller l'écran à l'aide d'un motif de déverrouillage, d'un code PIN ou d'un mot de passe :
	- Touchez Schéma et reliez au moins quatre points pour créer un motif de déverrouillage d'écran.
	- Touchez Code. Suivez les instructions sur écran pour créer un code PIN contenant au moins quatre chiffres, puis touchez OK.
	- Touchez Mot de passe. Suivez les instructions sur écran pour créer un mot de passe contenant au moins quatre caractères, puis touchez OK.
	- *i* Vous pouvez également utiliser votre empreinte digitale pour déverrouiller l'écran. Touchez Enregistrer dans l'écran de dialogue pour ajouter votre empreinte digitale. Pour plus d'informations sur l'utilisation de votre empreinte digitale pour déverrouiller l'écran, voir Définir une empreinte digitale.
		- Pour supprimer le mot de passe de déverrouillage d'écran, touchez Aucun et suivez les instructions sur écran.

### Verrouiller l'écran

Verrouillez l'écran pour réduire la consommation d'énergie et empêcher les pressions involontaires ou l'accès non autorisé à vos données.

- Verrouillage manuel : touchez le bouton marche/arrêt pour verrouiller manuellement l'écran.
- Verrouillage automatique : l'écran se verrouillera automatiquement et entrera en mode veille après le délai prédéfini pour réduire la consommation d'énergie et empêcher les opérations non intentionnelles.
	- C Pour modifier le délai de mise en veille de l'écran, touchez **(4)** Paramètres > Affichage > Veille et sélectionnez une durée.

### Déverrouiller l'écran

- 1 Appuyez sur le bouton marche/arrêt pour activer l'écran.
- 2 Faites glisser l'écran dans n'importe quelle direction.
	- *i* Si vous avez défini un motif, un code PIN ou un mot de passe de déverrouillage de l'écran, vous devez dessiner le motif de déverrouillage ou entrer votre code PIN/mot de passe pour déverrouiller l'écran.
		- Si votre appareil dispose d'un senseur d'empreintes, vous pouvez déverrouiller l'écran en plaçant votre doigt sur le senseur.

### <span id="page-27-0"></span>Configurer les images du style Déverrouiller le magazine

Configurez le style Déverrouiller le magazine pour personnaliser vos fonds d'écran verrouillé.

#### Ajouter des fonds d'écran en ligne à la liste d'affichage

Faites glisser votre doigt de bas en haut sur l'écran verrouillé pour afficher les options du style Déverrouiller le magazine.

Touchez  $\Box$  Touchez  $\bigcirc$  et sélectionnez les fonds d'écran que vous souhaitez ajouter à la liste d'affichage.

#### Partager les fonds d'écran du style Déverrouiller le magazine

Faites glisser l'écran verrouillé de bas en haut pour afficher les options du style Déverrouiller le

magazine, puis touchez  $\mathcal{L}_{\infty}$ . Choisissez comment partager le fond d'écran et suivez les instructions sur écran.

#### Ajouter des fonds d'écran hors ligne à la liste d'affichage

- 1 Faites glisser votre doigt de bas en haut sur l'écran verrouillé pour afficher les options du style Déverrouiller le magazine.
- 2 Touchez  $\mathbb Z$  pour accéder à la liste d'affichage.
- 3 Touchez Mes ajouts et sélectionnez  $+$  .
- 4 Sélectionnez les images souhaitées, puis touchez  $\sqrt{\ }$ .

#### Mettre à jour les couvertures du style Déverrouiller le magazine

- 1 Ouvrez **Paramètres**
- 2 Touchez Ecran de verrouillage > Déverrouillage magazine.
- 3 Touchez Souscriptions > Téléchargé(s) et sélectionnez Mettre à jour pour mettre à jour manuellement vos fonds d'écran du style Déverrouiller le magazine.
	- **6** Cette fonctionnalité nécessite une connexion Internet. Connectez-vous à un réseau Wi-Fi pour éviter la facturation de frais de données inutiles.

### Accéder aux outils depuis l'écran verrouillé

Lancez des applications directement depuis l'écran verrouillé.

- 1 Faites glisser l'écran verrouillé de bas en haut pour afficher ses fonctionnalités et outils.
- 2 Touchez l'icône de raccourci en bas de l'écran pour lancer l'application à laquelle vous souhaitez accéder.

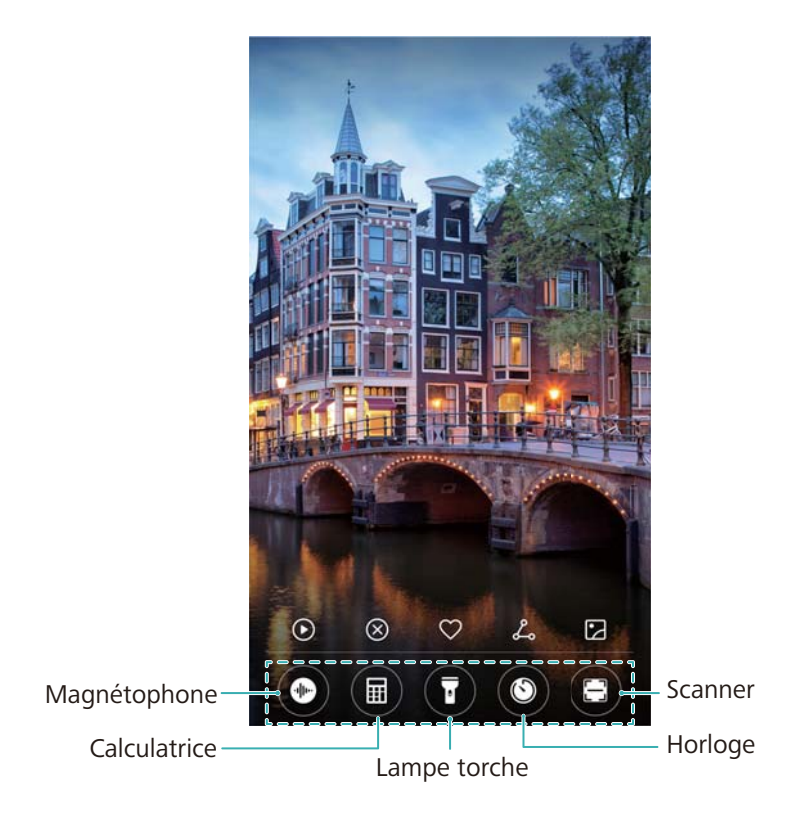

**6** Faites glisser l'icône de l'appareil photo vers le haut sur l'écran verrouillé pour accéder directement à cette fonctionnalité.

### Configurer votre signature d'écran verrouillé

Configurez une signature d'écran verrouillé pour personnaliser ce dernier.

- 1 Ouvrez **C** Paramètres
- 2 Touchez Ecran de verrouillage > Signature d'écran verrouillé/de déverrouillage.
- 3 Entrez votre signature d'écran verrouillé, puis touchez Enregistrer.

Votre signature d'écran verrouillé s'affichera sur ce dernier.

## <span id="page-28-0"></span>Panneau de notification et barre d'état

### À propos de la barre d'état

Utilisez la barre d'état pour accéder au panneau de notification et vérifier l'état de votre appareil.

### Ouvrir le panneau de notification et la barre d'état

#### Ouvrir le panneau de notification et la barre d'état depuis l'écran verrouillé

Activez l'écran et faites glisser la barre d'état vers le bas pour ouvrir le panneau de notification. Vous pouvez alors activer ou désactiver les interrupteurs de raccourci, ou afficher les messages de notification

#### Ouvrir le panneau de notification et la barre d'état lorsque l'écran est déverrouillé

Faites glisser la barre d'état vers le bas pour ouvrir le panneau de notification. Vous pouvez alors activer ou désactiver les interrupteurs de raccourci, ou afficher les messages de notification.

### À propos des icônes de notification et d'état

#### Icônes d'état

Les icônes d'état s'affichent sur le côté droit de la barre de notification. Elles vous informent de l'état de votre appareil, y compris les connexions réseau, la force du signal, la batterie et l'heure. A Les icônes d'état peuvent varier selon votre région ou votre opérateur.

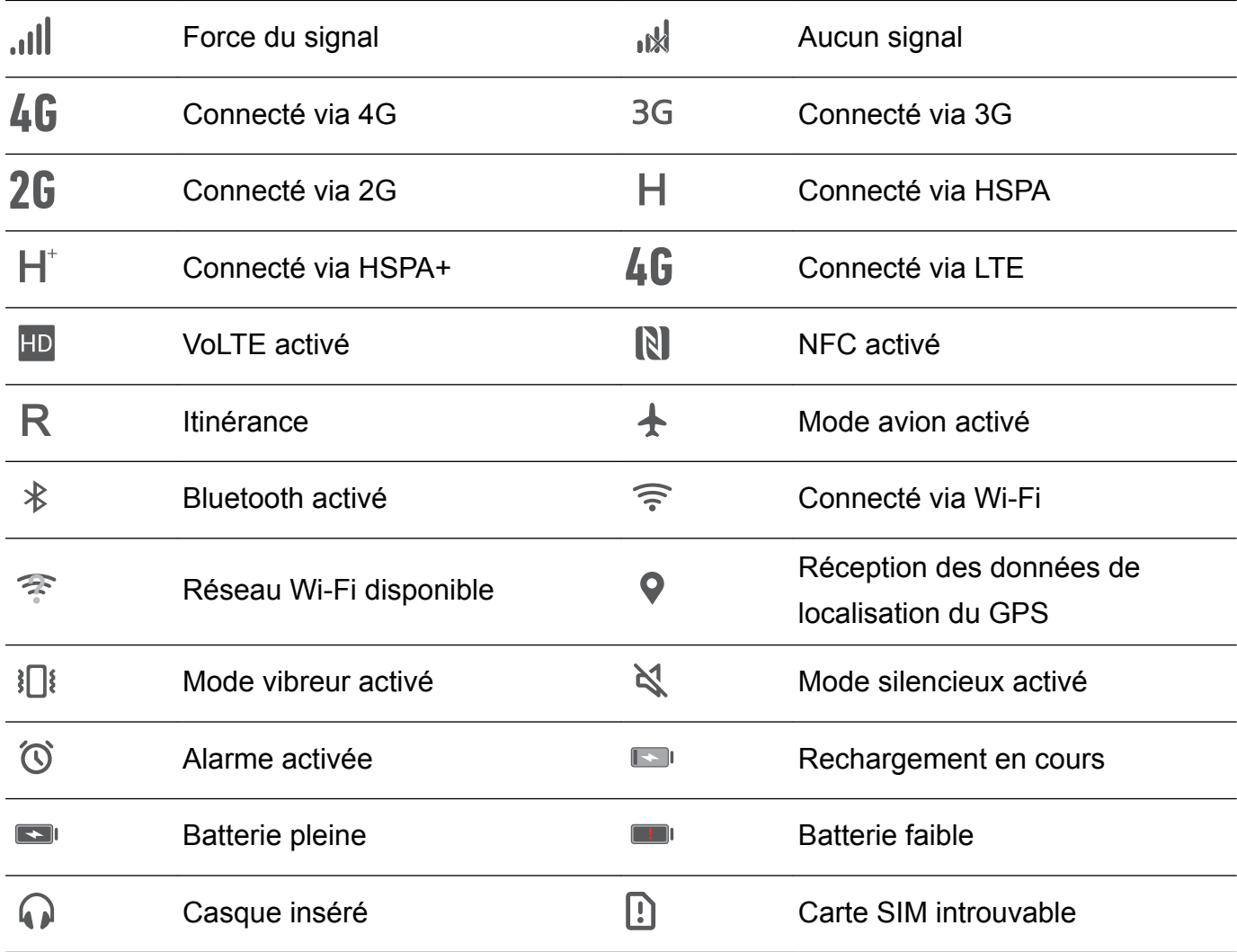

#### Icônes de notification

Les icônes de notification s'affichent sur le côté gauche de la barre d'état lorsque vous recevez un nouveau message, une notification ou un rappel.

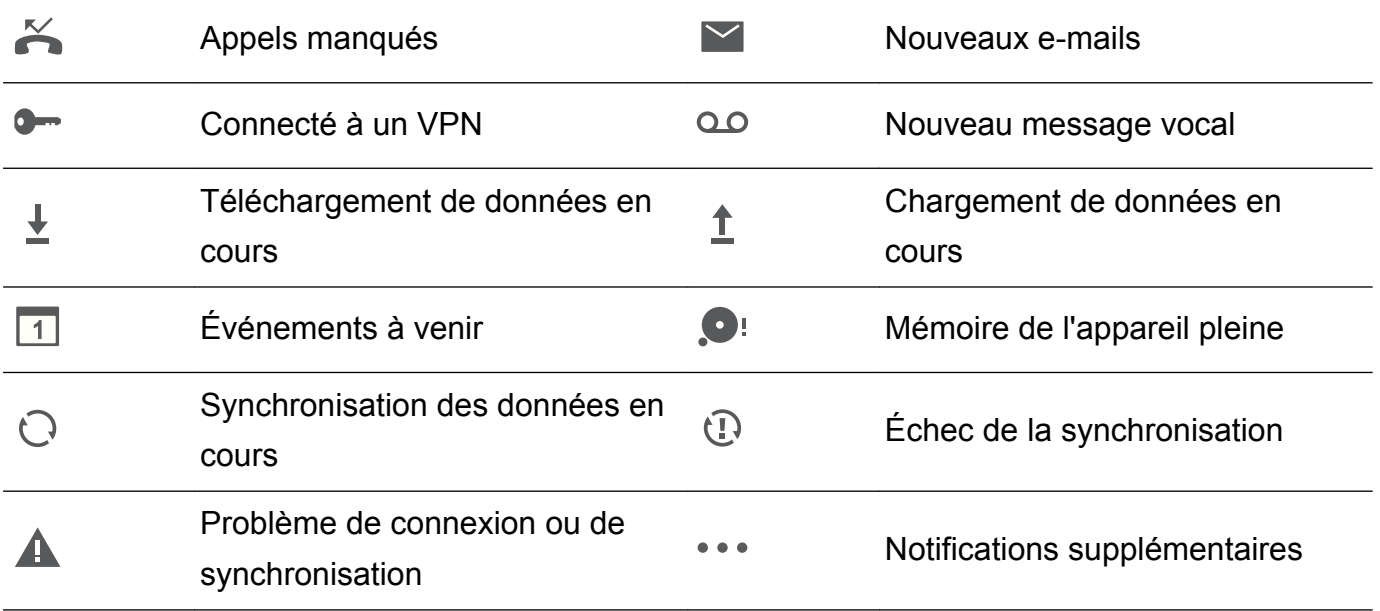

### **Configurer les notifications**

Vous pouvez configurer les paramètres de notification de chaque application.

- 1 Ouvrez **Paramètres**
- 2 Touchez Notifications & barre d'état > Gestion des notifications.
- 3 Sélectionnez l'application que vous souhaitez configurer, puis activez ou désactivez les notifications comme souhaité.

#### Configurer l'écran pour qu'il s'active lorsque vous recevez une notification

Configurez l'écran pour qu'il s'active lorsque vous recevez une nouvelle notification, de façon à ne pas manquer les informations importantes.

- 1 Ouvrez **C** Paramètres
- 2 Touchez Notifications & barre d'état.
- 3 Activez l'interrupteur Allumage de l'écran lors de notifications.

#### Configurer la barre d'état

Ouvrez <sup>o</sup> Paramètres, puis touchez Notifications & barre d'état. Activez ou désactivez les interrupteurs Affichage du nom de l'opérateur, Affichage de la vitesse de connexion au réseau ou Niveau de batterie indiqué pour configurer les informations qui s'affichent dans la barre d'état

#### Utiliser les interrupteurs de raccourci pour accéder aux paramètres

Utilisez les interrupteurs de raccourci pour activer ou désactiver rapidement les fonctions fréquemment utilisées.

#### Accéder aux interrupteurs de raccourci

Faites glisser la barre d'état vers le bas pour ouvrir le panneau de notification.

 $\bullet$  Touchez  $\vee$  pour afficher tous les interrupteurs de raccourci.

#### Configurer les interrupteurs de raccourci

- 1 Faites glisser la barre d'état vers le bas pour ouvrir le panneau de notification.
- 2 Touchez  $\measuredangle$ . Maintenez un interrupteur appuyé et faites-le glisser vers la position désirée.

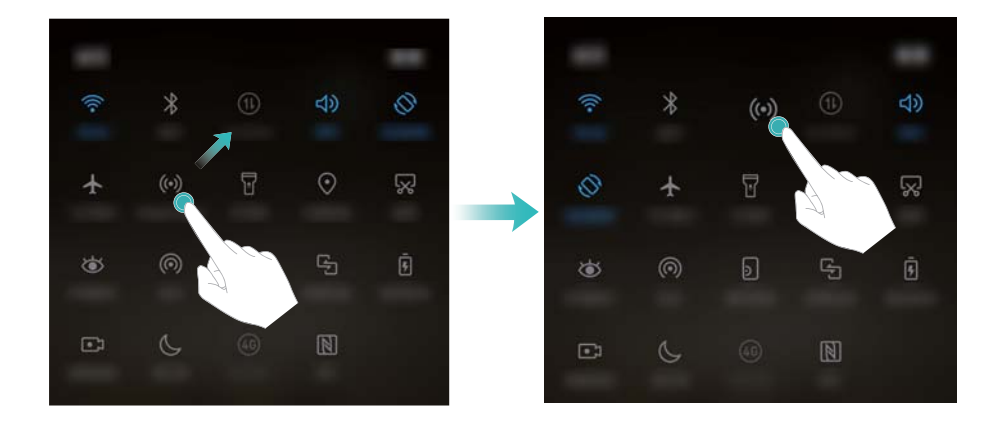

- 3 Touchez un interrupteur pour activer la fonctionnalité correspondante. Si l'interrupteur prend en charge les gestes de pression prolongée, maintenez-le appuyé pour accéder aux paramètres de la fonctionnalité correspondante.
	- Certains interrupteurs ne prennent pas en charge les gestes de pression prolongée.

## <span id="page-31-0"></span>**Barre de navigation**

#### À propos de la barre de navigation

La barre de navigation comprend trois boutons virtuels : Retour, Accueil et Récent.

- $\leq$  Retour : touchez ce bouton pour revenir à l'écran précédent ou fermer une application. Pendant la saisie de texte, touchez ce bouton pour fermer le clavier à l'écran.
- $\bullet$   $\bigcirc$  Accueil : touchez ce bouton pour revenir à l'écran d'accueil.
- $\Box$  Récent : touchez ce bouton pour afficher les applications récemment utilisées.
- b La barre de navigation est désactivée par défaut sur les appareils équipés d'un bouton de navigation avec senseur d'empreintes frontal. Pour l'activer, vous pouvez toucher Paramètres > Touche de navigation > Barre de navigation virtuelle. Cependant, cela désactivera le bouton de navigation et votre appareil ne répondra pas si vous touchez ce bouton, le maintenez appuyé ou le faites glisser.

#### Modifier le style de la barre de navigation

- 1 Ouvrez **Paramètres**
- 2 Touchez Touche de navigation > Touches de navigation.
	- A Lorsque le mode Bouton de navigation hors-écran est activé sur un appareil prenant en charge les gestes de navigation à l'aide d'un senseur d'empreintes, vous ne pouvez pas modifier la disposition de la barre de navigation virtuelle. Pour modifier la disposition, sélectionnez le mode Barre de navigation virtuelle, puis réessayez.
- 3 Sélectionnez la disposition souhaitée.

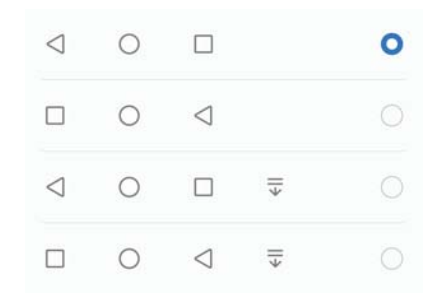

*i* Si vous sélectionnez une barre de navigation contenant  $\overline{v}$ , vous pouvez toucher  $\overline{v}$ pour ouvrir le panneau de notification.

## <span id="page-32-0"></span>**Thèmes**

### À propos des thèmes

Les thèmes vous aident à personnaliser votre écran d'accueil en changeant le fond d'écran, les icônes d'application et plus encore.

### **Changer le thème**

- 1 Ouvrez  $\blacksquare$  Thèmes
- 2 Vous pouvez :
	- Sélectionner un thème et suivre les instructions sur écran pour configurer les paramètres.
	- Toucher Personnaliser pour combiner les méthodes de verrouillage d'écran, les fonds d'écran, les icônes d'application et plus encore.

## <span id="page-32-1"></span>**Recherche globale**

### À propos de la recherche globale

Utilisez la recherche globale pour trouver des applications, des contacts et des messages sur votre appareil

Faites glisser l'écran d'accueil vers le bas pour ouvrir la fenêtre de recherche globale et entrer vos termes de recherche.

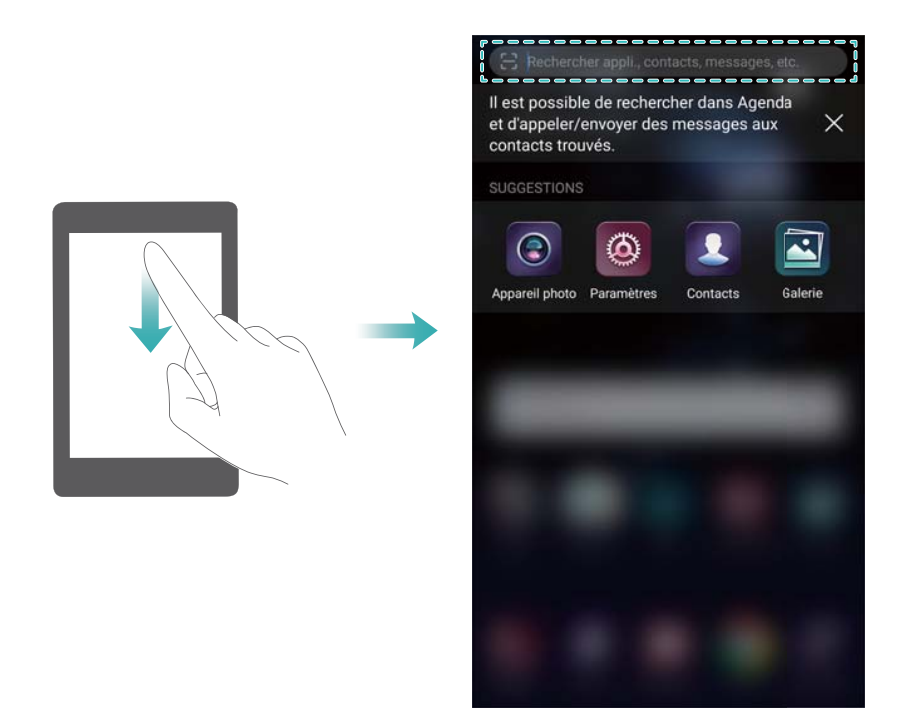

#### Rechercher du contenu sur votre appareil

#### **Rechercher des contacts**

- 1 Faites glisser l'écran d'accueil vers le bas pour afficher la barre de recherche.
- 2 Touchez la barre de rechercher et entrez le nom du contact, ses initiales, son numéro de téléphone, son adresse e-mail ou d'autres informations. Les résultats correspondants s'afficheront en dessous
	- De Pour améliorer la précision des résultats de recherche, entrez plusieurs mots clés. Chaque mot clé doit être séparé par un espace (par exemple « Jean Dupont Paris »).

#### **Rechercher des SMS**

- 1 Faites glisser l'écran d'accueil vers le bas pour afficher la barre de recherche.
- 2 Entrez un ou plusieurs mots clés. Les résultats s'afficheront en dessous de la barre de recherche.
	- Vous pouvez également ouvrir **O Messagerie** et entrer un ou plusieurs mots clés dans la barre de recherche.

#### Rechercher des e-mails

- 1 Faites glisser l'écran d'accueil vers le bas pour afficher la barre de recherche.
- 2 Entrez un ou plusieurs mots clés (comme l'objet de l'e-mail). Les résultats s'afficheront en dessous de la barre de recherche

#### **Rechercher des applications**

- 1 Faites glisser l'écran d'accueil vers le bas pour afficher la barre de recherche.
- 2 Entrez un ou plusieurs mots clés. Les résultats s'afficheront en dessous de la barre de recherche
	- $\hat{v}$  Lorsque vous utilisez la disposition écran d'accueil en tiroir, vous pouvez également rechercher des applications en touchant (:) et en entrant le nom de l'application dans la barre de recherche
		- Si l'appareil est connecté à Internet, les applications correspondantes dans le HiApp Store seront également affichées. Avant d'effectuer la recherche, connectez-vous à un réseau Wi-Fi pour réduire la consommation de données mobiles.

#### Rechercher des paramètres

- 1 Faites glisser l'écran d'accueil vers le bas pour afficher la barre de recherche.
- 2 Entrez un ou plusieurs mots clés. Les options de menu correspondantes de Paramètres s'afficheront en dessous de la barre de recherche

## <span id="page-34-0"></span>**Capture d'écran**

#### Capturer la totalité de l'écran

Effectuer une capture d'écran à l'aide des boutons marche/arrêt et volume-

Appuvez sur le bouton marche/arrêt et le bouton volume- pour effectuer une capture d'écran complète.

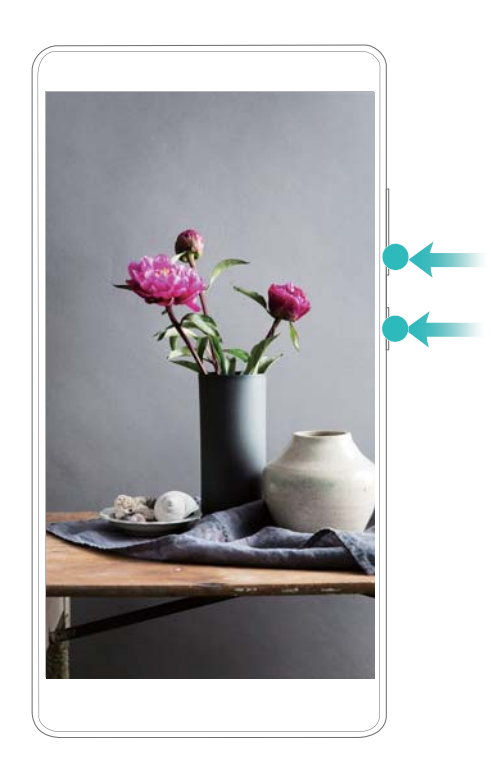

#### Raccourci de capture d'écran

Ouvrez le panneau de notification, puis touchez  $\sqrt{\frac{1}{2}}$  dans l'onglet Raccourcis pour effectuer une capture d'écran complète.

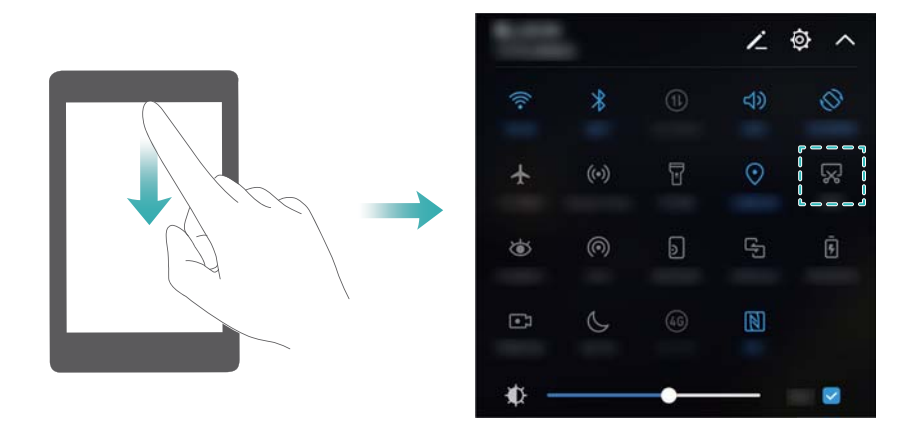

#### Utiliser une phalange pour effectuer une capture d'écran

Pour effectuer une capture d'écran complète, frappez deux fois l'écran avec votre phalange.

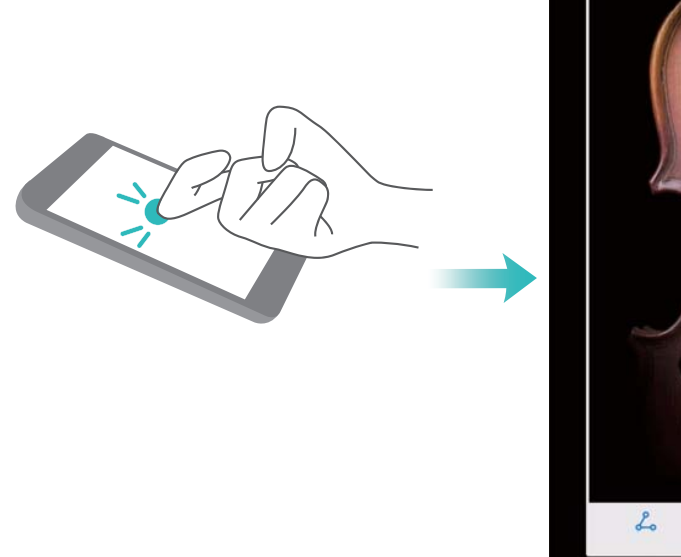

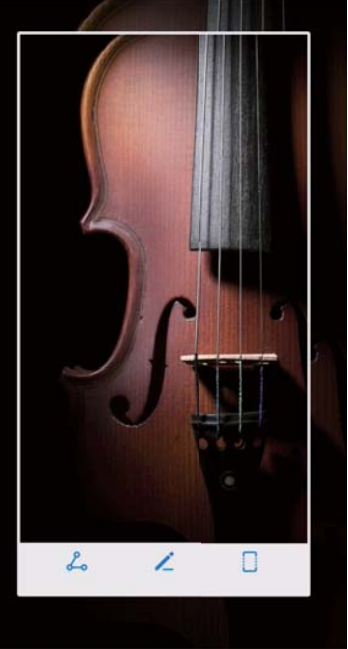

#### Capturer une partie de l'écran

Cette fonctionnalité vous permet de capturer une partie de l'écran et de l'enregistrer sous forme d'image.
日

Frappez l'écran avec votre phalange. Gardez votre phalange sur l'écran et dessinez la zone que vous souhaitez capturer. La zone à l'intérieur de la ligne bleue sera capturée.

Pour utiliser une forme prédéfinie, sélectionnez la boîte de capture d'écran en haut de l'écran,

puis touchez  $\Box$  pour enregistrer la capture d'écran.

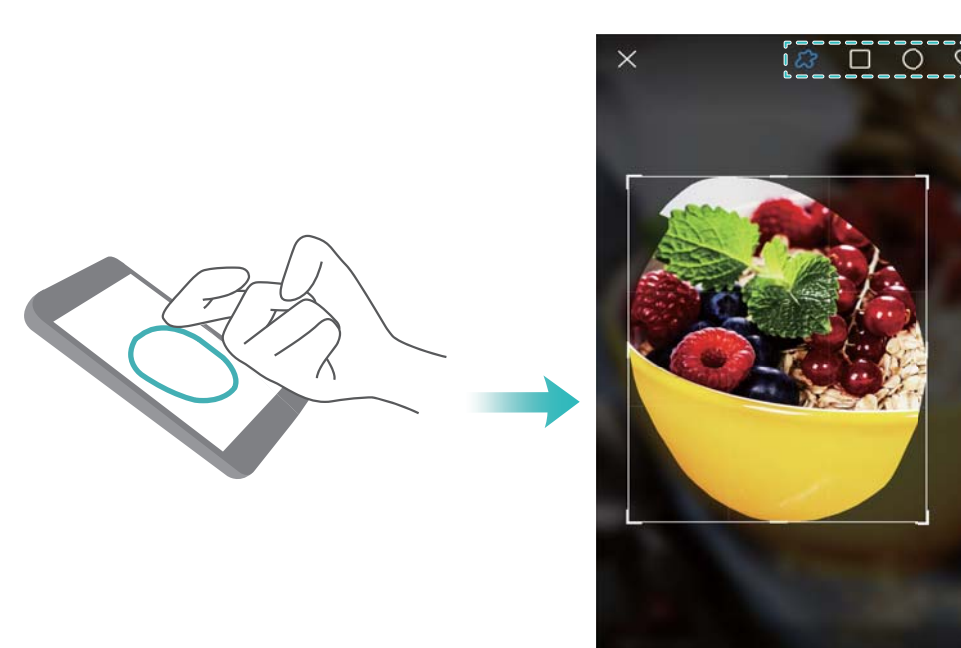

Par défaut, les captures d'écran sont stockées dans Galerie, dans le dossier Captures d'écran. Touchez & pour partager une capture d'écran.

### Effectuer des captures d'écran avec défilement

Utilisez les gestes de phalange ou des captures d'écran avec défilement pour capturer le contenu qui ne tient pas sur l'écran. Cela vous permet notamment de partager des conversations de chat, des pages Web ou de grandes images.

#### **Utiliser l'onglet Raccourcis**

- 1 Ouvrez le panneau de notification, puis touchez  $\sqrt{8}$  pour effectuer une capture d'écran standard.
- 2 Une fois la capture d'écran effectuée, touchez  $\Box$  pour effectuer une capture d'écran avec défilement.
- 3 L'écran défilera automatiquement pendant que l'appareil effectue une capture d'écran.

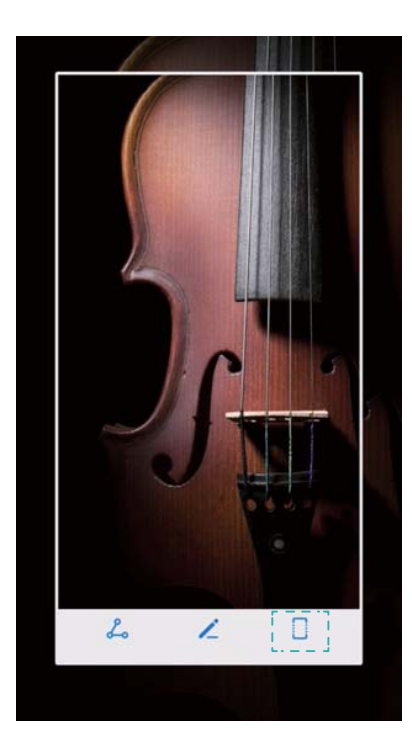

U Veillez à toucher  $\Box$  dans les trois secondes qui suivent la capture d'écran.

#### **Utiliser vos phalanges**

Frappez l'écran avec votre phalange et maintenez celle-ci appuyée. Dessinez une forme en « S » sur l'écran, puis relevez votre phalange. L'écran défilera automatiquement pendant que l'appareil effectue une capture d'écran.

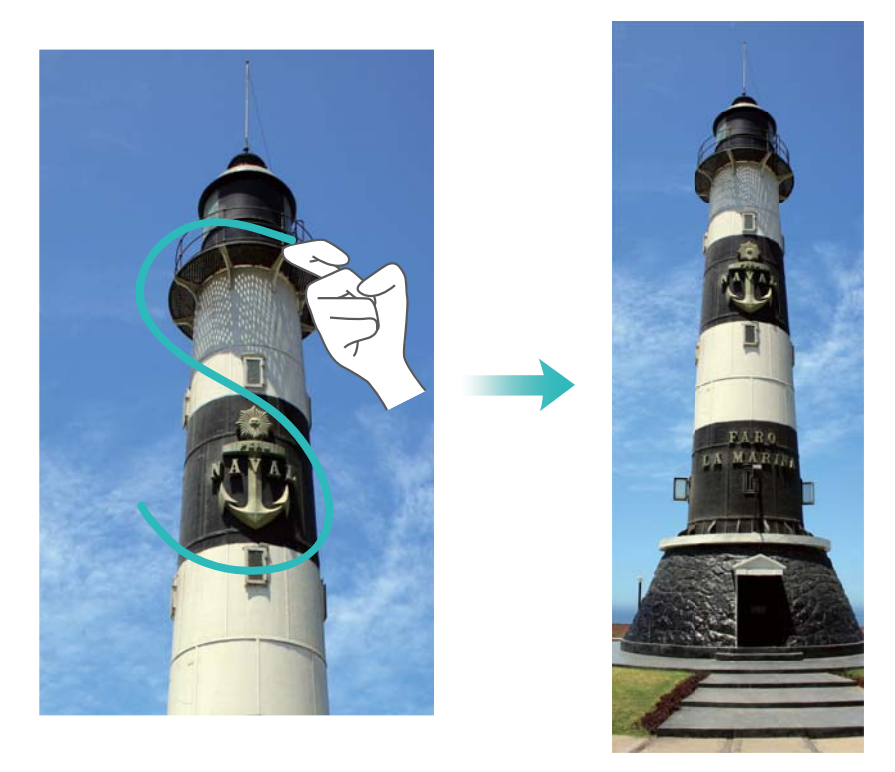

**1** Touchez l'écran pour arrêter le défilement et capturer le contenu précédent.

## Visualiser, modifier, partager et supprimer des captures d'écran

### Visualiser des captures d'écran

- 1 Ouvrez **9** Galerie.
- 2 Dans l'onglet Albums, touchez Captures d'écran pour afficher vos captures d'écran.

#### Modifier une capture d'écran

- 1 Après avoir effectué une capture d'écran, touchez  $\angle$ .
- 2 Choisissez les options désirées pour modifier l'image.
- **3** Touchez  $\Box$  pour enregistrer les modifications.

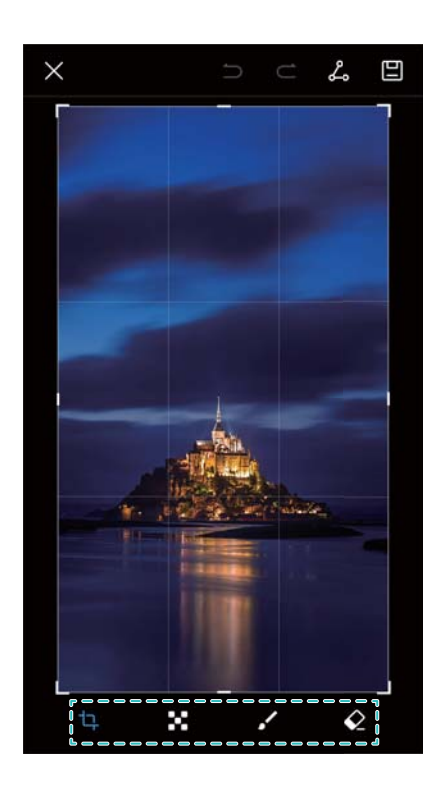

#### Partager une capture d'écran

- 1 Ouvrez  $\blacksquare$  Galerie
- 2 Dans l'onglet Albums, touchez Captures d'écran.
- **3** Sélectionnez la capture d'écran à partager, puis touchez  $\stackrel{\circ}{\leftarrow}$ .
- 4 Choisissez comment partager la capture d'écran et suivez les instructions sur écran.

#### Supprimer une capture d'écran

- 1 Ouvrez **9** Galerie.
- 2 Dans l'onglet Albums, touchez Captures d'écran.
- **3** Sélectionnez la capture d'écran à supprimer, puis touchez  $\overline{\mathbb{I}\mathbb{I}}$ .

## **Enregistrement d'écran**

## À propos des enregistrements d'écran

Utilisez la fonctionnalité d'enregistrement d'écran pour enregistrer des séquences vidéo et les partager avec vos amis.

## Enregistrer l'écran

#### Utiliser l'interrupteur de raccourci d'enregistrement d'écran

Pour démarrer un enregistrement d'écran, ouvrez le panneau de notification et touchez al

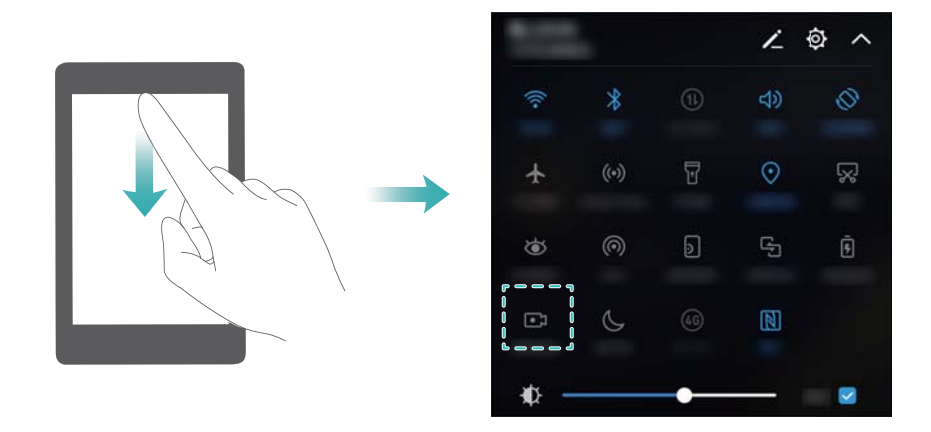

#### Appuyer sur les boutons pour enregistrer

Appuyez simultanément sur le bouton volume+ et le bouton marche/arrêt.

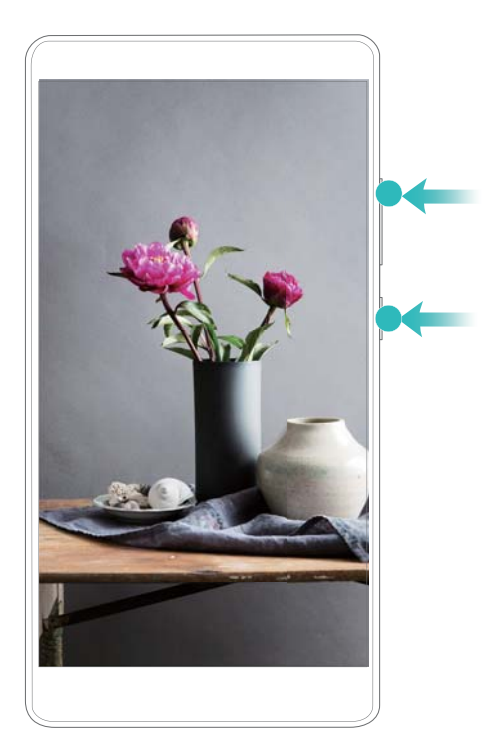

#### Utiliser les gestes de phalange pour enregistrer

Pour démarrer un enregistrement d'écran, frappez deux fois l'écran avec deux phalanges.

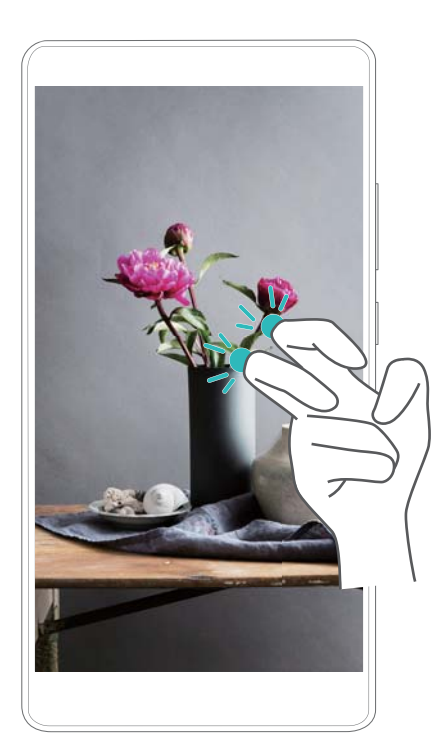

- *i* L'audio sera également enregistré, aussi assurez-vous d'être dans un environnement calme
	- L'enregistrement s'arrête automatiquement lorsque vous passez ou recevez un appel.
	- Lors de l'enregistrement d'écran, vous ne serez pas en mesure d'utiliser la fonctionnalité d'enregistrement dans d'autres applications.
	- Les enregistrements plus longs prendront plus de place dans la mémoire interne de votre appareil, aussi assurez-vous de disposer d'un espace suffisant avant l'enregistrement.

Vous pouvez arrêter un enregistrement d'écran de trois manières :

- Frappez deux fois l'écran avec deux phalanges.
- Appuyez simultanément sur les boutons volume+ et marche/arrêt.
- Touchez l'icône d'enregistrement d'écran dans le coin supérieur gauche de la barre d'état.

#### Visionner, partager et supprimer des enregistrements d'écran

#### Visionner des enregistrements d'écran

Ouvrez **de** Galerie et accédez à Captures d'écran ou Captures vidéo d'écran pour visionner vos enregistrements d'écran.

#### Partager des enregistrements d'écran

- 1 Ouvrez  $\blacksquare$  Galerie
- 2 Dans l'onglet Albums, touchez Captures d'écran ou Captures vidéo d'écran.
- **3** Sélectionnez l'enregistrement d'écran à partager, puis touchez  $\mathcal{L}_{\infty}$ .
- 4 Choisissez comment partager l'enregistrement et suivez les instructions sur écran.

#### Supprimer des enregistrements d'écran

- 1 Ouvrez **9** Galerie.
- 2 Dans l'onglet Albums, touchez Captures d'écran ou Captures vidéo d'écran.
- 3 Maintenez l'enregistrement d'écran que vous souhaitez supprimer appuyé et sélectionnez 血
- 4 Touchez Supprimer.

## Configurer l'emplacement de stockage par défaut des enregistrements d'écran

- Les appareils ne prennent pas tous en charge les cartes Micro SD.
- 1 Insérez une carte Micro SD dans votre appareil.
- 2 Ouvrez **O** Paramètres
- 3 Touchez Mémoire & stockage > Emplacement par défaut pour définir l'emplacement de stockage par défaut sur Mémoire de stockage interne ou Carte SD.

## **Mode écran partagé**

### À propos du mode écran partagé

Utilisez le mode écran partagé pour utiliser deux applications en même temps.

#### Activer le mode écran partagé

Le mode écran partagé n'est pas disponible pour toutes les applications. Certaines applications peuvent ne pas fonctionner correctement en mode écran partagé.

#### Utiliser votre phalange pour activer le mode écran partagé

Ouvrez une application prenant en charge le mode écran partagé, puis frappez l'écran avec une phalange. Maintenez votre phalange appuyée et dessinez une ligne à travers l'écran.

Si l'écran est en mode portrait, dessinez une ligne horizontale. Si l'écran est en mode paysage, dessinez une ligne verticale.

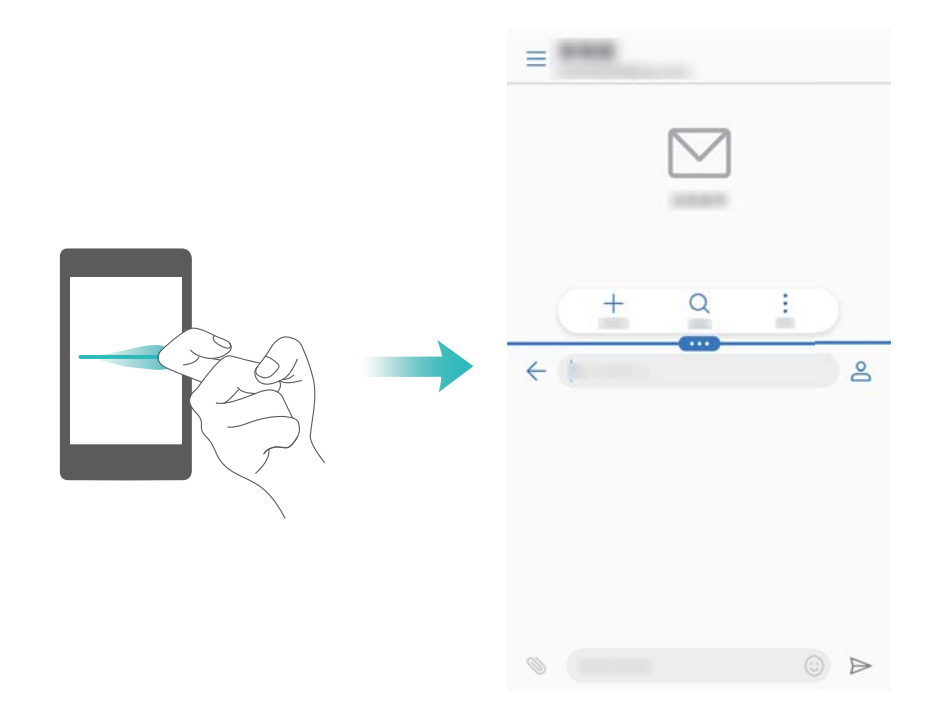

#### Utiliser la touche Récent pour activer le mode écran partagé

Ouvrez une application qui prend en charge le mode écran partagé, puis maintenez l'icône  $\Box$ appuyée.

A La barre de navigation est désactivée par défaut sur les appareils équipés d'un bouton de navigation avec senseur d'empreintes frontal. Pour l'activer, vous pouvez toucher Paramètres > Touche de navigation > Barre de navigation virtuelle. Cependant, cela désactivera le bouton de navigation et votre appareil ne répondra pas si vous touchez ce bouton, le maintenez appuyé ou le faites glisser.

#### Utiliser les gestes de glissement pour activer le mode écran partagé

Ouvrez une application qui prend en charge le mode écran partagé, puis faites glisser deux doigts de bas en haut sur l'écran.

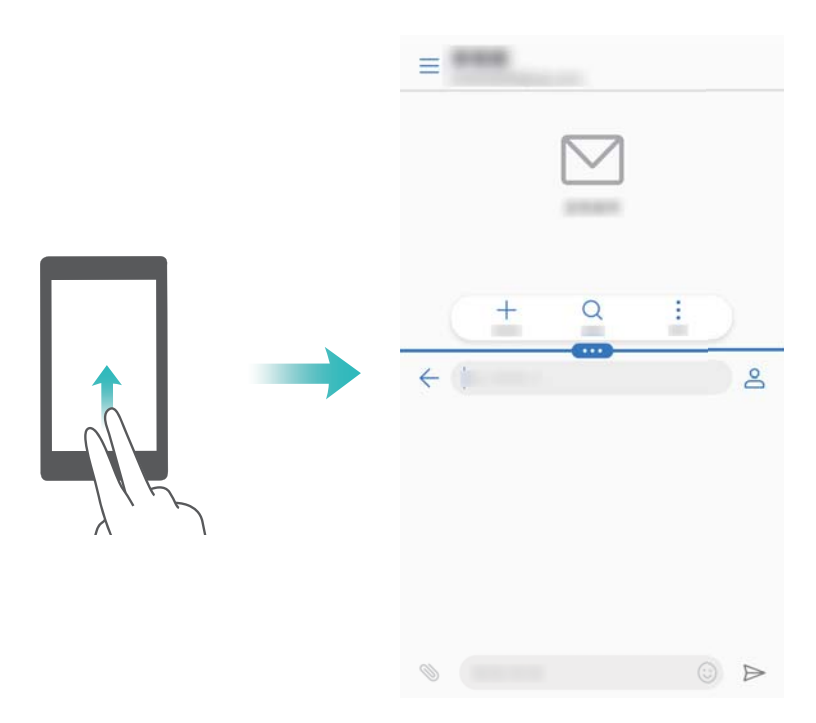

## Utiliser le mode écran partagé

#### Passer en mode plein écran

En mode écran partagé, maintenez appuyé et glissez vers le haut ou vers le bas pour passer en mode plein écran.

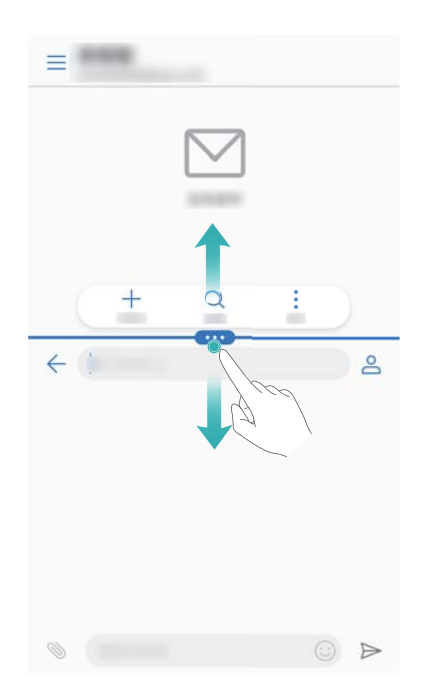

### Déplacer des écrans

En mode écran partagé, touchez  $\blacksquare$ , puis touchez  $1\downarrow$  pour changer la position des écrans.

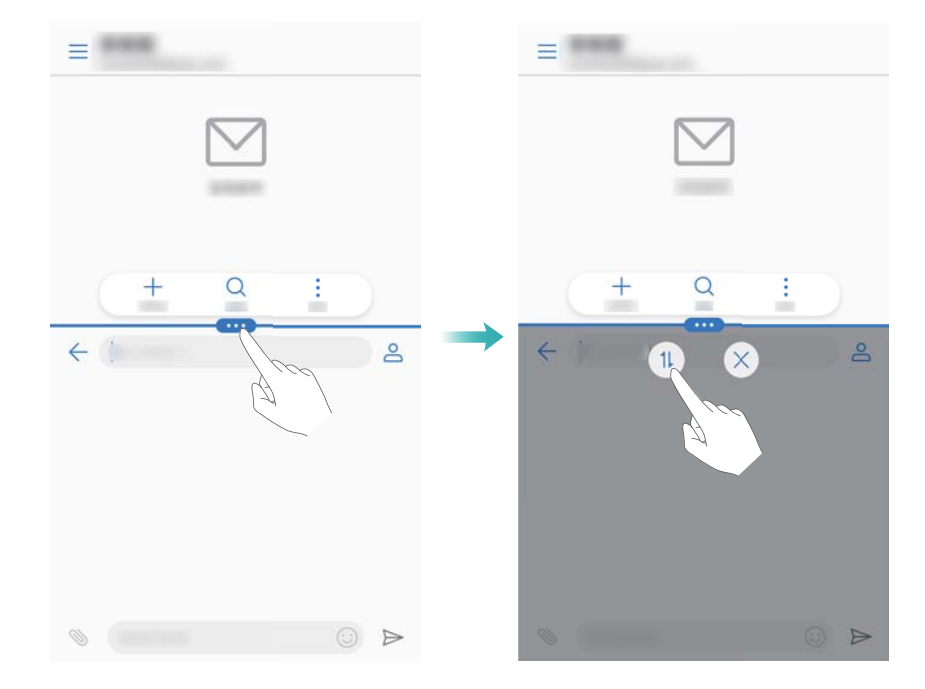

#### Changer l'orientation de l'écran

Faites glisser la barre d'état vers le bas pour ouvrir le panneau de notification. Touchez l'interrupteur  $\mathcal{D}$  pour activer la rotation automatique de l'écran.

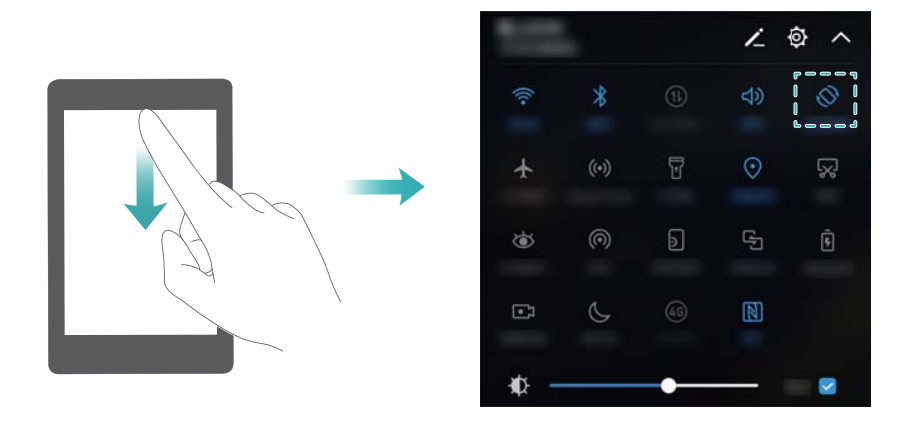

#### Accéder à l'écran d'accueil

En mode écran partagé, touchez  $\bigcirc$  pour accéder à l'écran d'accueil.

A La barre de navigation est désactivée par défaut sur les appareils équipés d'un bouton de navigation avec senseur d'empreintes frontal. Pour l'activer, vous pouvez toucher Paramètres > Touche de navigation > Barre de navigation virtuelle. Cependant, cela désactivera le bouton de navigation et votre appareil ne répondra pas si vous touchez ce bouton, le maintenez appuyé ou le faites glisser.

## Quitter le mode écran partagé

Pour quitter le mode écran partagé, touchez  $\bullet$  et sélectionnez  $\times$ .

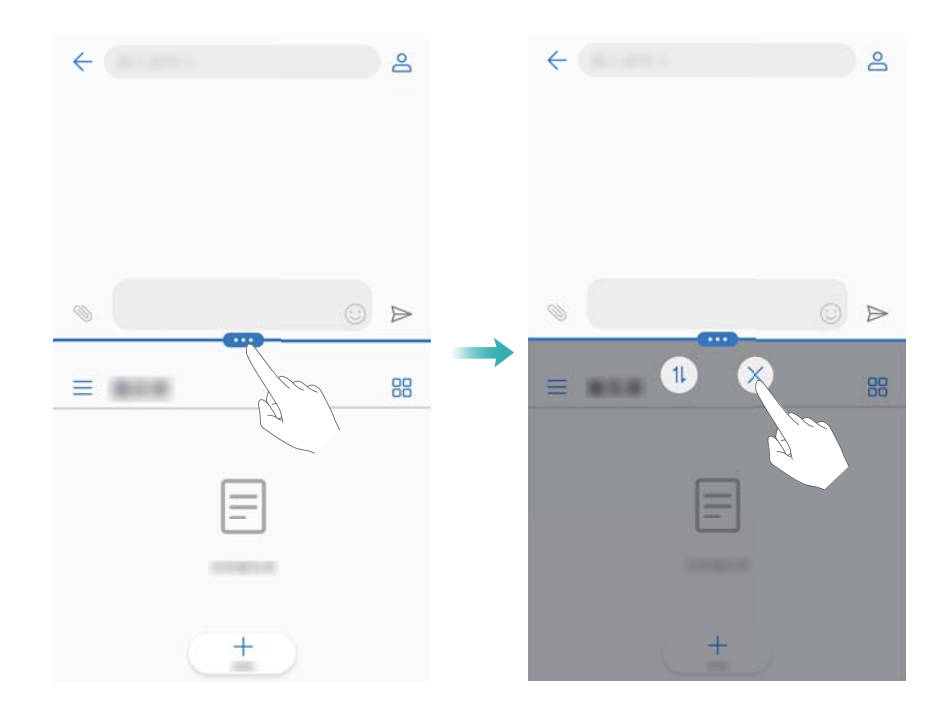

## Utiliser les gestes de mouvement

Les gestes de mouvement vous permettent de contrôler plus facilement votre appareil.

Ouvrez <sup>o</sup> Paramètres. Touchez Assistance intelligente > Contrôle par les mouvements, puis sélectionnez les mouvements que vous souhaitez activer.

• Retourner : désactive les sons et les vibrations des appels entrants, des alarmes et des minuteries.

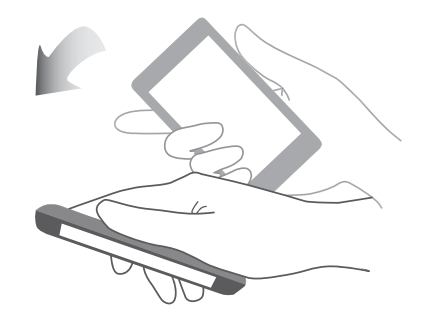

• Soulever : relevez le téléphone pour réduire le volume de sonnerie des appels entrants, des alarmes et des minuteries.

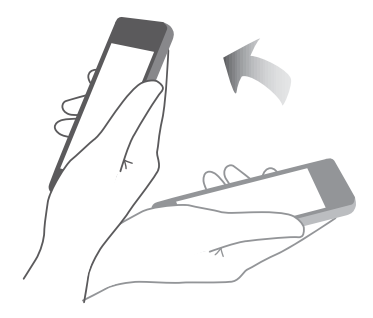

• Mettre à l'oreille : portez le téléphone à votre oreille pour répondre à un appel entrant. Lorsque les détails du journal d'appels ou d'un contact sont affichés, portez le téléphone à votre oreille pour appeler le contact en question. Lorsque vous appelez en mode mains libres ou avec un casque Bluetooth, portez le téléphone à votre oreille pour passer en mode écouteur.

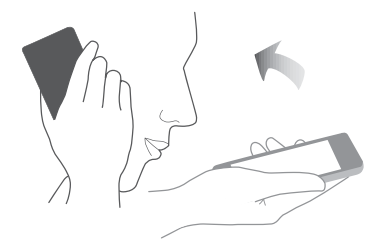

## **Mode confort des yeux**

Le mode confort des yeux diminue la quantité de lumière bleue émise par l'écran pour réduire la fatigue oculaire.

#### Mode confort des yeux

- 1 Ouvrez **C** Paramètres
- 2 Touchez Affichage > Confort des yeux, puis activez Confort des yeux.

**U** Lorsque le mode confort des yeux est activé,  $\overleftrightarrow{\phantom{a}}$  s'affiche dans la barre d'état.

### Régler la température de couleur

Le mode confort des yeux réduit la quantité de lumière bleue émise par l'écran, ce qui peut donner à l'écran une teinte légèrement jaune. Vous pouvez régler la température de couleur pour contrôler la quantité de lumière bleue.

Lorsque Confort des yeux est activé, faites glisser le curseur de température de couleur vers la gauche ou vers la droite pour obtenir une teinte d'écran plus froide ou plus chaude.

#### Activer et désactiver le mode confort des yeux

Vous pouvez utiliser l'interrupteur de raccourci du panneau de notification pour activer ou désactiver le mode confort des yeux.

Faites glisser la barre d'état vers le bas. Touchez  $\vee$  pour afficher tous les interrupteurs de raccourci, puis utilisez l'interrupteur  $\mathcal{L}$ .

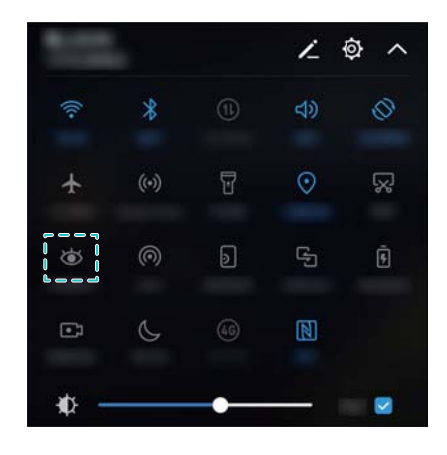

#### Configurer la minuterie

Configurez la minuterie pour activer le mode confort des yeux automatiquement à une heure prédéfinie, par exemple lorsque vous avez fini de travailler ou avant d'aller vous coucher.

- 1 Ouvrez **Paramètres**
- 2 Touchez Affichage > Confort des yeux.
- 3 Activez Programmation et configurez les paramètres Heure de début et Heure de fin.

## **Paramètres d'affichage**

#### Modifier la taille de police

- 1 Ouvrez  $\bullet$  Paramètres
- 2 Touchez Affichage > Taille de police et sélectionnez une taille de police.

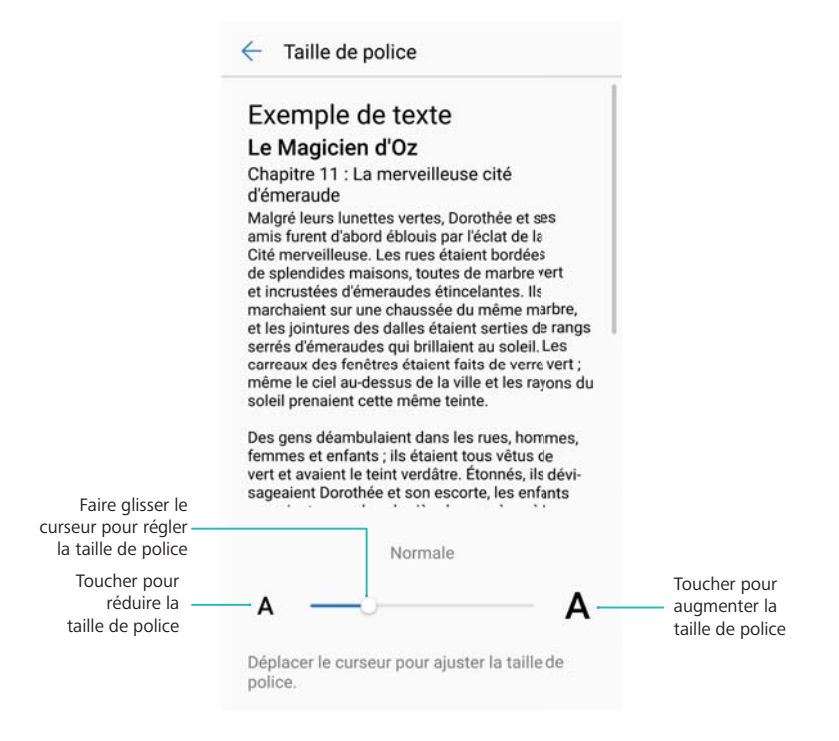

## Régler la luminosité de l'écran

Réglez la luminosité de l'écran en fonction de vos besoins.

- 1 Ouvrez **3** Paramètres
- 2 Touchez Affichage > Luminosité, puis activez Ajustement auto. de la luminosité.

Lorsque la luminosité automatique de l'écran est activée, la luminosité est réglée automatiquement en fonction des conditions d'éclairage.

Régler rapidement la luminosité de l'écran : faites glisser la barre d'état vers le bas.

Touchez  $\sqrt{\ }$ . Activez ou désactivez la luminosité automatique de l'écran. Vous pouvez également régler manuellement la luminosité de l'écran en faisant glisser le curseur. La luminosité de l'écran ne changera pas en fonction des conditions d'éclairage si le mode automatique n'est pas activé.

#### Configurer les paramètres de rotation de l'écran

Lorsque vous faites pivoter votre appareil, certaines applications règlent automatiquement l'orientation de l'écran pour faciliter l'utilisation.

- $1$  Ouvrez  $\circledcirc$  Paramètres
- 2 Touchez Affichage, puis activez Rotation automatique de l'écran.

Activer rapidement la rotation automatique : faites glisser la barre d'état vers le bas et ouvrez l'onglet des interrupteurs de raccourci, puis touchez  $\lll^>$  .

## Écran et affichage

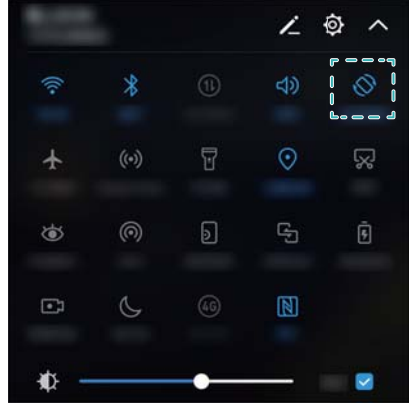

# Réseau et partage

## Internet mobile

### Utiliser les données mobiles

#### Activer les données mobiles

- A Avant d'activer les données mobiles, assurez-vous que vous avez activé les services de données mobiles auprès de votre opérateur.
- 1 Ouvrez **Paramètres**
- 2 Touchez Plus > Réseau de données mobiles.
- 3 Activez Données mobiles pour activer les données mobiles.
	- A Désactivez les données mobiles lorsqu'elles ne sont pas requises pour économiser de la batterie et réduire la consommation de données.

#### **Activer VoLTE**

Activez VoLTE (Voix sur LTE) pour passer des appels vidéo et audio de haute qualité sur les réseaux 4G.

- C. Activez la 4G avant d'activer VoLTE.
	- Assurez-vous que votre appareil prend en charge VoLTE et que vous avez activé cette fonctionnalité auprès de votre opérateur.
- 1 Ouvrez **C** Paramètres
- 2 Touchez Plus > Réseau de données mobiles.
- 3 Activez l'option Appels via 4G.

#### Activer l'itinérance des données

Activez l'itinérance des données pour accéder à Internet lorsque vous voyagez à l'étranger.

- Nous pouvez encourir des frais d'itinérance lorsque cette fonctionnalité est activée. Contactez votre opérateur pour en savoir plus.
- 1 Ouvrez **C** Paramètres
- 2 Touchez Plus > Réseau de données mobiles.
- 3 Activez l'option Données mobiles en itinérance.

### Partager votre connexion Internet mobile avec d'autres appareils

Configurer un point d'accès Wi-Fi

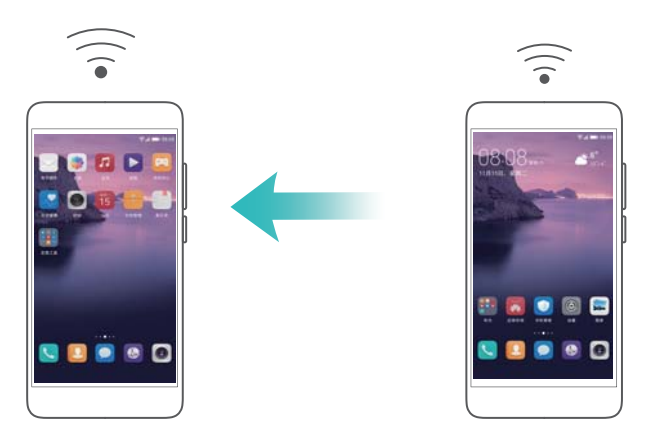

- 1 Ouvrez **Paramètres**
- 2 Touchez Plus > Partage de connexion Internet.
- 3 Touchez Via Wi-Fi et activez le point d'accès.
- 4 Touchez Configurer le point d'accès Wi-Fi. Définissez le nom du point d'accès Wi-Fi, le mode de chiffrement et le mot de passe, puis touchez Enregistrer.
	- **A Limiter la quantité de données que les autres appareils peuvent utiliser** : touchez Limite de données sur l'écran Paramètres, puis suivez les instructions sur écran pour définir la limite de données. Votre appareil désactivera automatiquement le point d'accès Wi-Fi lorsque les appareils connectés dépasseront cette limite.

#### Utiliser le partage de connexion USB

Selon le système d'exploitation de votre ordinateur, vous devrez peut-être installer des pilotes sur l'ordinateur ou établir une connexion réseau afin d'utiliser le partage de connexion USB. Reportez-vous aux instructions de votre système d'exploitation.

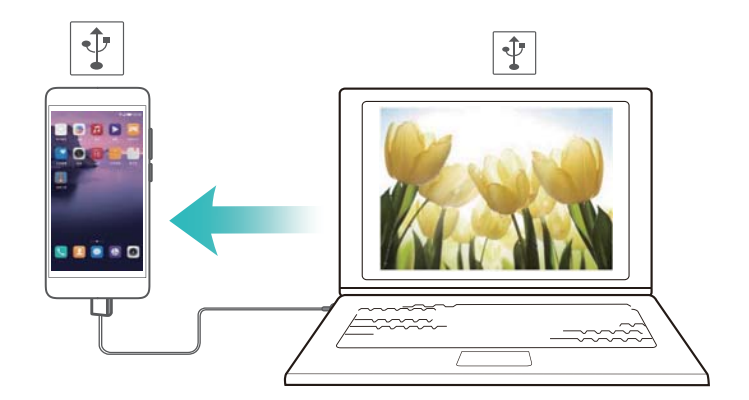

- 1 Connectez votre appareil à l'ordinateur à l'aide d'un câble USB.
- 2 Ouvrez **Paramètres**
- 3 Touchez Plus > Partage de connexion Internet.
- 4 Activez Via USB pour partager votre connexion Internet mobile.

#### Utiliser le partage de connexion Bluetooth

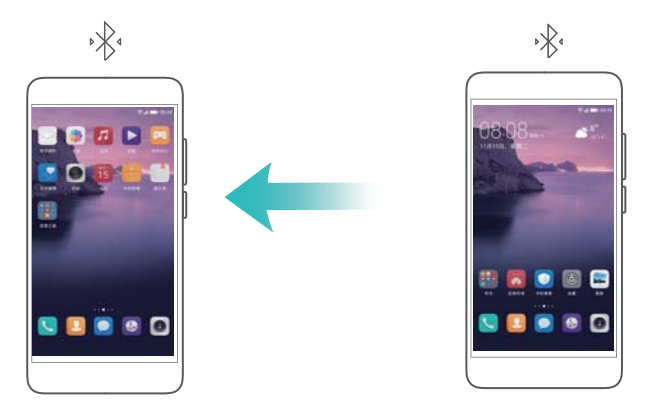

Avant d'utiliser le partage de connexion Bluetooth, associez votre appareil aux appareils qui doivent utiliser votre connexion Internet mobile. Pour plus d'informations, voir Se connecter à d'autres appareils via Bluetooth.

- 1 Ouvrez **@** Paramètres.
- 2 Touchez Plus > Partage de connexion Internet.
- 3 Activez Via Bluetooth pour partager votre connexion Internet mobile.
- 4 Sur l'écran Bluetooth, touchez  $\bigcirc$  à côté de l'appareil associé, puis activez Accès Internet pour partager votre connexion Internet mobile.

## **Wi-Fi**

## À propos du Wi-Fi

Connectez-vous à un réseau Wi-Fi pour accéder à Internet sur votre appareil.

**O** Pour empêcher l'accès non autorisé à vos données personnelles et informations financières, faites toujours preuve de prudence lorsque vous vous connectez à des réseaux Wi-Fi publics.

### Se connecter à Internet via Wi-Fi

#### Se connecter à un réseau Wi-Fi

- 1 Accédez à  $\bullet$  Paramètres
- 2 Touchez Wi-Fi et activez l'interrupteur Wi-Fi. Votre appareil affichera la liste des réseaux Wi-Fi disponibles.
	- Actualiser la liste : touchez Rechercher pour actualiser la liste des réseaux Wi-Fi disponibles.
	- Ajouter manuellement un réseau : faites glisser votre doigt jusqu'en bas du menu et touchez Ajouter un réseau. Suivez les instructions sur écran pour entrer manuellement le nom du réseau et le mot de passe.
- 3 Sélectionnez le réseau Wi-Fi auquel vous souhaitez vous connecter :
	- · Si le réseau Wi-Fi ne nécessite pas de mot de passe, votre appareil se connectera automatiquement.

• Si le réseau est protégé, entrez le mot de passe lorsque que vous y êtes invité, puis touchez Se connecter.

#### Se connecter à un réseau Wi-Fi via WPS (Wi-Fi Protected Setup)

WPS permet à votre appareil de se connecter à un routeur compatible WPS sans avoir à entrer un mot de passe.

- 1 Accédez à  $\bullet$  Paramètres.
- 2 Touchez Wi-Fi, puis activez Wi-Fi.
- 3 Touchez  $\cdot$  > Paramètres Wi-Fi avancés. Deux options sont proposées :
	- Touchez Connexion WPS et appuyez sur le bouton WPS du routeur.
	- Touchez Connexion PIN WPS pour générer un code PIN, puis entrez ce dernier sur le routeur.

### **Utiliser Wi-Fi+**

Lorsque Wi-Fi+ est activé, votre appareil active ou désactive automatiquement le Wi-Fi et se connecte au réseau Wi-Fi avec le meilleur signal.

- A Le téléchargement de fichiers volumineux ou le visionnage de vidéos en ligne via le réseau de données mobiles peut entraîner des frais de données supplémentaires. Pour éviter d'encourir des frais de données excessifs, souscrivez à un forfait de données. Contactez votre opérateur pour en savoir plus.
- 1 Ouvrez **C** Paramètres
- 2 Touchez Wi-Fi > Wi-Fi+ et activez l'interrupteur Wi-Fi+.

Lorsque Wi-Fi+ est activé, votre appareil enregistre votre historique de connexion Wi-Fi et surveille la force et l'emplacement du signal. Il utilise ensuite ces informations pour activer ou désactiver le Wi-Fi et se connecter au réseau Wi-Fi avec le signal le plus fort.

### Utiliser un code QR pour partager votre point d'accès Wi-Fi

Créez un code QR pour partager le point d'accès Wi-Fi de votre appareil avec des amis.

- **1** Les codes QR peuvent être générés pour les méthodes de chiffrement sans fil suivantes : WPA, WPA2, WEP, WPA-PSK et WPA2-PSK, Vous ne pouvez pas utiliser un code QR pour vous connecter à des réseaux Wi-Fi qui sont chiffrés avec le protocole EAP.
	- Assurez-vous que l'appareil à connecter prend en charge l'utilisation de codes QR pour importer des informations de connexion réseau Wi-Fi.
- 1 Accédez à  $\circledcirc$  Paramètres
- 2 Sélectionnez Wi-Fi et activez l'interrupteur Wi-Fi.
- 3 Une fois connecté, touchez le nom du réseau pour générer un code QR.

4 Sur l'appareil à connecter, touchez le centre de l'écran et glissez vers le bas. Touchez  $\Box$ . scannez le code QR, puis suivez les instructions sur écran pour vous connecter au point d'accès Wi-Fi.

#### Transférer des données via Wi-Fi Direct

Wi-Fi Direct vous permet de transférer des données directement entre deux appareils Huawei, sans vous connecter à un réseau Wi-Fi. Wi-Fi Direct est similaire au Bluetooth, mais offre une plus grande vitesse de transfert, ce qui convient au partage de fichiers volumineux.

#### Activer ou désactiver Wi-Fi Direct

- 1 Accédez à  $\circledcirc$  Paramètres
- 2 Touchez Wi-Fi. Activez l'interrupteur Wi-Fi, puis touchez  $\stackrel{4}{\leftrightarrow}$ .
- 3 Votre appareil répertorie les appareils Wi-Fi Direct disponibles. Sélectionnez l'appareil avec lequel vous souhaitez partager des fichiers, puis suivez les instructions sur écran pour vous connecter.

Pour vous déconnecter de l'appareil de réception, touchez  $\stackrel{4}{\leftrightarrow}$  et accédez à l'écran Wi-Fi Direct. Sélectionnez l'appareil de réception, puis touchez OK.

#### Utiliser Wi-Fi Direct pour envoyer et recevoir des fichiers

- **Contract d'abord**, vérifiez que Wi-Fi Direct est activé sur les deux appareils.
- 1 Accédez à Fichiers, puis maintenez l'image que vous souhaitez partager appuyée.
- 2 Touchez Plus > Partager > Partage Wi-Fi Direct. Votre appareil répertorie les appareils Wi-Fi Direct à proximité. Sélectionnez l'appareil de réception.
- 3 Sur l'appareil de réception, sélectionnez Accepter dans l'écran de dialogue pour accepter la demande de transfert de fichier.

Ouvrez le panneau de notification pour afficher la progression du transfert de fichier.

Par défaut, les fichiers reçus sont enregistrés dans le dossier Wi-Fi Direct dans Fichiers.

## **Bluetooth**

#### <span id="page-54-0"></span>Se connecter à d'autres appareils via Bluetooth

#### Activer le Bluetooth et associer d'autres appareils

- 1 Accédez à  $\circledcirc$  Paramètres
- 2 Touchez Bluetooth, puis activez Bluetooth.

Assurez-vous que l'appareil à associer est visible.

3 Sélectionnez l'appareil que vous souhaitez associer et suivez les instructions sur écran.

#### **Dissocier des appareils Bluetooth**

- 1 Accédez à  $\bullet$  Paramètres.
- 2 Touchez Bluetooth, puis activez Bluetooth.
- 3 Touchez l'icône *i* à côté du nom de l'appareil et sélectionnez Dissocier.

#### Transférer des données via Bluetooth

#### Utiliser le Bluetooth pour partager des fichiers

- A Assurez-vous que le Bluetooth est activé sur les deux appareils et que ceux-ci sont tous les deux visibles.
- 1 Sélectionnez le ou les fichiers que vous souhaitez partager, puis touchez Partager > Bluetooth. Votre appareil recherchera les appareils Bluetooth disponibles.
- 2 Sélectionnez l'appareil de réception.
- 3 Sur l'appareil de réception, sélectionnez Accepter dans l'écran de dialogue pour accepter la demande de transfert de fichier. Ouvrez le panneau de notification pour afficher la progression du transfert de fichier.

C Par défaut, les fichiers reçus sont enregistrés dans le dossier Bluetooth dans Fichiers.

#### Partager des photos et vidéos via Bluetooth

Lorsque vous affichez des photos et vidéos en plein écran, vous pouvez partager rapidement le contenu via Bluetooth.

- A Assurez-vous que le Bluetooth est activé sur les deux appareils et que ceux-ci sont tous les deux visibles
- 1 Accédez à Galerie.
- 2 Sélectionnez la photo ou la vidéo que vous souhaitez partager, puis ouvrez-la en plein écran. Touchez Partager > Transfert > Commencer pour partager le fichier. Votre appareil recherchera les appareils Bluetooth disponibles à proximité.
- 3 Sélectionnez l'appareil de réception.
- 4 Sur l'appareil de réception, sélectionnez Accepter dans l'écran de dialogue pour accepter la demande de transfert de fichier. Ouvrez le panneau de notification pour afficher la progression du transfert de fichier.

Co. Par défaut, les fichiers reçus sont enregistrés dans le dossier Bluetooth dans Fichiers.

#### Paramètres Bluetooth

#### Renommer votre appareil

Lorsque vous activez le Bluetooth, le modèle de votre appareil est utilisé comme nom d'appareil par défaut. Pour faciliter l'identification de votre appareil, vous pouvez modifier son nom.

1 Accédez à  $\bullet$  Paramètres

- 2 Touchez Bluetooth > Nom de l'appareil.
- 3 Entrez un nouveau nom, puis touchez Enregistrer.

#### Rendre votre appareil visible

- 1 Accédez à  $\bullet$  Paramètres.
- 2 Touchez Bluetooth, puis activez Visibilité pour rendre votre appareil visible par les autres appareils Bluetooth.
- 3 Touchez Plus > Délai de visibilité et configurez la durée de visibilité.
	- O Une fois la durée de visibilité écoulée, la fonction Visibilité est automatiquement désactivée et votre appareil n'est plus visible.

## **NFC**

## À propos de la technologie NFC

La technologie NFC (communication en champ proche) vous permet d'effectuer rapidement des paiements sécurisés à l'aide votre appareil, mais aussi de partager facilement des fichiers avec d'autres appareils.

Les appareils compatibles NFC prennent en charge les trois modes suivants :

- Émulation de carte : émulez des cartes à puce sans contact (telles que des cartes bancaires, de transport ou d'accès).
- Lecture/Écriture : scannez des étiquettes NFC (pour recharger votre carte de transport, par exemple).
- Pair à pair : transférez des fichiers entres deux appareils compatibles NFC.

## Activer la technologie NFC

- 1 Ouvrez **C** Paramètres
- 2 Touchez Plus  $>$  NFC
- 3 Activez NFC pour activer la technologie NFC.

## Utiliser la technologie NFC pour effectuer des paiements

La technologie NFC vous permet d'utiliser votre appareil pour effectuer des paiements sans contact dans les magasins ou les transports en commun.

#### Utiliser une carte SIM pour effectuer des paiements

- A Avant d'utiliser la fonctionnalité NFC, vous devez demander une carte SIM compatible NFC à votre opérateur.
- 1 Accédez à N NFC
- 2 Sous Appli. de paiement pas défaut, sélectionnez l'application de paiement de votre opérateur et suivez les instructions sur écran pour ajouter une carte bancaire et des crédits.

Pour effectuer des paiements, posez votre appareil contre le capteur NFC d'un terminal de paiement.

**O** Vous pouvez également effectuer des paiements lorsque votre appareil est éteint. Pour ce faire, assurez-vous que NFC est activé avant d'éteindre votre appareil.

#### Utiliser l'émulation de carte pour effectuer des paiements

Utilisez votre appareil comme une carte bancaire virtuelle pour effectuer des paiements sans contact sécurisés en ligne et en magasin.

- Avant d'utiliser cette fonctionnalité, téléchargez l'application mobile de votre banque et suivez les instructions sur écran pour ajouter votre carte. Pour plus de détails, contactez votre banque.
- 1 Accédez à N NFC.
- 2 Sous Appli. de paiement pas défaut, sélectionnez l'application mobile de votre banque.
- 3 Pour effectuer un paiement, déverrouillez votre téléphone et placez-le contre le symbole sans contact du terminal de paiement.

## Utiliser la NFC pour transférer des fichiers

Placez deux appareils compatibles NFC dos à dos pour partager rapidement des fichiers.

Vérifiez que l'écran est déverrouillé et que la NFC et Huawei Beam sont activés sur les deux appareils.

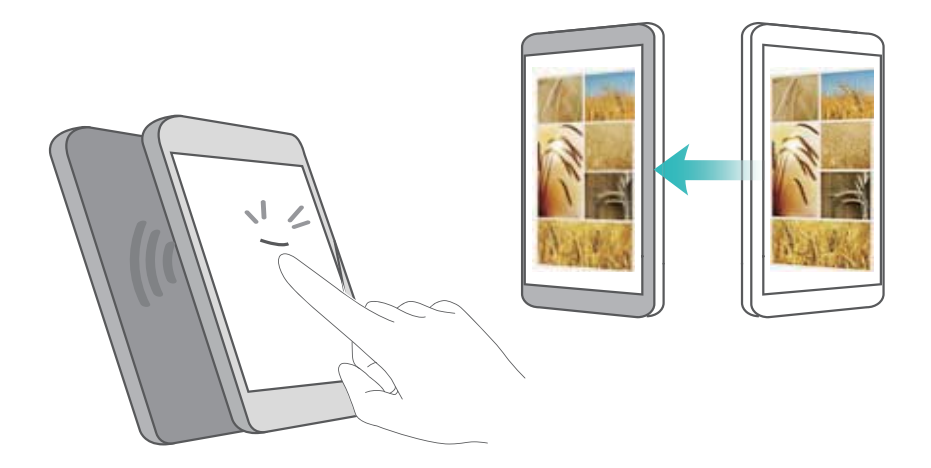

- 1 Sur l'appareil d'envoi, sélectionnez le contenu que vous souhaitez diffuser (comme des pages Web, des contacts, des images ou des vidéos). Touchez Partager > Huawei Beam.
- 2 Maintenez les deux appareils dos à dos afin que leurs capteurs NFC se touchent. Un son sera émis et la fenêtre de partage se rétractera à l'écran.
- 3 Touchez l'écran de l'appareil d'envoi pour transférer des fichiers à l'appareil de réception. Par défaut, les fichiers reçus sont enregistrés dans le dossier beam dans Fichiers.

## Utiliser la technologie NFC pour associer deux appareils

Vous pouvez utiliser la NFC pour connecter rapidement deux appareils via Bluetooth ou Wi-Fi Direct, ou pour partager une connexion de données mobiles ou Wi-Fi.

Vérifiez que l'écran est déverrouillé et que la NFC et Huawei Beam sont activés sur les deux appareils.

- 1 Activez le Bluetooth sur les deux appareils.
- 2 Maintenez votre appareil et l'appareil de réception dos à dos afin que leurs capteurs NFC se touchent. Un son sera émis et la fenêtre de partage se rétractera à l'écran.
- 3 Touchez l'écran de l'appareil d'envoi pour vous connecter à l'appareil de réception.
	- Cette même méthode permet d'établir une connexion Wi-Fi Direct ou de partager un point d'accès Wi-Fi ou des informations de connexion réseau.

## Multi-écran

## Utiliser le multi-écran

Utilisez le multi-écran pour afficher l'écran de votre appareil sur un téléviseur, un projecteur ou un autre dispositif d'affichage.

Be Pour utiliser le multi-écran, votre dispositif d'affichage doit prendre en charge Miracast. Si votre dispositif d'affichage ne prend pas en charge les technologies ci-dessus, vous pouvez acheter un décodeur TV Android et le connecter à votre dispositif d'affichage.

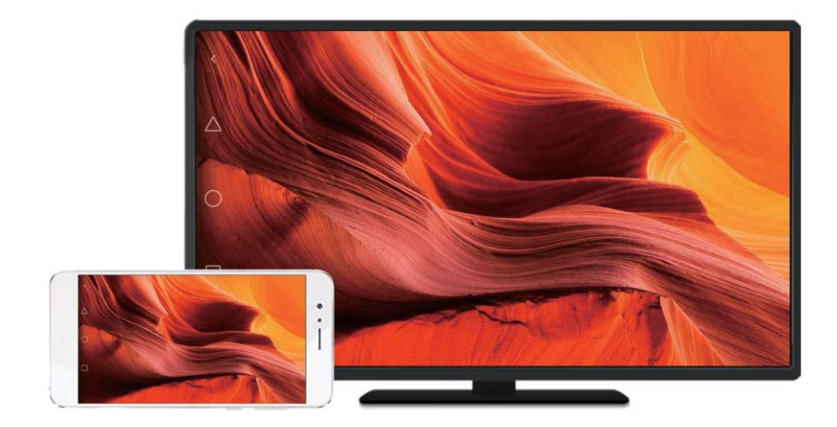

## Mettre en miroir votre écran sur un dispositif d'affichage

Mettez en miroir votre écran sur un dispositif d'affichage plus grand lorsque vous jouez à des jeux ou partagez du contenu avec d'autres personnes.

- A Assurez-vous que votre appareil est connecté au même réseau Wi-Fi que votre dispositif d'affichage ou votre décodeur TV.
- 1 Accédez à **@ Paramètres**.
- 2 Touchez Assistance intelligente > MirrorShare. Sélectionnez votre dispositif d'affichage ou votre décodeur TV dans la liste. L'écran de votre appareil sera mis en miroir sur ce dispositif d'affichage.
	- **O** Pour utiliser cette fonctionnalité, vous devez d'abord activer la fonctionnalité Miracast sur votre dispositif d'affichage ou votre décodeur TV. Pour plus d'informations, consultez le manuel de votre appareil.

Pour arrêter la mise en miroir de l'écran, touchez  $\Box$  > Se déconnecter.

## **VPN**

## À propos des VPN

Un VPN (réseau privé virtuel) est une connexion sécurisée qui vous permet d'envoyer et de recevoir des données sur des réseaux partagés ou publics. Vous pouvez utiliser un VPN pour vous connecter au serveur de messagerie électronique et au réseau de votre entreprise.

### Se connecter à un VPN

Utilisez un réseau privé virtuel (VPN) pour bénéficier d'un accès distant sécurisé aux données de votre entreprise et à d'autres ressources réseau.

Contactez votre administrateur de VPN pour obtenir les informations relatives au serveur.

- 1 Ouvrez **C** Paramètres
- 2 Touchez Plus > VPN.
- 3 Touchez Ajouter un réseau VPN. Lorsque vous y êtes invité, entrez le nom du serveur. sélectionnez le type de serveur, puis entrez l'adresse du serveur. Touchez Enregistrer pour enregistrer les paramètres du serveur.
- 4 Pour vous connecter au VPN, touchez le nom du VPN, entrez votre nom d'utilisateur et votre mot de passe, puis touchez Se connecter.
	- **6** Contactez votre administrateur de VPN pour obtenir votre nom d'utilisateur et votre mot de passe.

## **HiSuite**

### **Utiliser HiSuite**

Utilisez HiSuite pour gérer les applications et les données de votre téléphone depuis votre ordinateur. Téléchargez et installez des applications en un seul clic et tirez le meilleur parti de votre smartphone.

- Gérer les applications et les données : utilisez HiSuite pour gérer les contacts, messages et fichiers multimédias, ainsi que pour synchroniser votre agenda et vos contacts.
- Sauvegarder et restaurer des données : sauvegardez les données de votre téléphone sur votre ordinateur, ou restaurez des données sur n'importe quel téléphone Huawei.
- Réparer ou mettre à jour le système : si votre téléphone ne s'active pas ou ne démarre pas correctement, utilisez HiSuite pour effectuer une réinitialisation usine. Vous pouvez également rechercher les mises à jour logicielles et les installer sur votre téléphone.
- Mettre en miroir votre écran : utilisez HiSuite pour afficher votre l'écran de votre téléphone sur votre ordinateur et effectuer des captures d'écran.

### **Installer HiSuite**

Accédez à http://consumer.huawei.com/minisite/HiSuite en/index.html depuis votre ordinateur pour télécharger et installer HiSuite. Vérifiez que votre système présente la configuration minimale requise.

- 1 Connectez votre appareil à l'ordinateur à l'aide d'un câble USB. HiSuite se lancera automatiquement.
- 2 Si l'écran de dialogue Autoriser l'accès aux données de l'appareil ? apparaît sur votre appareil, touchez Oui, autoriser l'accès.
- 3 Sur votre ordinateur, suivez les instructions sur écran pour accepter la demande de connexion envoyée par l'appareil de réception. Une fois la connexion établie, l'écran et le modèle de votre appareil s'affichent sur l'ordinateur.
	- Si la connexion ne s'établit pas automatiquement, touchez Paramètres > Sécurité & confidentialité > Autres paramètres sur votre appareil et activez Utilisation de HDB.

## Utiliser Huawei Share pour transférer des fichiers entre deux appareils Huawei

Huawei Share offre un moyen simple et rapide de partager des fichiers entre deux appareils Huawei. Cette fonctionnalité associe la commodité du partage Bluetooth à la vitesse des transferts Wi-Fi

#### **Activer Huawei Share**

- 1 Faites glisser la barre d'état vers le bas pour ouvrir le panneau de notification.
- 2 Touchez Huawei Share.
	- *D* Touchez l'interrupteur Huawei Share. Les fonctions Wi-Fi et Bluetooth sont alors automatiquement activées.
		- · Si vous désactivez Wi-Fi ou Bluetooth, l'interrupteur Huawei Share est automatiquement désactivé.

#### Utiliser Huawei Share pour transférer des fichiers

- A Assurez-vous que Huawei Share est pris en charge sur les deux appareils. Huawei Share doit être activé sur l'appareil de réception et l'écran doit être allumé.
- 1 Sur votre appareil, sélectionnez le ou les fichiers que vous souhaitez partager. Touchez Partager.
- 2 Sélectionnez un appareil de réception dans la liste.
- 3 Sur l'appareil de réception, sélectionnez ACCEPTER dans l'écran de dialogue pour accepter la demande de transfert de fichier. Ouvrez le panneau de notification pour afficher la progression du transfert de fichier.

De Pour annuler l'envoi, touchez le nom de l'appareil de réception sur votre appareil.

Par défaut, les fichiers recus sont enregistrés dans le dossier Huawei Share dans Fichiers.

## Utiliser un port USB pour transférer des données

#### Sélectionner le mode de connexion USB

- 1 Lorsque vous utilisez un câble USB pour connecter votre téléphone à un ordinateur ou un autre appareil, Autoriser l'accès aux données de l'appareil ? s'affiche dans un écran de dialogue.
- 2 Touchez Non, charger uniquement.
- 3 Faites glisser la barre d'état vers le bas pour ouvrir le panneau de notification, puis touchez En charge via USB. Vous avez le choix entre les modes de connexion USB suivants :
	- Charger uniquement : charger votre téléphone uniquement.
	- Charge inversée : utiliser votre téléphone pour charger un autre appareil avec un câble USB de type C.
	- Gestionnaire de fichiers de l'appareil (MTP) : transférer des fichiers entre votre téléphone et un ordinateur.
	- Appareil photo (PTP) : transférer des images entre votre téléphone et un ordinateur. Si votre téléphone ne prend pas en charge MTP, le protocole PTP sera utilisé pour transférer des fichiers et des images entre celui-ci et votre ordinateur.
	- MIDI : utiliser votre téléphone comme périphérique d'entrée MIDI et lire des fichiers MIDI sur votre ordinateur

#### Transférer des données entre votre téléphone et un ordinateur

Utilisez un câble USB pour connecter votre téléphone à un ordinateur et transférer des données entre les deux appareils.

#### Transférer des fichiers

MTP (Media Transfer Protocol) est un protocole permettant de transférer des fichiers multimédias. Vous pouvez utiliser MTP pour transférer des fichiers entre votre téléphone et un ordinateur. Avant d'utiliser MTP, vérifiez que vous disposez de Windows Media Player 11 ou version ultérieure sur votre ordinateur.

Faites glisser la barre d'état vers le bas pour ouvrir le panneau de notification, puis définissez le mode de connexion USB sur Gestionnaire de fichiers de l'appareil (MTP). Votre ordinateur installera automatiquement les pilotes nécessaires. Pour afficher les fichiers stockés sur votre téléphone, attendez que les pilotes aient été installés, puis cliquez sur la nouvelle icône de lecteur qui apparaît sur votre ordinateur (le lecteur est nommé d'après votre modèle de téléphone). Si vous utilisez un ordinateur Windows, utilisez Windows Media Player pour parcourir le contenu multimédia de votre téléphone.

#### **Transférer des images**

PTP (Picture Transfer Protocol) est un protocole de transfert d'images. Utilisez PTP pour transférer des images entre votre téléphone et un ordinateur.

Faites glisser la barre d'état vers le bas pour ouvrir le panneau de notification, puis définissez le mode de connexion USB sur Appareil photo (PTP). Votre ordinateur installera automatiquement les pilotes nécessaires. Pour afficher les images stockées sur votre téléphone, attendez que les pilotes aient été installés, puis cliquez sur la nouvelle icône de lecteur qui apparaît sur votre ordinateur (le lecteur est nommé d'après votre modèle de téléphone).

#### Transférer des données MIDI sur votre téléphone

MIDI (interface numérique des instruments de musique) est un protocole qui permet aux instruments de musique numériques de communiquer entre eux.

Faites glisser la barre d'état vers le bas pour ouvrir le panneau de notification, puis définissez le mode de connexion USB sur MIDI. Vous pouvez utiliser votre téléphone pour recevoir ou traiter les données MIDI d'autres appareils.

## Transférer des données entre votre téléphone et un périphérique de stockage USB

USB OTG est concu pour transférer des données directement entre deux périphériques USB (comme des téléphones, des tablettes, des appareils photo numériques et des imprimantes) sans nécessiter d'ordinateur. Utilisez un câble USB On-The-Go (OTG) pour connecter votre téléphone à un périphérique de stockage USB et sauvegarder vos fichiers.

#### Transférer des données entre votre téléphone et une carte Micro SD

Utilisez un câble USB OTG pour accéder aux données de la carte Micro SD d'un autre téléphone sans utiliser d'ordinateur.

- Cette fonctionnalité est uniquement disponible sur les téléphones qui prennent en charge les câbles USB OTG.
	- Si votre téléphone est équipé d'un port USB de type C, achetez un adaptateur Micro USB vers USB de type C ou utilisez un câble OTG avec un connecteur USB de type C.

1 Connectez-vous à l'autre appareil à l'aide d'un câble USB OTG et d'un câble de données USB.

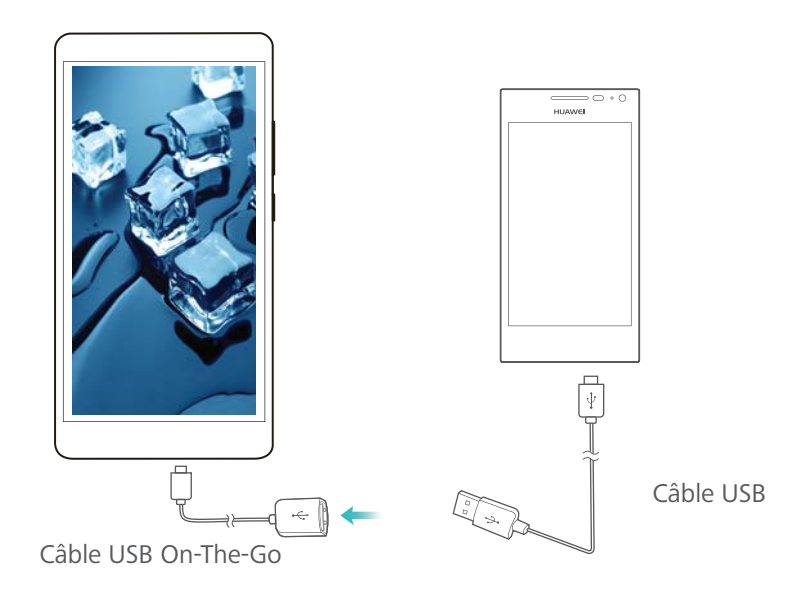

- 2 Sur l'autre appareil, définissez le mode de connexion USB sur Clé USB ou Gestionnaire de fichiers de l'appareil (MTP).
- 3 Touchez Fichiers > Local > Carte SD pour parcourir les données de la carte Micro SD. Vous pouvez sélectionner et copier des données vers un dossier de destination.
- 4 Lorsque vous avez terminé, touchez Paramètres > Mémoire & stockage > Carte SD > Désactiver.
- 5 Déconnectez les câbles USB OTG et de données USB des deux appareils.

#### Transférer des données entre votre téléphone et un périphérique de stockage USB

Votre téléphone peut accéder aux données sur des clés USB, des lecteurs de cartes et d'autres périphériques de stockage au moyen d'un câble USB OTG.

- Cette fonctionnalité est uniquement disponible sur les téléphones qui prennent en charge les câbles USB OTG.
	- Si votre téléphone est équipé d'un port USB de type C, achetez un adaptateur Micro USB vers USB de type C ou utilisez un câble OTG avec un connecteur USB de type C.
- 1 Connectez votre téléphone à une clé USB via un câble USB OTG.

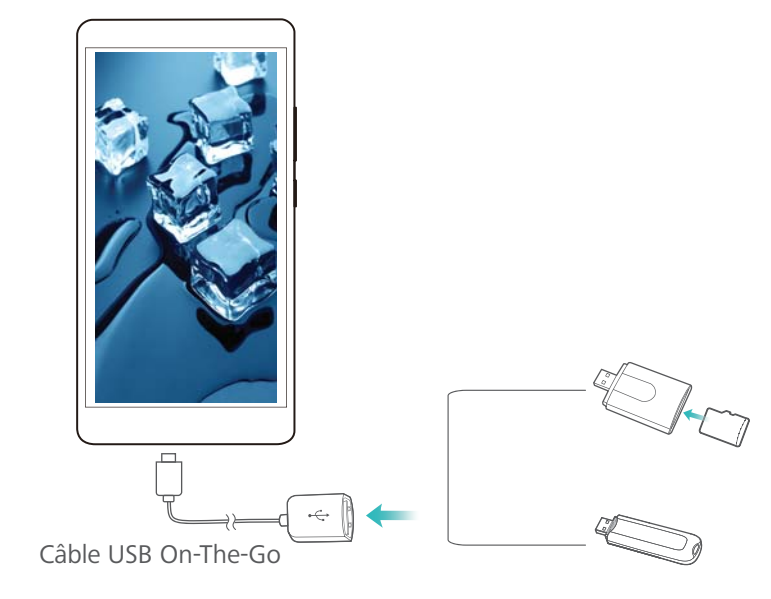

- 2 Touchez Fichiers > Local > Clé USB pour parcourir les données de la clé USB. Vous pouvez sélectionner et copier des données vers un dossier de destination.
- 3 Lorsque vous avez terminé, touchez Paramètres > Mémoire & stockage > Clé USB > Désactiver.
- 4 Déconnectez le câble USB OTG de votre téléphone et de la clé USB.

# Sécurité et sauvegarde

## Reconnaissance d'empreinte digitale

## <span id="page-65-0"></span>Ajouter une empreinte digitale pour la première fois

Vous pouvez utiliser votre empreinte digitale pour déverrouiller l'écran, accéder aux applications verrouillées et au coffre-fort, et effectuer des paiements sécurisés.

Pour mieux protéger votre vie privée, vous pouvez uniquement utiliser la fonction de déverrouillage de l'écran par empreinte digitale lorsque la méthode de déverrouillage est définie sur Code ou Mot de passe.

- 1 Touchez **C** Paramètres
- 2 Touchez Identification via empreinte digitale > Code ou Mot de passe, puis définissez un mot de passe de déverrouillage en suivant les instructions sur écran.
- 3 Une fois que vous avez défini un mot de passe, touchez Nouvelle empreinte digitale pour aiouter votre empreinte digitale.
- 4 Placez le bout de votre doigt sur le senseur d'empreintes. Appuyez légèrement sur le senseur jusqu'à ce que l'appareil vibre. Répétez cette étape en utilisant différentes parties du bout de votre doigt.
- 5 Touchez OK.

Pour déverrouiller l'écran, placez votre doigt sur le senseur d'empreintes.

**O** Vous serez invité à entrer votre code PIN ou mot de passe de secours lorsque vous redémarrez votre appareil ou si la reconnaissance d'empreinte digitale échoue.

## Ajouter, supprimer ou renommer une empreinte digitale

Vous pouvez ajouter cing empreintes digitales. Vous pouvez également les supprimer ou les renommer.

- 1 Touchez **C** Paramètres
- 2 Touchez Identification via empreinte digitale.
- 3 Entrez le mot de passe de déverrouillage de l'écran, puis touchez Suivant.
- 4 Dans la section Liste d'empreintes digitales, vous pouvez :
	- Toucher Nouvelle empreinte digitale pour ajouter d'autres empreintes digitales.
	- Toucher une empreinte digitale préalablement ajoutée pour la renommer ou la supprimer.
	- Toucher Reconnaissance d'empreinte digitale pour identifier et mettre en surbrillance les empreintes digitales enregistrées.

## Accéder au Coffre-fort à l'aide de votre empreinte digitale

Utilisez votre empreinte digitale pour accéder au Coffre-fort sans entrer le mot de passe.

- 1 Ouvrez **Paramètres**
- 2 Touchez Identification via empreinte digitale.
- 3 Entrez le mot de passe de déverrouillage de l'écran, puis touchez Suivant.
- 4 Touchez Accès au coffre-fort, puis suivez les instructions sur écran pour entrer le mot de passe du Coffre-fort et activer la reconnaissance d'empreinte digitale.

Lorsque vous avez terminé le paramétrage, touchez Fichiers > Coffre-fort, Vous pouvez désormais utiliser votre empreinte digitale pour accéder au Coffre-fort.

## Accéder au Verrouillage d'applications à l'aide de votre empreinte digitale

Utilisez votre empreinte digitale pour accéder rapidement à vos applications dans le Verrouillage d'applications. Vous n'avez pas besoin d'entrer le mot de passe du Verrouillage d'applications.

- 1 Ouvrez **C** Paramètres
- 2 Touchez Identification via empreinte digitale.
- 3 Entrez le mot de passe de déverrouillage de l'écran, puis touchez Suivant.
- 4 Touchez Accéder au verrou d'appli. Suivez les instructions sur écran pour entrer votre mot de passe du Verrouillage d'applications et activer la reconnaissance d'empreinte digitale.

Pour afficher l'état du Verrouillage d'applications, touchez Gestion, Tél. > Verrouillage des applications lorsque vous avez terminé le paramétrage, puis placez votre doigt sur le senseur d'empreintes. Pour accéder à une application verrouillée depuis l'écran d'accueil, touchez l'icône de l'application et placez votre doigt sur le senseur d'empreintes.

### Utiliser les gestes de navigation du senseur d'empreintes

Le senseur d'empreintes frontal  $\bigcirc$  sert de touche de navigation et vous permet d'effectuer des gestes de navigation.

- Touchez le senseur d'empreintes pour revenir à l'écran précédent.
- Maintenez le senseur d'empreintes appuyé pour revenir à l'écran d'accueil.
- Faites glisser votre doigt vers la gauche ou vers la droite sur le senseur d'empreintes pour afficher la liste des applications récemment utilisées. Pour quitter la liste des applications récemment utilisées, glissez à nouveau vers la gauche ou vers la droite.
- Faites glisser votre doigt de bas en haut sur l'écran pour lancer l'assistant vocal.

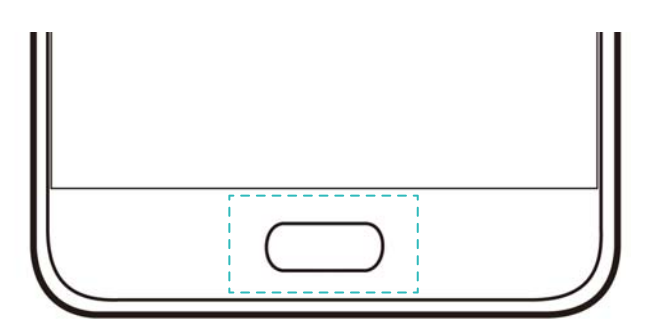

Sur les appareils qui prennent en charge les gestes de navigation du senseur d'empreintes,

la barre de navigation est désactivée par défaut. Pour l'activer, ouvrez **contre paramètres**, puis touchez Touche de navigation > Barre de navigation virtuelle. Une fois que vous avez activé la barre de navigation, vous ne pouvez pas toucher, maintenir appuyé ni faire glisser le senseur d'empreintes pour effectuer des opérations.

## **Comptes multi-utilisateurs**

#### À propos des comptes multi-utilisateurs

Créez plusieurs comptes utilisateur pour empêcher d'autres personnes d'accéder à vos informations confidentielles, ou pour séparer votre travail et votre vie personnelle.

Il existe quatre types d'utilisateurs :

- Propriétaire : seul le propriétaire peut se connecter à ce compte. En tant que propriétaire, vous pouvez contrôler toutes les autorisations des utilisateurs. Par exemple, vous pouvez ajouter ou supprimer des utilisateurs et des invités, ou accorder à d'autres utilisateurs des autorisations d'appel et de messagerie.
- Sous-utilisateur : convient à la famille proche et aux amis. Les sous-utilisateurs peuvent utiliser la plupart des fonctions, à l'exception de celles qui peuvent affecter le propriétaire, telles que la restauration des paramètres d'usine et l'activation du mode Ne pas déranger.
- Invité : les invités n'ont qu'un accès limité aux fonctions de votre appareil.
- Espace privé : vous pouvez créer un Espace privé afin d'y stocker les informations que vous ne souhaitez pas partager. Une fois cet espace créé, vous pouvez y installer et y utiliser des applications sans que d'autres personnes puissent y accéder.

#### Créer des comptes utilisateur

Créez plusieurs comptes utilisateur pour séparer votre travail et votre vie personnelle.

- 1 Ouvrez **Paramètres**
- 2 Touchez Paramètres avancés > Comptes utilisateurs.
- 3 Touchez Créer compte utilisateur. Entrez un surnom, puis touchez CRÉER.
- 4 Une fois que vous avez ajouté un utilisateur, basculez sur le nouveau compte utilisateur et suivez les instructions sur écran pour personnaliser les paramètres utilisateur.
- *D*. Vous pouvez également créer un compte utilisateur depuis l'écran verrouillé. Sous Paramètres de l'écran verrouillé, activez Ajout d'utilisateurs lorsque appareil verrouillé, puis faites glisser la barre d'état vers le bas sur l'écran verrouillé.
	- Vous pouvez ajouter jusqu'à trois comptes utilisateur.

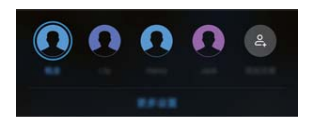

## Supprimer des comptes utilisateur

Supprimez les comptes inutilisés pour libérer de l'espace de stockage.

Connectez-vous en tant que propriétaire. Vous pouvez supprimer un compte utilisateur de deux manières :

- Faites glisser la barre d'état vers le bas et touchez **De la paramètres**. Sélectionnez l'utilisateur que vous souhaitez supprimer, puis touchez Supprimer le compte utilisateur > Supprimer.
- Ouvrez Paramètres > Paramètres avancés > Comptes utilisateurs. Sélectionnez l'utilisateur que vous souhaitez supprimer, puis touchez Supprimer le compte utilisateur > Supprimer.

### **Basculer entre les comptes utilisateur**

Basculez rapidement entre les comptes utilisateur.

Pour basculer vers un autre compte utilisateur, faites glisser la barre d'état vers le bas, touchez

- puis sélectionnez une photo de profil ou un nom d'utilisateur.
- A Ouvrez Paramètres > Paramètres avancés > Comptes utilisateurs. Sélectionnez l'utilisateur vers lequel vous souhaitez basculer et touchez Changer de compte.

### Configurer les noms d'utilisateur et les photos de profil

Vous pouvez modifier votre nom d'utilisateur et votre photo de profil à tout moment.

- 1 Ouvrez **Paramètres**
- 2 Touchez Paramètres avancés > Comptes utilisateurs.
- 3 Sélectionnez l'utilisateur souhaité.
- 4 Touchez Vous pouvez :
	- Sélectionner Prendre une photo pour prendre une photo et l'utiliser comme photo de profil.
	- Sélectionner Sélectionner une photo dans Galerie pour choisir une photo de profil dans la Galerie.
- 5 Entrez un nouveau nom, puis touchez OK.

### Créer un compte invité

Créez un compte invité pour que vos amis puissent utiliser votre téléphone.

- 1 Ouvrez **Paramètres**
- 2 Touchez Paramètres avancés > Comptes utilisateurs.
- 3 Touchez Créer compte invité > CRÉER.

A Vous pouvez également créer un compte invité depuis l'écran verrouillé. Sous Paramètres de l'écran verrouillé, activez Ajout d'utilisateurs lorsque appareil verrouillé, puis faites glisser la barre d'état vers le bas sur l'écran verrouillé.

## Supprimer le compte invité

Connectez-vous en tant que propriétaire. Vous pouvez supprimer le compte invité de deux manières :

- Faites glisser la barre d'état vers le bas, touchez **net aussi en la paramètres**, puis touchez Invité > Supprimer le compte invité.
- Ouvrez Paramètres > Paramètres avancés > Comptes utilisateurs et touchez Invité > Supprimer le compte invité.

## Autoriser les utilisateurs à émettre des appels et à accéder au journal d'appels

Vous pouvez autoriser les utilisateurs à accéder à vos contacts, au journal d'appels et aux fonctions de messagerie et d'appel.

Connectez-vous en tant que propriétaire. Vous pouvez autoriser un utilisateur ou un invité à émettre des appels et à accéder à vos contacts de deux manières :

- Faites glisser la barre d'état vers le bas et touchez **D** > Plus de paramètres. Sélectionnez un utilisateur, puis touchez Autoriser appels, envoi de messages et partage de l'historique de communication.
- Ouvrez Paramètres > Paramètres avancés > Comptes utilisateurs, sélectionnez un utilisateur, puis touchez Autoriser appels, envoi de messages et partage de l'historique de communication.

## Utiliser l'Espace privé

Utilisez l'Espace privé pour empêcher les autres utilisateurs d'accéder à vos messages, photos, vidéos et autres fichiers.

Assurez-vous que vous avez configuré votre ID d'empreinte digitale. Pour plus d'informations, voir Ajouter une empreinte digitale pour la première fois.

- 1 Ouvrez **C** Paramètres
- 2 Touchez Paramètres avancés > Comptes utilisateurs.
- 3 Touchez Créer Espace privé. Entrez le nom de votre Espace privé, puis touchez CRÉER.
- 4 Suivez les instructions sur écran pour terminer le paramétrage et attribuer une empreinte digitale à votre Espace privé.
- 5 Touchez Changer pour afficher votre Espace privé.

Une fois les paramètres définis, vous pouvez accéder à votre Espace privé depuis l'écran verrouillé en utilisant l'empreinte digitale correspondante.

Supprimer ou quitter votre Espace privé : accédez à votre Espace privé. Touchez

Paramètres > Paramètres avancés > Comptes utilisateurs, puis sélectionnez  $\mathbb{H}$  ou

 $\Xi$  comme souhaité.

## Paramètres de sécurité

#### Définir le code PIN de votre carte SIM

En activant le verrouillage SIM, vous empêchez d'autres personnes de se servir de votre carte SIM. Vous devrez entrer le code PIN de votre carte SIM chaque fois que vous activerez votre appareil ou que vous insérerez votre carte SIM dans un autre appareil.

- Avant d'activer le verrouillage SIM, assurez-vous que votre opérateur vous a bien donné un code PIN pour votre carte SIM.
- 1 Ouvrez **D** Paramètres.
- 2 Touchez Sécurité & confidentialité > Autres paramètres et sélectionnez le verrouillage de carte pour accéder aux paramètres de verrouillage SIM.
- 3 Activez l'option Verrouiller la carte SIM. Entrez le code PIN de votre carte SIM, puis touchez **OK** 
	- Contract Pour modifier le code PIN de votre carte SIM, touchez Modifier le code PIN de la carte SIM et suivez les instructions sur écran.
- ▲ Vous devrez entrer le code PUK si vous dépassez le nombre maximum de tentatives incorrectes de code PIN. La carte SIM sera définitivement verrouillée si vous entrez un mauvais code PUK un trop grand nombre de fois.
	- Veuillez contacter votre opérateur pour plus de détails sur ces limites.

#### Chiffrer les fichiers stockés sur la carte Micro SD

Chiffrez les fichiers de votre carte Micro SD pour les rendre inaccessibles sur d'autres appareils.

- A Ne retirez pas la carte Micro SD pendant le chiffrement ou le décryptage des fichiers, car cela pourrait empêcher l'opération d'aboutir ou provoquer une perte de données.
	- Veillez à décrypter votre carte Micro SD avant de restaurer les paramètres d'usine de votre appareil.
	- Les appareils ne prennent pas tous en charge les cartes Micro SD.
- 1  $O<sub>UVf</sub>$   $\bullet$  Paramètres
- 2 Touchez Sécurité & confidentialité > Autres paramètres. Sélectionnez Crypter la carte SD et suivez les instructions sur écran pour définir un mot de passe.

Pour décrypter votre carte Micro SD, touchez Décrypter la carte SD et suivez les instructions sur écran.

### Définir le mot de passe de la carte Micro SD

Chiffrez votre carte Micro SD pour empêcher tout accès non autorisé à vos données. Vous serez invité à entrer un mot de passe lorsque la carte Micro SD sera insérée dans un autre appareil.

- A Les cartes Micro SD ne peuvent pas toutes être chiffrées. Un message d'erreur peut s'afficher lorsque vous essayez de chiffrer ou de déverrouiller des cartes non prises en charge. N'oubliez pas de sauvegarder les données importantes avant de chiffrer votre carte Micro SD.
	- Les cartes Micro SD chiffrées ne seront pas reconnues par les appareils qui ne prennent pas en charge le chiffrement de carte Micro SD.
	- Si vous oubliez le mot de passe de votre carte Micro SD, vous devrez effacer toutes les données de la carte.
	- Les appareils ne prennent pas tous en charge les cartes Micro SD.
- 1 Ouvrez **Paramètres**
- 2 Touchez Sécurité & confidentialité > Autres paramètres > Définir le mot de passe de la carte SD et suivez les instructions sur écran pour définir un mot de passe.

Une fois que vous avez défini un mot de passe, vous pouvez le changer ou le supprimer :

- Touchez Changer le mot de passe de la carte SD pour changer le mot de passe.
- Touchez Supprimer le mot de passe de la carte SD pour supprimer le mot de passe de la carte Micro SD et désactiver le chiffrement.

## Sauvegarder et restaurer des données

#### Sauvegarder des données sur une carte Micro SD

- **1** Les appareils ne prennent pas tous en charge les cartes Micro SD.
	- Cette fonctionnalité peut varier en fonction de votre opérateur.

Sauvegardez les données de votre ancien appareil sur une carte Micro SD pour éviter de perdre vos fichiers

- 1 Ouvrez **Sauvegarde** sur votre ancien téléphone.
- 2 Sélectionnez Sauvegarder > La carte SD > Suivant.
- 3 Sélectionnez les données que vous souhaitez sauvegarder et touchez Sauvegarder. Lorsque vous y êtes invité, entrez un mot de passe de sauvegarde. Aucun mot de passe de sauvegarde n'est requis pour les fichiers audio, photos, vidéos ou documents.
	- **D** Définissez un rappel de mot de passe pour vous aider à vous souvenir de votre mot de passe et éviter de perdre l'accès à vos fichiers.
		- Par défaut, les fichiers de sauvegarde sont enregistrés dans le dossier HuaweiBackup dans Fichiers
## Sauvegarder des données dans la mémoire interne de votre téléphone

Sauvegardez les données dans la mémoire interne de votre téléphone pour éviter de perdre vos fichiers. Sauvegardez uniquement les petits fichiers.

- 1 Ouvrez Sauvegarde.
- 2 Touchez Sauvegarder > Mémoire de stockage interne > Suivant.
- 3 Sélectionnez les données que vous souhaitez sauvegarder et touchez Sauvegarder. Lorsque vous y êtes invité, entrez un mot de passe de sauvegarde. Aucun mot de passe de sauvegarde n'est requis pour les fichiers audio, photos, vidéos ou documents.
	- **D** Définissez un rappel de mot de passe pour éviter de perdre l'accès à vos fichiers.
		- Par défaut, les fichiers de sauvegarde sont enregistrés dans le dossier HuaweiBackup dans Fichiers

### Sauvegarder des données sur un périphérique de stockage USB

Utilisez un câble USB On-The-Go (OTG) pour connecter votre appareil à un périphérique de stockage USB et sauvegarder vos fichiers. Les périphériques de stockage USB compatibles comprennent les clés USB, les lecteurs de cartes et les appareils disposant d'une carte Micro  $SD$ 

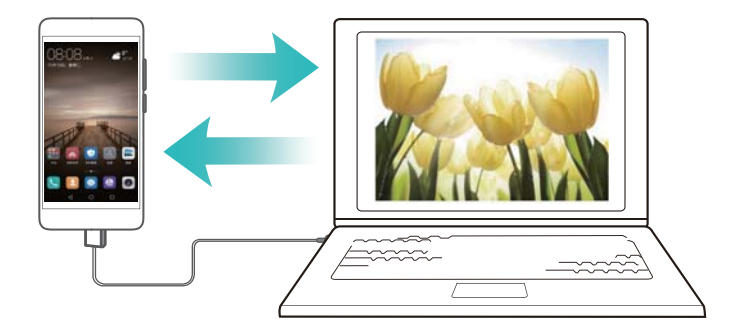

- 1 Ouvrez Sauvegarde.
- 2 Touchez Sauvegarder > Mémoire de stockage USB > Suivant.
- 3 Sélectionnez les données que vous souhaitez sauvegarder et touchez Sauvegarder. Lorsque vous y êtes invité, entrez un mot de passe de sauvegarde. Aucun mot de passe de sauvegarde n'est requis pour les fichiers audio, photos, vidéos ou documents.
	- **D** Définissez un rappel de mot de passe pour vous aider à vous souvenir de votre mot de passe et éviter de perdre l'accès à vos fichiers.
		- Par défaut, les données de sauvegarde sont enregistrées dans le dossier HuaweiBackup sur le périphérique de stockage USB.

### Transférer des données en utilisant un ordinateur

Sauvegardez les données de votre appareil sur un ordinateur pour éviter de perdre vos fichiers.

Installez HiSuite avant d'utiliser votre ordinateur pour sauvegarder et restaurer des données. Pour plus d'informations, voir Installer HiSuite.

- 1 Connectez votre appareil à l'ordinateur à l'aide d'un câble USB. HiSuite se lancera automatiquement.
	- Si votre ancien appareil n'est pas un appareil Huawei, utilisez le logiciel fourni par le fabricant pour sauvegarder les données sur votre ordinateur, puis passez directement à l'étape 4.
- 2 Accédez à l'écran de sauvegarde de HiSuite. Sélectionnez les données à sauvegarder et suivez les instructions sur écran

Suivez les instructions sur écran afin de définir un rappel de mot de passe pour vous aider à vous souvenir de votre mot de passe et éviter de perdre l'accès à vos fichiers.

- 3 Connectez le nouvel appareil à l'ordinateur à l'aide d'un câble USB.
- 4 Accédez à l'écran de restauration des données de HiSuite. Sélectionnez la sauvegarde à restaurer et suivez les instructions sur écran. Si les fichiers de sauvegarde sont chiffrés, vous devez entrer le mot de passe lorsque vous y êtes invité pour récupérer les données.

## **Gestion des fichiers**

### Créer des dossiers

Gardez votre appareil organisé en créant des dossiers pour vos fichiers.

- $1$  Ouvrez **Fichiers**
- 2 Dans l'onglet Local, touchez Stockage interne.
- 3 Touchez  $+$ . Entrez le nom du nouveau dossier, puis touchez Enregistrer.

## **Afficher des fichiers**

#### Afficher les fichiers par catégorie

Ouvrez Fichiers. Sélectionnez l'onglet Catégories pour afficher vos fichiers par catégorie.

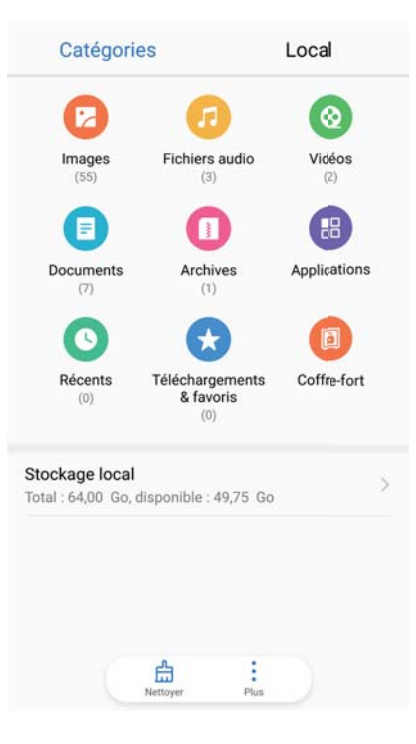

#### **Trouver rapidement des fichiers**

Localisez rapidement des fichiers en utilisant la fonctionnalité de recherche de fichier.

- 1  $O<sub>UVf</sub>$   $\epsilon$  Fichiers
- 2 Dans l'onglet Local, touchez Stockage interne.
- 3 Touchez  $\Omega$ , puis entrez le nom du fichier ou des mots clés. Les résultats de la recherche s'afficheront en dessous de la barre de recherche.

#### **Trier des fichiers**

Utilisez la fonction de tri pour organiser vos fichiers par type, nom, taille ou date.

- 1 Ouvrez Fichiers.
- 2 Dans l'onglet Local, touchez Stockage interne.
- 3 Touchez  $\equiv$ , puis triez les fichiers par type, nom, taille ou date.

#### Afficher les téléchargements

- 1 Ouvrez **Fichiers**
- 2 Dans l'onglet Catégories, touchez Téléchargements & favoris pour afficher les fichiers que vous avez téléchargés ou reçus d'autres appareils.

#### Ajouter et afficher les favoris

- 1 Ouvrez Fichiers
- 2 Dans l'onglet Local, touchez Stockage interne.
- 3 Maintenez le fichier ou dossier à ajouter appuyé, puis touchez  $\rightarrow$  > Ajouter aux favoris.
- 4 Dans l'onglet Catégories, touchez Téléchargements & favoris pour afficher les favoris.

#### Créer des raccourcis vers des fichiers sur l'écran d'accueil

Créez un raccourci vers des fichiers fréquemment utilisés sur l'écran d'accueil pour y accéder facilement

- 1 Ouvrez **Fichiers**
- 2 Dans l'onglet Local. touchez Stockage interne.
- 3 Maintenez le fichier ou dossier à ajouter appuyé, puis touchez  $\frac{1}{2}$  > Créer un raccourci sur l'écran d'accueil

### **Partager des fichiers**

Utilisez la fonctionnalité de partage pour partager des fichiers, des photos et des vidéos.

- 1 Ouvrez Fichiers
- 2 Dans l'onglet Local, touchez Stockage interne.
- 3 Sélectionnez les fichiers que vous souhaitez partager, puis touchez  $\sqrt[3]{ }$  > Partager.
- 4 Sélectionnez une méthode de partage et suivez les instructions sur écran pour partager vos fichiers

#### **Renommer des fichiers**

Donnez à vos fichiers des noms faciles à retenir afin de les trouver plus rapidement.

- 1 Ouvrez Fichiers
- 2 Dans l'onglet Local, touchez Stockage interne.
- 3 Maintenez le fichier ou dossier que vous souhaitez renommer appuyé, puis touchez  $\dot{\cdot}$  > Renommer.
- 4 Entrez un nouveau nom, puis touchez OK.

### Copier, déplacer ou supprimer des fichiers

- 1 Ouvrez Fichiers
- 2 Dans l'onglet Local, touchez Stockage interne.
- 3 Maintenez appuyés les fichiers et dossiers que vous souhaitez copier, déplacer ou supprimer. Vous pouvez :
	- Copier les fichiers dans un dossier de destination : touchez  $\Box$  . Sélectionnez un dossier de destination, puis touchez  $\Box$ .
	- Déplacer les fichiers vers un dossier de destination : touchez  $\overleftrightarrow{D}$ . Sélectionnez un dossier de destination, puis touchez  $\Box^{\mathbf{j}}$ .
	- Supprimer des fichiers ou des dossiers : touchez  $\overline{\mathbb{U}}$  > Supprimer.

### Créer ou extraire des archives

Compressez des fichiers dans une archive .zip pour libérer de l'espace et partager des fichiers plus facilement.

- 1 Ouvrez Fichiers
- 2 Dans l'onglet Local, touchez Stockage interne.
- 3 Maintenez le fichier ou dossier que vous souhaitez compresser appuyé, puis touchez  $\frac{1}{2}$  > Compresser.
- 4 Choisissez la destination de l'archive. Les fichiers sélectionnés seront compressés dans un fichier .zip, qui sera nommé automatiquement.
- Pour extraire une archive, maintenez le fichier d'archive appuyé. Touchez  $\frac{1}{2}$  > Extraire vers, puis sélectionnez l'endroit où le contenu de l'archive doit être extrait.

### **Masquer les petits fichiers image**

Lorsque vous parcourez vos images dans Fichiers, vous risquez également de voir certaines images de sites Web mises en cache. Vous pouvez empêcher ces images de s'afficher en procédant comme suit :

- 1  $O<sub>UNF2</sub>$  Fichiers
- 2 Touchez : > Paramètres et activez Filtrage des images de petite taille pour masquer les fichiers d'une taille inférieure à 30 Ko. Ceci permet de masquer la plupart des images mises en cache

#### Stocker des fichiers en toute sécurité

Activez le Coffre-fort, définissez un mot de passe et déplacez les fichiers dans un coffre-fort pour les chiffrer. Vous pouvez supprimer des fichiers d'un coffre-fort à tout moment.

- Nous pouvez ajouter des images, fichiers audio, vidéos et documents dans un coffre-fort.
- 1 Ouvrez **Fichiers**
- 2 Dans l'onglet Local ou Catégories, touchez Coffre-fort.
- 3 Touchez Créer.
- 4 Définissez l'emplacement de stockage du coffre-fort.
- 5 Suivez les instructions sur écran pour définir un mot de passe et une question de sécurité, puis touchez OK pour ouvrir le Coffre-fort.
- 6 Touchez  $\mathbb{L}$
- 7 Suivez les instructions sur écran pour sélectionner des fichiers, puis touchez  $\mathbb{L}$  pour ajouter vos fichiers au coffre-fort.

Dans Coffre-fort, vous pouvez également :

• Supprimer les fichiers d'un coffre-fort : dans Coffre-fort, ouvrez un dossier et maintenez les

fichiers que vous souhaitez supprimer appuyés, puis touchez  $\mathbb{L}$ .

- . Détruire un coffre-fort : dans Coffre-fort, touchez Paramètres > Supprimer le coffre-fort. Suivez les instructions sur écran pour supprimer les fichiers du coffre-fort et le détruire.
- Modifier le mot de passe du coffre-fort : dans Coffre-fort, touchez Paramètres > Modifier le code. Suivez les instructions sur écran pour modifier le mot de passe.
- Changer la question de sécurité : dans Coffre-fort, touchez Paramètres > Modifier la question de sécurité. Suivez les instructions sur écran pour modifier la question de sécurité.
- Basculer vers un autre coffre-fort : dans Coffre-fort, touchez Paramètres > Changer de coffre-fort. Suivez les instructions sur écran pour sélectionner un autre coffre-fort.
- Afficher l'emplacement de stockage : dans Coffre-fort, touchez Paramètres > Emplacement du coffre-fort pour afficher l'emplacement de stockage du coffre-fort.

A Ne changez pas le dossier de l'emplacement de stockage, car vous risqueriez de ne plus avoir accès à vos fichiers.

# **Appareil photo et Galerie**

## **Options de l'appareil photo**

Ouvrez **Appareil photo** pour afficher le viseur.

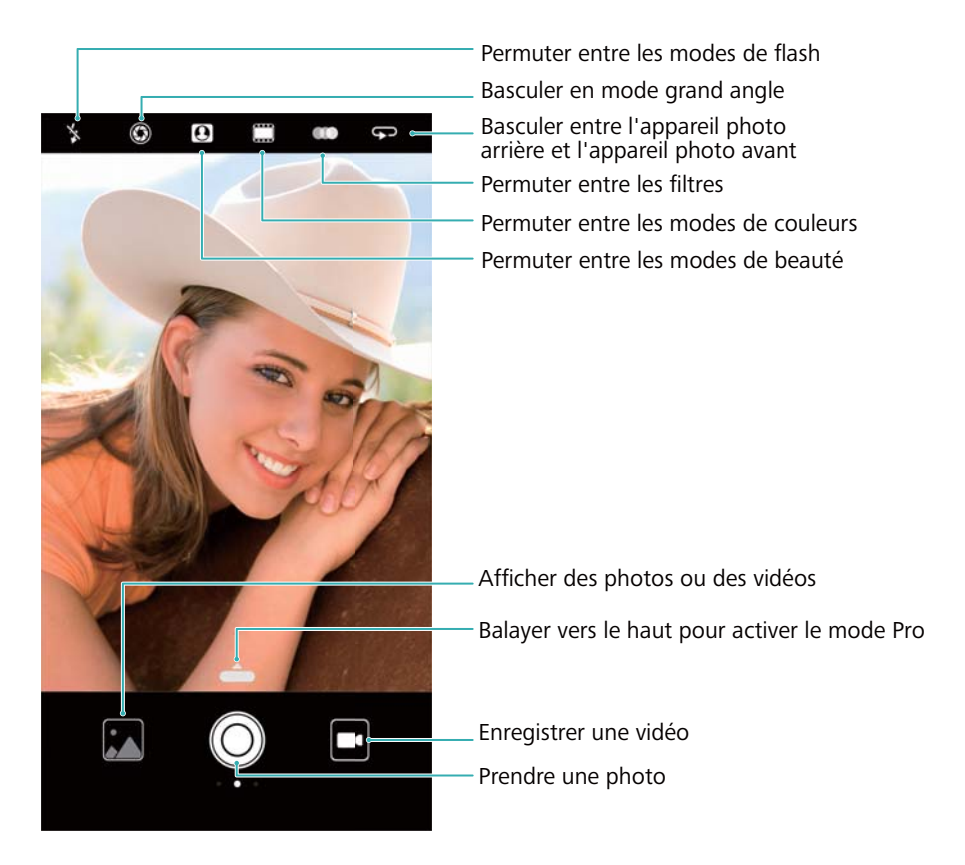

Faites glisser votre doigt vers la droite sur le viseur pour afficher la liste des modes de prise de vue.

Faites glisser votre doigt vers la gauche sur le viseur pour accéder aux paramètres de l'appareil photo.

## Photos et enregistrements vidéo

### Prendre une photo

#### Géolocaliser les photos

Activez la géolocalisation pour enregistrer le lieu où ont été prises les photos et vidéos. Dans Galerie, vous pouvez afficher le lieu où ont été prises les photos et vidéos. Dans Galerie, vous pouvez afficher toutes les photos et vidéos sur une carte.

## 1 Ouvrez **Appareil photo.**

A Lorsque vous ouvrez Appareil photo pour la première fois, activez les services de localisation dans l'écran de dialogue qui s'affiche.

2 Faites glisser l'écran vers la gauche, puis activez Étiquette GPS.

#### Zoomer et dézoomer

Écartez deux doigts sur le viseur pour zoomer ou pincez-les pour dézoomer. Si vous continuer de zoomer au-delà du zoom optique maximal, la qualité d'image risque d'en pâtir. Vous pouvez également zoomer ou dézoomer en réglant le curseur qui apparaît sur le viseur suite à un zoom avant ou arrière effectué avec deux doigts.

#### Régler l'exposition

L'appareil photo règle automatiquement l'exposition en fonction de la luminosité ambiante. Une plus forte exposition produit des images plus lumineuses.

Régler manuellement l'exposition : sur le viseur, touchez l'écran, puis faites glisser  $\frac{1}{2}$  vers le haut ou vers le bas pour régler l'exposition.

#### **Activer le flash**

Touchez l'icône du flash en haut à gauche du viseur pour activer le flash. Touchez  $\sqrt[4]{\bullet}$  pour afficher les quatre options disponibles :

- $\frac{1}{4}$  : active ou désactive automatiquement le flash en fonction de la luminosité ambiante.
- $\lambda$  : désactive le flash.
- $\frac{1}{4}$  : active le flash.
- : garde le flash activé lorsque vous ouvrez Appareil photo.

#### Utiliser des filtres et des modes de couleurs pour améliorer les images

L'appareil photo est équipé d'un certain nombre de filtres d'images et de modes de couleurs pour donner à vos photos un effet unique. Dans le viseur, vous pouvez :

- Toucher **CO**, puis sélectionner un filtre.
- Toucher  $\Box$  pour sélectionner un mode de couleurs.

### Ultra instantané

Appuyez deux fois sur le bouton volume- pour prendre une photo lorsque l'écran est désactivé.

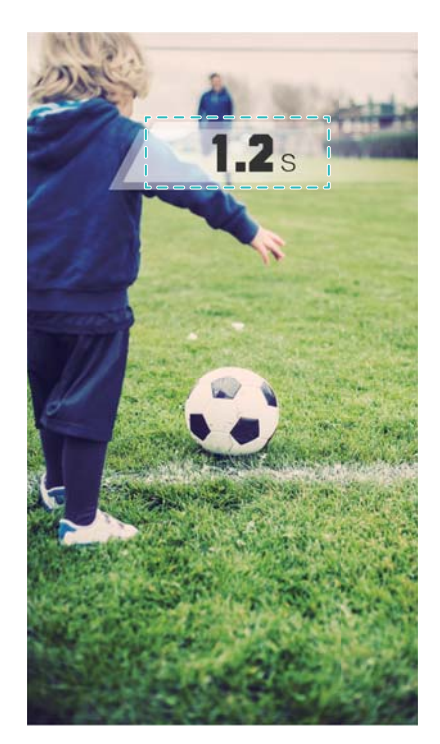

Cette fonctionnalité n'est pas disponible pendant la lecture de musique.

- 1 Ouvrez **Appareil photo.**
- 2 Glissez vers la gauche et touchez App. 2 fois volume bas pour > Ouvrir l'appareil et prendre une photo.
- 3 Lorsque l'écran est désactivé, pointez l'appareil photo vers l'objet désiré, puis appuyez deux fois sur le bouton volume- en succession rapide pour prendre une photo. L'appareil photo prendra automatiquement une photo et affichera l'heure de capture.
	- 6 Désactiver le mode ultra instantané : touchez App. 2 fois volume bas pour > Désactivé dans les paramètres de l'appareil photo.

#### Prise de vue en rafale

Utilisez la prise de vue en rafale lorsque vous voulez prendre une photo d'un sujet en mouvement, par exemple lors d'un match de football. L'appareil photo capturera plusieurs images en succession rapide et sélectionnera automatiquement la meilleure photo.

- Cette fonctionnalité n'est pas disponible dans les modes HDR, Panorama, Super nuit et Light painting.
- 1 Ouvrez **Apparell photo**.
- 2 Maintenez  $\mathbb O$  appuyé pour démarrer la séquence de rafale. Le nombre de photos capturées s'affichera au-dessus de  $\circledcirc$ .
- 3 Relâchez  $\mathbb O$  pour arrêter la prise de vue en rafale.
- A Vous pouvez prendre jusqu'à 100 photos en une séquence de rafale, à condition qu'il y ait assez d'espace de stockage sur votre téléphone.

Sélectionner la meilleure photo : touchez la miniature pour afficher l'image dans **Configure** Galerie.

puis touchez  $\Box$  pour sélectionner une photo. Touchez  $\Box$  et suivez les instructions sur écran pour enregistrer la photo.

#### **Retardateur**

Utilisez le retardateur pour vous inclure dans les photos.

- 1 Ouvrez **a Appareil photo**. Faites glisser l'écran vers la gauche pour accéder aux paramètres de l'appareil photo.
- 2 Touchez Minuteur pour régler la durée du compte à rebours.
- 3 Revenez au viseur. Posez votre appareil sur une surface stable et cadrez la scène que vous souhaitez capturer.
- 4 Touchez  $\circledcirc$  pour démarrer le compte à rebours. Votre téléphone prendra automatiquement une photo lorsque le compte à rebours sera terminé.

#### Prise de vue contrôlée par audio

Utilisez les commandes vocales pour contrôler l'appareil photo à distance ou configurez-le pour qu'il prenne une photo lorsqu'il détecte un bruit fort.

- 1 Ouvrez **Apparell photo**.
- 2 Faites glisser l'écran vers la gauche pour accéder aux paramètres de l'appareil photo.
- 3 Touchez Contrôle audio, puis activez Contrôle audio.
- 4 Vous pouvez alors effectuer les actions suivantes :
	- Dire Cheese pour prendre des photos : configurez l'appareil photo pour qu'il prenne une photo lorsque vous émettez une commande vocale.
		- A L'appareil photo ne prendra des photos que si la commande vocale par défaut Cheese est détectée. Vous ne pouvez pas configurer les commandes vocales personnalisées.
	- Prendre des photos lorsque votre voix atteint un niveau de décibels prédéfini : configurez l'appareil photo pour qu'il prenne une photo lorsque le bruit environnant atteint un niveau de décibels déterminé.
- 5 Cadrez la scène que vous souhaitez capturer. Votre appareil prendra automatiquement une photo lorsque vous émettrez une commande vocale ou qu'il détectera un bruit fort.

#### Ajouter un filigrane numérique Leica

Ajoutez un filigrane numérique Leica aux photos prises avec l'appareil photo arrière.

- 1 Ouvrez **a Appareil photo**. Faites glisser l'écran vers la gauche pour accéder aux paramètres de l'appareil photo.
- 2 Activez l'option Ajout automatique de filigranes.

## Faire une vidéo

#### Faire une vidéo

1 Ouvrez **Q** Appareil photo.

- 2 Touchez our passer en mode enregistrement.
- 3 Touchez pour démarrer l'enregistrement.
- 4 Pendant l'enregistrement, vous pouvez effectuer les opérations suivantes :
	- Touchez  $\overline{w}$  pour interrompre l'enregistrement. Touchez  $\overline{w}$  pour continuer l'enregistrement.
	- Touchez  $\circledcirc$  pour prendre une photo de la scène actuelle.
- **5** Touchez  $\bigodot$  pour terminer l'enregistrement.

#### Zoomer et dézoomer

Écartez deux doigts sur le viseur pour zoomer ou pincez-les pour dézoomer. Si vous continuer de zoomer au-delà du zoom optique maximal, la qualité d'image risque d'en pâtir.

#### **Activer le flash**

Touchez l'icône du flash en haut à gauche du viseur. Deux options sont proposées :

- $\bullet \quad \mathbb{R}$  : garder le flash activé durant l'enregistrement.
- $\bullet \quad^*$  : désactiver le flash.

## Reconnaissance d'objet et mode appareil photo Pro

### Options de l'appareil photo Pro

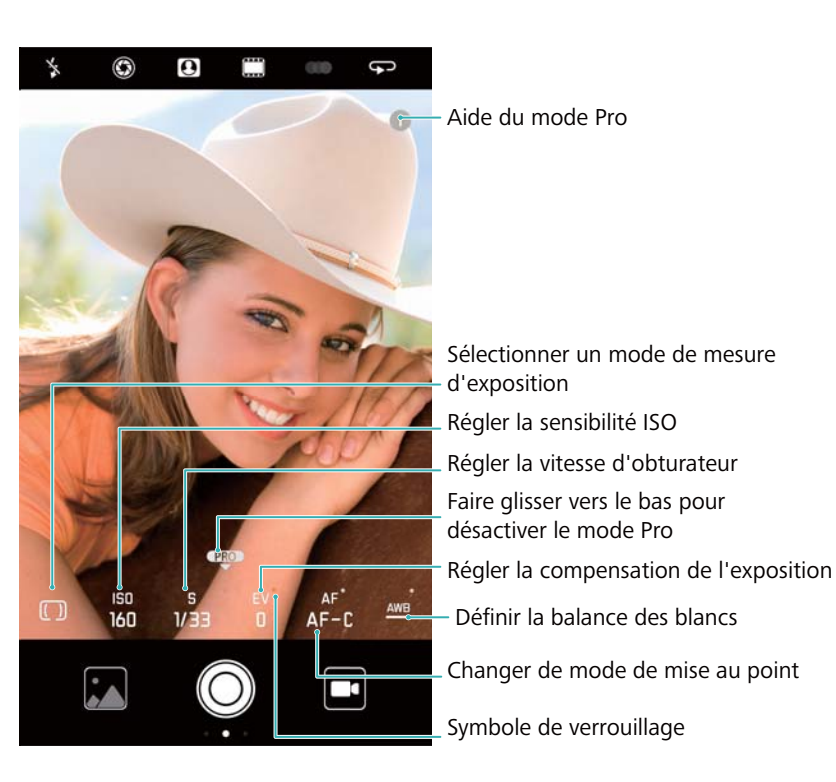

## Paramètres de l'appareil photo Pro

#### Sélectionner un mode de mesure

Sur le viseur, faites glisser votre doigt vers le haut sur **our accéder** au mode appareil photo Pro. Touchez  $\boxed{1}$  pour sélectionner un mode de mesure. Vous pouvez sélectionner la mesure matricielle, la mesure pondérée centrale ou la mesure spot.

#### Régler la sensibilité ISO

Sur le viseur, faites glisser votre doigt vers le haut sur **our accéder** au mode appareil photo Pro. Touchez ISO, puis sélectionnez le paramètre désiré. La valeur ISO détermine la sensibilité de l'appareil photo à la lumière. L'augmentation de la sensibilité ISO crée une image plus Iumineuse, mais avec une augmentation notable du bruit.

#### Régler la vitesse de l'obturateur

Sur le viseur, faites glisser votre doigt vers le haut sur **our accéder** au mode appareil photo Pro. Touchez S et faites glisser le curseur pour définir la vitesse de l'obturateur. Par défaut, la vitesse de l'obturateur est réglée sur Auto.

#### Régler la compensation de l'exposition

Sur le viseur, faites glisser votre doigt vers le haut sur **our accéder au mode appareil photo** Pro. Touchez EV et faites glisser le curseur pour régler la compensation de l'exposition. Ce paramètre modifie la luminosité de l'image. Pour verrouiller un paramètre, maintenez-le appuyé. L'appareil photo déterminera automatiquement la luminosité ambiante. Si le réglage d'exposition s'affichera. Su trop élevé ou trop faible, su su s'affichera.

#### Modifier le mode de mise au point

Sur le viseur, faites glisser votre doigt vers le haut sur **our** pour accéder au mode appareil photo Pro. Touchez AF et glissez vers la gauche ou vers la droite pour sélectionner un mode de mise au point. Vous avez le choix entre AF-S (mise au point automatique unique), AF-C (mise au point automatique continue) et MF (mise au point manuelle). Le mode de mise au point par défaut est AF-C. Pour verrouiller la mise au point, maintenez une zone de l'écran appuyée.

#### Régler la balance des blancs

Sur le viseur, faites glisser votre doigt vers le haut sur **et pour accéder au mode appareil photo** Pro. Touchez AWB et glissez vers la gauche ou vers la droite pour sélectionner une balance des blancs. Vous avez le choix entre la lumière du jour, une ampoule au tungstène, une lampe fluorescente et plus encore. Vous pouvez également régler la température de couleur. Le mode de balance des blancs par défaut est AWB. Pour verrouiller un paramètre, maintenez-le appuyé.

#### Utiliser le niveau à bulle

Utilisez le niveau à bulle pour vous assurer que l'appareil photo est droit.

Sur le viseur, faites glisser votre doigt vers le haut sur **on** pour accéder au mode appareil photo Pro. Faites glisser l'écran vers la gauche, puis activez Niveau horizontal. Une fois que vous avez activé cette fonctionnalité, un niveau à bulle s'affiche dans le viseur en mode appareil photo Pro. Assurez-vous que la ligne continue couvre la ligne pointillée.

#### Exporter une image au format RAW

Enregistrez les photos au format RAW pour conserver toutes les données d'image en vue de faciliter le post-traitement.

Sur le viseur, faites glisser votre doigt vers le haut sur **on** pour accéder au mode appareil photo Pro. Faites glisser l'écran vers la gauche, puis activez Format RAW. Les photos seront enregistrées aux formats JPEG et RAW.

## **Mode grande ouverture**

Utilisez le mode grande ouverture pour prendre des photos en gros plan d'objets et de personnes. Vous pouvez régler le point focal après avoir pris une photo pour flouter l'arrière-plan et faire ressortir le sujet.

- n Pour des résultats optimaux, assurez-vous que le sujet n'est pas à plus de deux mètres de l'appareil photo.
- 1 Ouvrez **Appareil photo**
- 2 Touchez  $\bullet$  sur l'écran supérieur pour passer en mode grande ouverture.
	- b Le mode grande ouverture est uniquement disponible dans les modes Photo, Monochrome et Vidéo.

3 Touchez le viseur pour effectuer la mise au point sur une zone particulière.

A Pour des résultats optimaux, la distance focale est fixe et ne peut pas être ajustée.

- 4 Touchez <sup>5</sup> sur le viseur et glissez vers la gauche ou vers la droite pour régler l'ouverture.
- 5 Touchez  $\odot$  pour prendre une photo.

Régler le flou d'arrière-plan : ouvrez Galerie, touchez une photo marquée avec l'icône puis touchez  $\bullet$  pour régler le point focal et l'ouverture. Touchez  $\Box$  pour enregistrer la photo.

## **Mode monochrome**

L'appareil photo est équipé d'une lentille monochrome séparée qui prend des photos en noir et blanc avec plus de contraste et de détails.

- 1 Ouvrez **Appareil photo.**
- 2 Glissez vers la droite et touchez Monochrome.
- 3 Touchez  $\odot$ .

## **Mode portrait**

Utilisez le mode portrait pour des selfies superbes et une peau plus lisse.

- 1 Ouvrez **a** Appareil photo.
- 2 Touchez  $\Theta$  en haut de l'écran.
- 3 Touchez Sur le viseur et faites glisser le curseur vers la gauche ou vers la droite pour régler le paramètre de beauté.

Touchez o pour assombrir la zone autour du viseur et faire ressortir votre sujet.

4 Touchez  $\odot$  pour prendre une photo.

## **Mode selfie parfait**

Utilisez le mode selfie parfait pour appliquer automatiquement des paramètres de beauté personnalisés à votre visage.

- 1 Ouvrez **Appareil photo.**
- 2 Touchez  $\Theta$  en haut de l'écran.
- 3 Glissez vers la gauche et touchez Selfie parfait.
- 4 Activez Selfie parfait et suivez les instructions sur écran pour prendre trois photos de votre visage de face, de profil et avec la tête baissée.

5 Configurez les paramètres de teint de la peau, des pupilles et de forme du visage. Choisissez une valeur plus élevée pour un effet plus notable. Touchez  $\sqrt{\ }$  pour enregistrer les paramètres.

Pour concevoir votre solution beauté, vous pouvez :

- Modifier vos informations personnelles : dans les paramètres de l'appareil photo, touchez Selfie parfait > Modifier les infos personnelles pour mettre à jour les photos de votre visage de face, de profil et avec la tête baissée.
- Régler vos paramètres de beauté : dans les paramètres de l'appareil photo, touchez Selfie parfait > Retoucher pour embellir pour régler les paramètres de beauté comme le teint de la peau et la forme du visage.

## **Enregistrement au ralenti**

Enregistrez des vidéos au ralenti pour regarder en détail des scènes rapides.

- 1 Ouvrez **Appareil photo**.
- 2 Faites glisser l'écran vers la droite et touchez Ralenti.
- 3 Touchez O pour démarrer l'enregistrement d'une vidéo. Touchez l'écran pour effectuer la mise au point sur un objet ou une zone pendant l'enregistrement.
- 4 Touchez  $\odot$  pour terminer l'enregistrement.
- 6 L'enregistrement au ralenti fonctionne mieux dans un environnement lumineux. Pour sélectionner la partie de la vidéo à lire au ralenti, voir Rogner des vidéos au ralenti.

## **Mode Time-lapse**

Le mode Time-lapse vous permet de capturer et d'accélérer des changements subtils dans le monde naturel. Par exemple, vous pouvez enregistrer l'ouverture d'une fleur ou le mouvement des nuages.

- 1 Ouvrez **Appareil photo**. Glissez vers la droite et touchez Time-lapse.
- 2 Posez votre téléphone sur une surface stable ou utilisez un trépied. Touchez <sup>1</sup> pour démarrer l'enregistrement d'une vidéo.
	- A L'appareil photo sélectionnera automatiquement une fréquence d'image adaptée en fonction de la durée de l'enregistrement. Le zoom ne peut pas être ajusté lors de l'enregistrement.
- **3** Touchez  $\odot$  pour terminer l'enregistrement.

Lorsque vous lisez la vidéo dans Galerie, elle sera lue à une plus haute fréquence d'image. La fréquence d'image est déterminée automatiquement par l'appareil photo et ne peut pas être ajustée.

## Ajouter des filigranes numériques aux photos

Ajoutez des filigranes numériques pour personnaliser vos photos et vous aider à vous rappeler où elles ont été prises.

- 1 Ouvrez **Appareil photo.**
- 2 Glissez vers la droite et touchez Filigrane.
	- A Lorsque vous ajoutez un filigrane numérique pour la première fois, vous êtes invité à vous connecter à Internet pour obtenir les informations météorologiques et de localisation.
- 3 Touchez : et sélectionnez le type de filigrane souhaité (comme l'heure ou l'emplacement). O Vous pouvez ajouter du texte à certains filigranes. Touchez la zone de texte qui clignote,

entrez le texte de votre choix, puis touchez  $\sqrt{\ }$ .

4 Faites glisser le filigrane pour ajuster sa position.

 $\bullet$  Touchez  $\langle$  ou  $\rangle$  pour prévisualiser d'autres filigranes numériques.

5 Touchez  $\circledcirc$  pour prendre une photo.

## **Notes audio**

Ajoutez des notes audio pour donner vie à vos photos.

- 1 Ouvrez **Appareil photo**.
- 2 Glissez vers la droite et touchez Note audio.
- 3 Cadrez la scène que vous souhaitez capturer. Touchez  $\circledcirc$  pour prendre une photo avec une note audio.
- 4 L'appareil photo enregistre un clip audio court d'une durée allant jusqu'à 10 secondes à aiouter à votre photo. Touchez o pour interrompre l'enregistrement.

Les photos avec des notes audio sont indiquées par l'icône  $\Box$  dans Galerie.

Lorsque vous regardez une photo avec une note audio, touchez  $\circled{D}$  pour lire la note audio.

## Gérer les modes de prise de vue

### Réorganiser la liste des modes de prise de vue

Déplacez vos modes de prise de vue préférés en haut de la liste pour les trouver plus facilement.

1 Ouvrez **Apparell photo**.

- 2 Glissez vers la droite pour afficher la liste des modes de prise de vue.
- 3 Touchez  $\angle$
- 4 Faites glisser les icônes des modes à l'emplacement désiré. Touchez  $\checkmark$  pour enregistrer les paramètres.

### Mettre à jour les modes de prise de vue

Mettez à jour les modes de prise de vue de votre appareil vers la dernière version afin de profiter de fonctionnalités améliorées et d'une meilleure qualité d'image.

Ouvrez **C** Appareil photo, puis accédez à la liste des modes de prise de vue. Un point rouge apparaît sur l'icône  $\overline{\perp}$  lorsqu'une mise à jour est disponible. Touchez  $\overline{\perp}$  puis sélectionnez le mode de prise de vue que vous souhaitez mettre à jour. Le téléphone téléchargera et installera la dernière version.

### Supprimer des modes de prise de vue

Supprimez les modes de prise de vue non désirés pour libérer de l'espace de stockage.

Les modes de prise de vue préinstallés ne peuvent pas être supprimés.

## 1 Ouvrez **Appareil photo.**

- 2 Glissez vers la droite pour afficher la liste des modes de prise de vue, puis touchez  $\measuredangle$ .
- 3 Les modes de prise de vue qui peuvent être supprimés sont accompagnés de l'icône 8. Il vous suffit de toucher
- 4 Touchez  $\checkmark$  pour supprimer les modes sélectionnés.

## Configurer les paramètres de l'appareil photo

Configurez les paramètres de l'appareil photo selon vos besoins.

#### Régler les résolutions photo et vidéo

Augmentez la résolution pour des images et des vidéos de haute qualité. Les images en haute résolution prennent plus de place sur votre appareil. La modification de la résolution modifiera également les dimensions de l'image.

Certaines résolutions peuvent ne pas être prises en charge dans certains modes de prise de vue.

Ouvrez **C** Appareil photo. Glissez vers la gauche et touchez Résolution pour modifier la résolution.

#### Configurer l'emplacement de stockage par défaut des photos et vidéos

A Les appareils ne prennent pas tous en charge les cartes Micro SD.

Ouvrez **C** Appareil photo. Glissez vers la gauche et activez Enreg. sur carte SD en priorité pour définir l'emplacement de stockage par défaut sur la carte Micro SD.

Cette option n'est disponible que si l'appareil prend en charge la carte Micro SD et que celleci est insérée. Si la carte Micro SD est pleine, les photos seront enregistrées sur votre appareil.

#### Ajouter une superposition

Ajoutez une superposition de grille ou de spirale au viseur pour vous aider à composer votre image.

A Les superpositions peuvent ne pas être disponibles dans certains modes de prise de vue.

Ouvrez **C** Appareil photo. Faites glisser l'écran vers la gauche, touchez Grille de composition, puis sélectionnez une superposition. Pour désactiver la superposition, touchez **Désactivé** 

#### Configurer la fonction du bouton de volume

Par défaut, le bouton de volume fonctionne comme bouton de l'obturateur. Vous pouvez modifier la fonction du bouton de volume de facon à régler le zoom ou la mise au point.

Ouvrez **C** Appareil photo. Faites glisser l'écran vers la gauche. Touchez App. bouton volume pour, puis sélectionnez Prendre photo, Zoomer ou Mettre au point comme souhaité.

#### Configurer les paramètres de pression prolongée pour l'obturateur

Par défaut, une pression prolongée sur l'obturateur permet de prendre des photos en rafale. Vous pouvez modifier la fonction de l'obturateur de façon à régler la mise au point.

Ouvrez **C** Appareil photo. Faites glisser l'écran vers la gauche. Touchez Toucher/maint. icône obtu, pour, puis sélectionnez Prendre en rafale ou Mettre au point comme souhaité.

#### Autres paramètres de l'appareil photo

Votre appareil photo est livré avec un certain nombre d'autres paramètres qui vous aident à prendre des photos de haute qualité dans différents scénarios de prise de vue.

Certains paramètres peuvent ne pas être disponibles dans certains modes de prise de vue.

Sur le viseur, faites glisser votre doigt vers la gauche pour configurer les paramètres suivants :

- Prise de photos au toucher : touchez le viseur pour prendre une photo.
- Capture des sourires : l'appareil photo prend automatiquement une photo lorsqu'il détecte un sourire
- Suivi d'objet : touchez l'objet sur lequel vous souhaitez effectuer la mise au point. L'appareil photo suit l'objet sélectionné et effectue la mise au point sur celui-ci.
- Ajustement d'image : permet de régler la saturation, le contraste et la luminosité.
- Stabilisateur d'image : corrige les tremblements dans les enregistrements vidéo. Les appareils ne prennent pas tous en charge cette fonctionnalité.

## Afficher les photos et vidéos

#### Afficher les photos en mode plein écran

Ouvrez **Galerie** et touchez une photo pour l'afficher en plein écran. Touchez l'écran pour afficher ou masquer le menu.

Lorsque vous regardez vos photos en mode plein écran, vous pouvez :

- Zoomer/Dézoomer : écartez deux doigts sur le viseur pour zoomer ou pincez-les pour dézoomer.
- Afficher les détails de l'image : touchez  $\overline{U}$  pour afficher les détails de l'image, comme la sensibilité ISO, la compensation de l'exposition et la résolution.
- Renommer des photos : touchez  $\frac{1}{2}$  > Renommer. Entrez un nouveau nom. puis sélectionnez OK.
- Définir la photo comme fond d'écran d'accueil ou l'affecter à un contact : touchez : Définir en tant que > Fond d'écran ou Photo de contact.
- Activer la rotation automatique : dans **Confidence**, touchez : > Paramètres > Orientation de la photo > Toujours faire pivoter pour faire pivoter les photos lorsque vous changez l'orientation de l'écran.

#### Afficher les photos et vidéos dans l'ordre chronologique

Accédez à l'onglet Photos. Les photos et vidéos sont automatiquement affichées dans l'ordre

chronologique. Touchez  $\therefore$  > Paramètres et activez Affichage de la date pour afficher la date à laquelle la photo a été prise.

Dans l'onglet Photos, zoomez ou dézoomez pour basculer entre les vues par mois et par jour.

#### Afficher les photos par lieu

Si Étiquette GPS est activé dans Appareil photo, vous pouvez afficher les photos et vidéos par lieu dans Galerie.

Accédez à l'onglet Photos, puis touchez  $\Box$  pour afficher vos photos géolocalisées sur une carte.

#### Afficher les photos et vidéos par album

Accédez à l'onglet Albums. Les photos et vidéos sont automatiquement classées dans des dossiers par défaut. Par exemple, les vidéos que vous prenez avec l'appareil photo sont automatiquement ajoutées dans le dossier Vidéos de l'appareil photo et les captures d'écran sont ajoutées dans le dossier Captures d'écran.

 $\bullet$  Touchez  $\cdot$  > Masquer albums et activez l'interrupteur à côté des albums que vous souhaitez masquer. Ces albums n'apparaîtront pas dans la liste des albums.

#### Afficher les photos sous forme de diaporama

Accédez à l'onglet Photos, puis touchez : > Diaporama. Touchez l'écran pour arrêter le diaporama.

## **Organiser les albums**

#### Ajouter des photos ou vidéos à un nouvel album

- 1 Ouvrez  $\blacksquare$  Galerie
- 2 Dans l'onglet Albums, touchez  $+$ . Entrez le nom de l'album, puis touchez OK.
- 3 Sélectionnez les images ou vidéos que vous souhaitez ajouter au nouvel album, puis touchez  $\checkmark$
- 4 Touchez Copier ou Déplacer pour ajouter les fichiers sélectionnés au nouvel album.
	- 6 Si vous copiez les fichiers dans un nouvel album, les fichiers originaux seront enregistrés. Si vous déplacez les fichiers vers un nouvel album, les fichiers originaux seront supprimés.

#### Déplacer des photos et vidéos

Combinez des photos et vidéos d'albums distincts.

- 1 Ouvrez **B** Galerie.
- 2 Dans l'onglet Photos ou Albums, maintenez la photo ou vidéo que vous souhaitez déplacer

appuyée jusqu'à ce que  $\vee$  apparaisse, puis sélectionnez les fichiers à déplacer.

- 3 Touchez  $\overline{\Box}$
- 4 Sélectionnez l'album de destination.

Une fois déplacés, les fichiers sont supprimés de leur album d'origine.

#### **Albums d'histoires**

La galerie transforme automatiquement vos photos et vos vidéos en diaporamas qui racontent une histoire.

- Les albums d'histoires sont créés uniquement lorsque votre appareil est en charge et que le niveau de la batterie est d'au moins 10 %
	- Cette fonctionnalité requiert une connexion à Internet.
- 1 Ouvrez **9** Galerie.
- 2 Allez sous l'onglet Découvrir pour voir vos albums d'histoires.
	- Pour renommer un album, touchez  $\Box$  et suivez les instructions à l'écran.
	- Pour supprimer un album, touchez  $\widehat{\mathbb{U}}$  et suivez les instructions à l'écran.

· Pour partager ou déplacer un album, touchez une photo de l'album et maintenez appuyé puis suivez les instructions à l'écran.

### Déplacer des albums

Mettez de l'ordre dans vos photos en déplaçant et fusionnant les albums moins importants en un seul album.

- Les albums Appareil photo, Vidéos de l'appareil photo et Captures d'écran ne peuvent pas être déplacés vers Autres.
	- · Si vous déplacez un album créé par une application tierce vers Autres, cela n'empêchera pas cette application de fonctionner.
- 1 Ouvrez **8** Galerie.
- 2 Dans l'onglet Albums, maintenez l'album cible appuyé, puis sélectionnez les albums que vous souhaitez y déplacer.
- 3 Touchez  $\stackrel{\downarrow}{\longleftarrow}$  pour déplacer le ou les albums sélectionnés vers Autres.

Dans Autres, maintenez un album appuyé, puis touchez  $\hat{I}$  pour le restaurer à son emplacement d'origine.

### Réorganiser les albums

Changez l'ordre dans lequel les albums sont affichés pour trouver plus facilement vos photos préférées.

Nous ne pouvez pas réorganiser Appareil photo ou Captures d'écran.

- 1 Ouvrez **8** Galerie
- 2 Accédez à l'onglet Albums, puis maintenez un album appuyé jusqu'à ce que  $\equiv$  apparaisse à gauche de tous vos albums.
- 3 Maintenez  $\equiv$  appuyé à côté de l'album que vous souhaitez déplacer et faites-le glisser à l'endroit désiré. Quittez l'application pour enregistrer vos modifications.

## Supprimer des photos et vidéos

- 1 Ouvrez  $\blacksquare$  Galerie
- 2 Maintenez une image ou un album appuyé pour ouvrir l'interface de sélection de fichier, puis sélectionnez les fichiers que vous souhaitez supprimer.
- 3 Touchez  $\overline{\mathbb{I}\mathbb{I}}$  > Supprimer.

## Partager des photos et vidéos

Utilisez la fonctionnalité de partage de la Galerie pour partager des photos et vidéos.

### Partager des photos et vidéos stockées dans la mémoire interne ou la carte Micro SD de votre téléphone

- 1 Ouvrez **9** Galerie
- 2 Maintenez un fichier appuyé pour ouvrir l'interface de sélection de fichier, puis sélectionnez les fichiers que vous souhaitez partager.
- 3 Touchez  $\stackrel{\circ}{\leftarrow}$ . Sélectionnez une méthode de partage et suivez les instructions sur écran pour partager le ou les fichiers sélectionnés.

## **Modifier une photo**

L'application Galerie offre de puissants outils de retouche d'image que vous pouvez utiliser pour dessiner des graffitis, ajouter un filigrane numérique ou appliquer des filtres.

- 1 Ouvrez **8** Galerie.
- 2 Touchez une image pour l'afficher en mode plein écran. En plein écran, touchez  $\angle$  pour ouvrir l'éditeur photo et modifier votre photo à l'aide des outils disponibles.
	- Faire pivoter une image : touchez  $\bigcirc$  et faites glisser votre doigt sur l'écran pour régler l'angle de rotation.

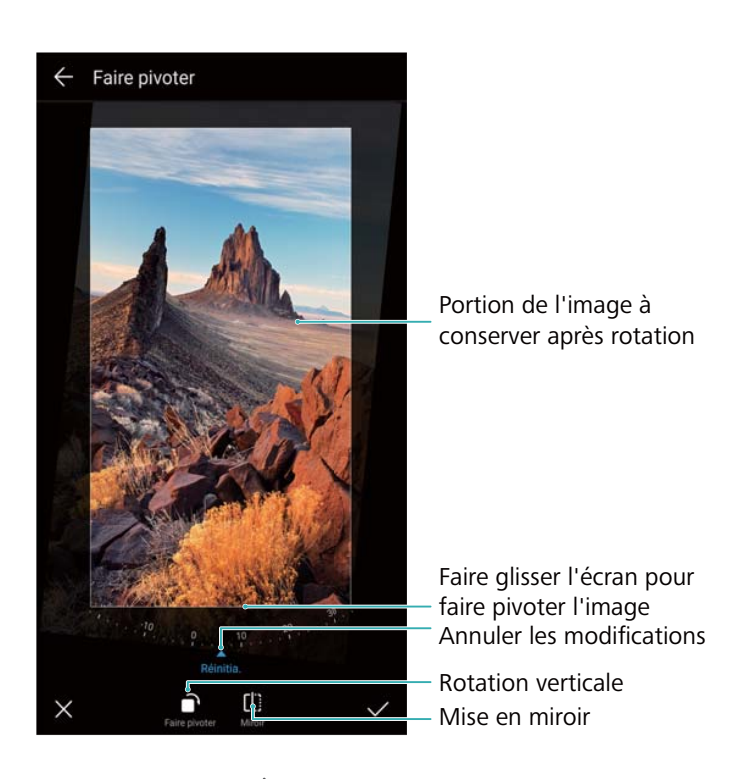

• Rogner une image : touchez  $\Box$  pour sélectionner le taux de rognage. Faites glisser les bords en pointillés pour rogner l'image à la taille désirée.

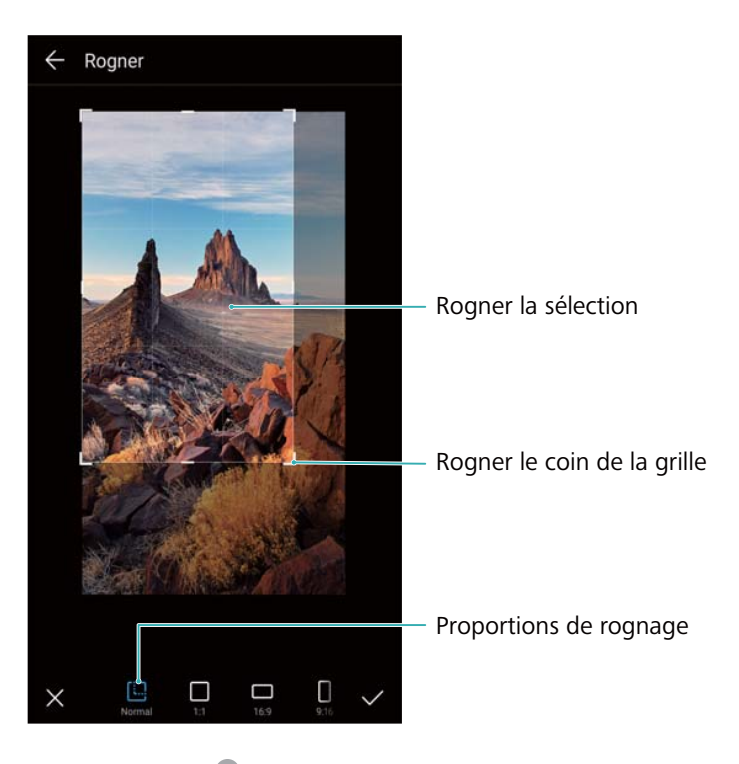

- Ajouter un filtre : touchez de sélectionnez le filtre souhaité.
- Accentuer les couleurs : Touchez (2003). Sélectionnez une zone de l'image pour accentuer la couleur. Toutes les autres zones s'affichent en noir et blanc.

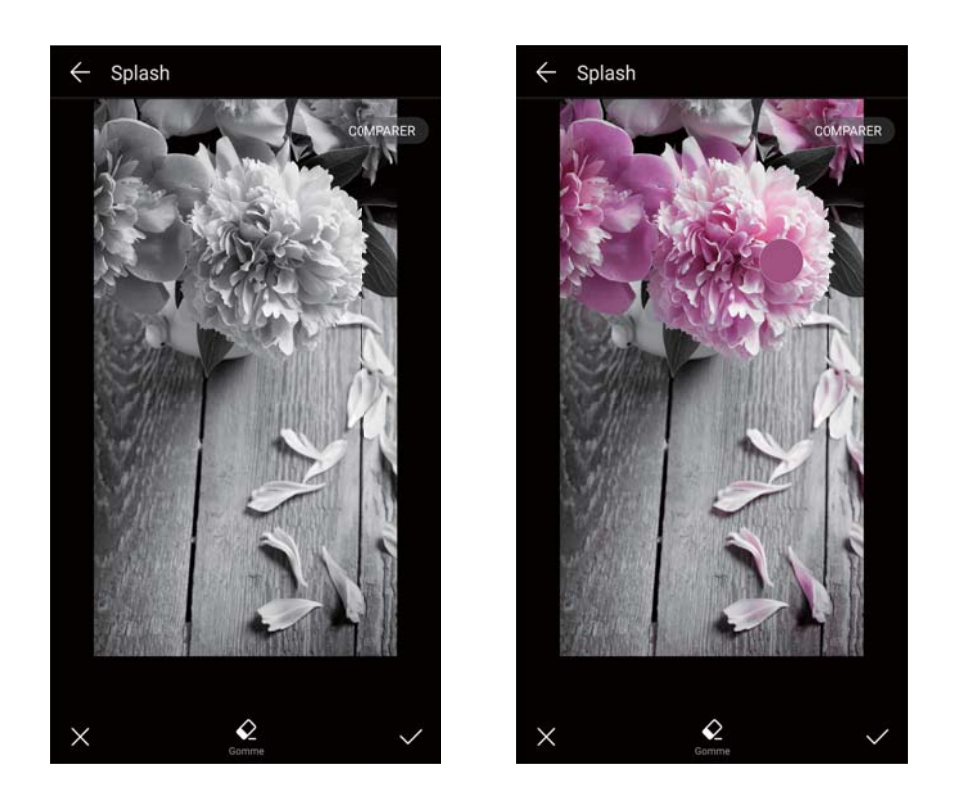

- Flouter une image : touchez  $\circlearrowright$  . Faites glisser le curseur pour régler le niveau de flou. Faites glisser le cercle sur la partie de l'image que vous ne voulez pas flouter.
- Régler les paramètres d'image : touchez = . Vous pouvez régler la luminosité, le contraste, la saturation et plus encore pour obtenir une image plus vive.
- Appliquer des effets de mise en valeur du visage : touchez  $\widehat{\lvert \odot \rvert}$  pour appliquer des effets de mise en valeur du visage aux personnes d'une image. Vous pouvez choisir parmi différents effets d'amélioration de la peau et des yeux.
- Appliquer des effets de mosaïque : touchez ... et sélectionnez l'effet de mosaïque souhaité.
- Dessiner des graffitis : touchez pour sélectionner le pinceau et la couleur.
- Ajouter un filigrane numérique : touchez  $\triangleq$  pour ajouter un filigrane numérique à la photo et la personnaliser. Vous pouvez choisir des filigranes d'heure, de lieu, de météo, d'activité et plus encore.
- Ajouter un libellé : touchez  $\heartsuit$ , puis sélectionnez le type de libellé et la police désirés. Vous pouvez utiliser des libellés pour enregistrer votre humeur ou vos pensées.

## **Modifier des vidéos**

### Modifier une vidéo

Sélectionnez les meilleurs moments de vos vidéos et enregistrez-les sous forme de fichiers séparés.

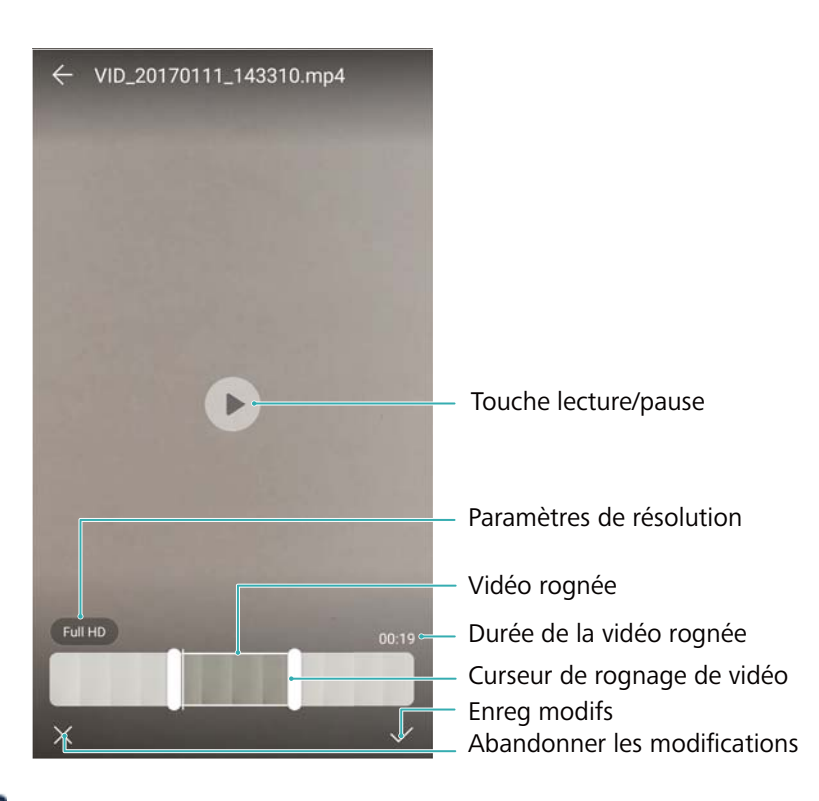

- 1 Ouvrez **B** Galerie.
- 2 Sélectionnez la vidéo que vous souhaitez modifier, puis touchez  $\angle$ .
- 3 Dans l'écran d'édition vidéo, faites glisser les curseurs pour sélectionner la partie de la vidéo que vous souhaitez garder.

 $\bullet$  Vous pouvez toucher  $\circledcirc$  pour prévisualiser la vidéo.

4 Touchez  $\sqrt{\ }$  pour rogner et enregistrer la vidéo.

Pour changer la résolution, sélectionnez une résolution sur l'écran d'édition vidéo. Les vidéos en haute résolution prennent plus de place sur votre appareil.

### <span id="page-96-0"></span>Rogner des vidéos au ralenti

Utilisez l'outil d'édition vidéo de la Galerie pour rogner des vidéos au ralenti.

- 1 Ouvrez **8** Galerie.
- 2 Touchez la vidéo au ralenti que vous souhaitez modifier, puis touchez  $\circledcirc$  pour démarrer la lecture.
- 3 Touchez l'écran pour afficher l'interface d'édition de ralenti. Faites glisser les curseurs pour sélectionner la partie que vous souhaitez afficher au ralenti.

Pour enregistrer la vidéo au ralenti sous forme de vidéo séparée, touchez : > Enreg. le fichier en ralenti dans l'interface d'édition.

## **Configurer la Galerie**

#### Afficher l'heure et le lieu de capture

Vous pouvez afficher l'heure et le lieu de capture lorsque vous visualisez les photos.

- 1 Ouvrez **9** Galerie.
- 2 Touchez  $\frac{1}{2}$  > Paramètres.
- 3 Vous pouvez configurer les deux paramètres suivants :
	- Activez l'option Affichage du lieu. Lorsque vous regardez une photo géolocalisée, le lieu de la photo s'affiche.
	- Activez l'option Affichage de la date. Lorsque vous regardez une photo, la date et l'heure à laquelle la photo a été prise s'affichent.

# **Appels et contacts**

# **Émettre des appels**

## Numérotation rapide

Entrez le nom, les initiales ou le numéro d'un contact sur le clavier de numérotation. L'appareil affiche les contacts correspondants.

- 1 Ouvrez **b** Téléphone.
- 2 Entrez le nom, les initiales ou le numéro d'un contact sur le clavier de numérotation (par exemple Christophe Durand ou CD). Votre appareil effectuera une recherche dans vos contacts et dans le journal d'appels, puis il affichera les résultats au-dessus du clavier de numérotation.

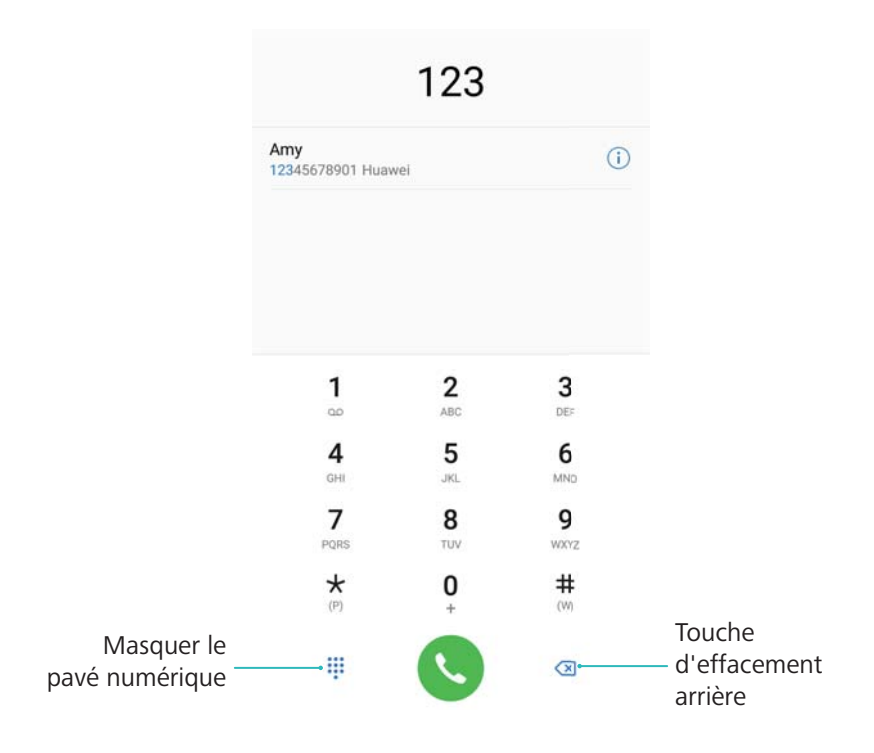

3 Sélectionnez le contact que vous souhaitez appeler dans la liste. Si votre appareil prend en charge une double carte SIM, touchez  $\mathbf{C}$  ou  $\mathbf{C}$  pour émettre l'appel.

A L'état de l'appel sera affiché à l'écran (par exemple, sonnerie ou transfert d'appel).

4 Touchez **pour mettre fin à l'appel.** 

*U* Pour mettre fin à un appel en utilisant le bouton marche/arrêt, accédez à **U Téléphone**,

touchez  $\rightarrow$  > Paramètres, puis activez Interruption d'appel via bouton d'alimentation.

## Émettre un appel depuis Contacts

- 1 Ouvrez **L** Contacts.
- 2 Touchez la barre de recherche et entrez le nom ou les initiales de la personne à appeler.
- 3 Touchez le numéro du contact. Si votre appareil prend en charge une double carte SIM, touchez  $\mathbb{C}^1$  ou  $\mathbb{C}^2$  pour émettre l'appel.

## Émettre un appel depuis le journal d'appels

- 1 Ouvrez Féléphone.
- 2 Faites glisser la liste vers le haut et vers le bas pour voir tous les appels. Touchez le nom ou le numéro de la personne à appeler. Si votre appareil prend en charge une double carte SIM,

touchez  $\bigotimes$  ou  $\bigotimes$  pour émettre l'appel.

## Appeler des contacts lorsque l'écran est désactivé

Appelez des personnes lorsque l'écran est désactivé.

- 1 Ouvrez Téléphone.
- 2 Touchez  $\frac{1}{2}$  > Paramètres > Appel rapide, puis activez Appel rapide.

Maintenez le bouton volume- appuyé pendant une seconde lorsque l'écran est désactivé. Lorsque vous entendez le signal sonore, relâchez le bouton volume- et prononcez le nom du contact que vous souhaitez appeler. L'appareil composera le numéro.

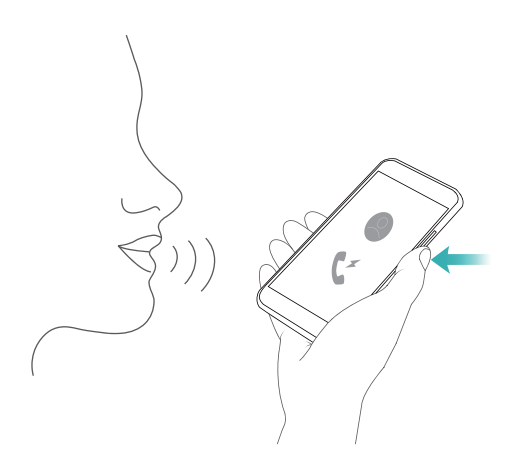

## Émettre des appels RCS

RCS (Rich Communication Suite) offre un éventail de services de communication avancés, incluant des services d'annuaire, les appels vocaux, la messagerie instantanée et le partage de fichiers

- Avant d'émettre un appel RCS, vérifiez que le destinataire et vous-même avez activé RCS et êtes connectés à vos comptes RCS.
	- Cette fonctionnalité peut ne pas être prise en charge par tous les opérateurs.
- 1 Ouvrez Fiéléphone.
- 2 Touchez  $\rightarrow$  > Paramètres > Appel+, puis activez l'interrupteur Communications enrichies.
- 3 Ouvrez le clavier de numérotation et entrez le numéro à appeler, ou ouvrez **3** Contacts et sélectionnez le contact souhaité.
- 4 Configurez les paramètres de priorité d'appel et entrez les détails de l'appel, puis touchez  $\mathbb G$ pour démarrer l'appel.
	- Si la connexion échoue, suivez les instructions sur écran pour envoyer un message texte ou vocal.
- 5 Pendant l'appel, vous pouvez envoyer et recevoir des messages, et partager votre position et vos dessins.

Les textes, fichiers et autres contenus que vous envoyez pendant l'appel seront enregistrés dans le journal d'appels.

## Émettre un appel d'urgence

En cas d'urgence, vous pouvez émettre des appels d'urgence depuis votre appareil, même sans carte SIM. Toutefois, vous devez vous trouver dans une zone couverte par un réseau de téléphonie mobile.

## 1 Ouvrez Féléphone.

Nous pouvez également toucher Appel d'urgence sur l'écran verrouillé.

- 2 Entrez votre numéro d'urgence local sur le clavier de numérotation, puis touchez
- Si vous vous trouvez dans une zone où la réception est bonne, votre appareil obtient automatiquement votre position et l'affiche à l'écran.
- A La possibilité d'émettre des appels d'urgence dépend de la réglementation locale et des opérateurs de votre région. Une faible couverture réseau ou des interférences environnementales peuvent empêcher la connexion de votre appel. Ne comptez jamais uniquement sur votre appareil pour les communications essentielles en cas d'urgence.

## **Émettre des appels internationaux**

- A Avant d'émettre un appel longue distance, contactez votre opérateur pour activer les appels internationaux ou les services d'itinérance.
- 1 Ouvrez Féléphone.
- 2 Sur le clavier de numérotation, maintenez la touche 0 appuyée pour entrer le symbole +, puis entrez l'indicatif du pays, l'indicatif régional et le numéro de téléphone.
- 3 Touchez **&** pour émettre l'appel. Si votre appareil prend en charge une double carte SIM,

touchez  $\mathbf{C}$  ou  $\mathbf{C}$  pour émettre l'appel.

## Émettre un appel en itinérance

Utilisez Contacts pour appeler un contact en itinérance.

Avant d'utiliser cette fonctionnalité, assurez-vous que vous avez activé les appels internationaux ou le service d'itinérance. Pour plus de détails, contactez votre opérateur.

Ouvrez **1** Contacts. Pour passer un appel, sélectionnez le contact que vous souhaitez appeler, puis touchez son numéro.

## Répondre à des appels

## Répondre à un appel ou le rejeter

En cas d'appel entrant, appuyez sur le bouton de volume pour couper la sonnerie.

Si l'écran est verrouillé :

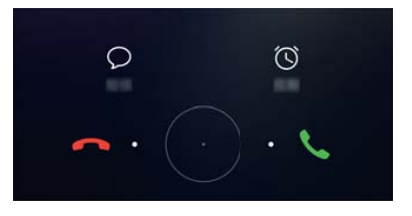

- Faites glisser  $\bigcirc$  vers la droite pour répondre à l'appel.
- Faites glisser  $\bigcirc$  vers la gauche pour rejeter l'appel.
- Touchez  $\mathcal D$  pour rejeter l'appel et envoyer un SMS.
- Touchez  $\widehat{\circ}$  pour configurer une notification de rappel.

Si l'écran est déverrouillé :

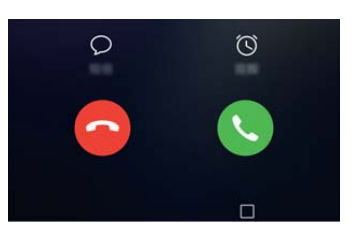

- Touchez  $\bigcirc$  pour répondre à l'appel.
- Touchez  $\odot$  pour rejeter l'appel.
- Touchez  $\mathcal{D}$  pour rejeter l'appel et envoyer un SMS.
- $\bullet$  Touchez  $\widehat{\odot}$  pour configurer une notification de rappel.

• Pour utiliser une application pendant un appel, touchez  $\Box$  Récent pour ouvrir la liste des applications récemment utilisées. Vous pouvez également faire glisser votre doigt vers la

droite ou la gauche sur le senseur d'empreintes frontal  $\equiv$ , s'il est disponible sur votre téléphone. Touchez l'application désirée. L'application Téléphone continuera à fonctionner en arrière-plan.

Si vous recevez un appel pendant que vous entrez du texte ou utilisez le mode plein écran (par exemple, lorsque vous regardez une image ou jouez), l'appel entrant s'affiche en haut

de l'écran dans une fenêtre flottante. Touchez sour répondre à l'appel ou ne pour le refuser.

#### **Basculer entre deux appels**

- A Assurez-vous que vous avez activé la fonction d'appel en attente avant d'utiliser cette fonctionnalité. Pour plus de détails, contactez votre opérateur.
- 1 Si vous recevez un appel entrant alors qu'un autre appel est déjà en cours, touchez  $\Diamond$ . Vous pouvez alors répondre à l'appel entrant et mettre l'autre ligne en attente.
- 2 Pour basculer entre les deux appels, touchez  $\leftrightharpoonup$  ou sélectionnez l'appel qui est en attente.

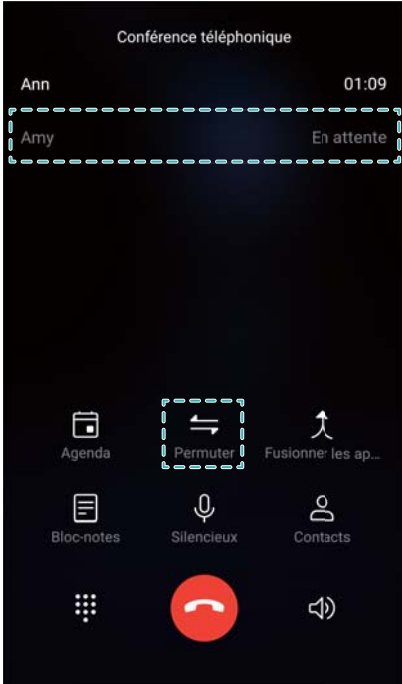

## Faire une conférence téléphonique

Configurez une conférence téléphonique en utilisant la fonctionnalité d'appel à plusieurs. Appelez un contact (ou recevez un appel), puis appelez un autre numéro à ajouter à la conférence téléphonique.

A La conférence téléphonique doit être prise en charge par votre opérateur. Assurez-vous d'avoir activé ce service. Pour plus de détails, contactez votre opérateur.

- 1 Appelez le premier participant.
- 2 Une fois que l'appel est connecté, touchez  $+$ , puis appelez le numéro du deuxième participant. Le premier participant sera mis en attente.
- 3 Lorsque le deuxième appel est connecté, touchez  $\hat{\lambda}$  pour commencer la conférence téléphonique.
- 4 Répétez les étapes 2 et 3 pour ajouter plus de personnes à la conférence.
- 5 Pendant un appel, touchez  $\rightarrow$  pour afficher la liste des participants. Vous pouvez :
	- Toucher a côté d'un contact pour le supprimer de l'appel.
	- Toucher  $\hat{V}$  à côté d'un contact pour le supprimer de la conférence téléphonique et le garder dans un appel séparé.
	- Toucher  $\leftarrow$  pour revenir à l'écran de l'appel principal.

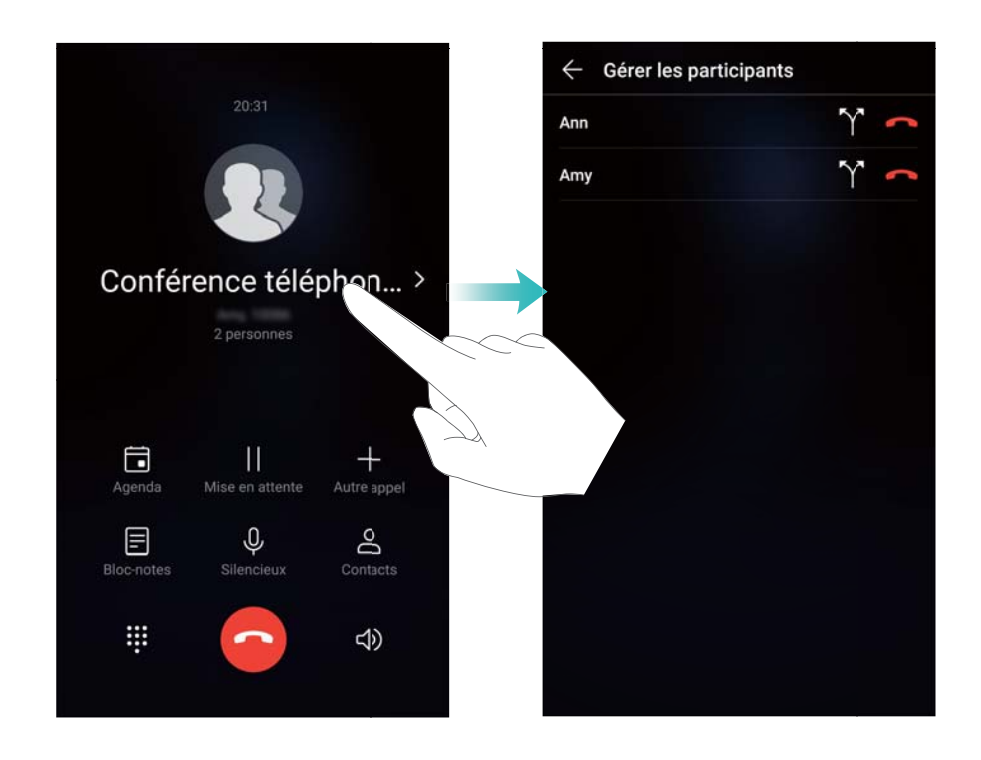

6 Toucher • pour mettre fin à la conférence téléphonique.

## **Options disponibles pendant un appel**

Ne couvrez pas le micro pendant un appel.

Pendant un appel, votre appareil affiche un menu d'appel.

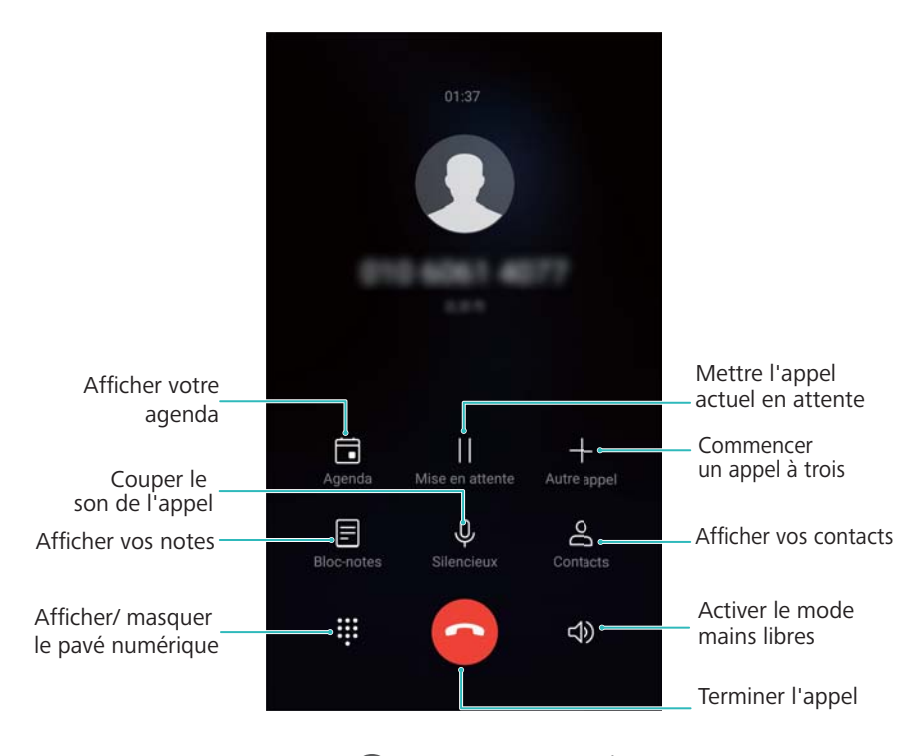

• Masquer le menu d'appel : touchez  $\cup$  Accueil ou  $\leq$  Retour. Si le senseur d'empreintes frontal est disponible sur votre appareil, auquel cas la barre de navigation est masquée par

défaut, vous pouvez également toucher └─ . Touchez la barre d'état verte en haut de l'écran pour revenir au menu d'appel.

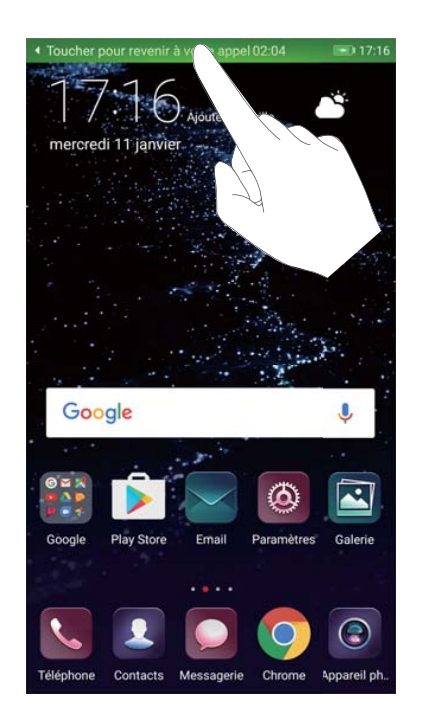

- Commencer un appel à trois : contactez votre opérateur pour savoir comment utiliser cette fonction.
- Régler le volume : appuyez sur le bouton volume+ pour augmenter le volume ou sur le bouton volume- pour le diminuer.

## Gérer les journaux d'appels

### Afficher les appels manqués

- 1 Ouvrez Féléphone.
- 2 Pour afficher tous les appels manqués, touchez l'onglet En absence et faites glisser votre doigt vers le bas dans le journal d'appels.

**O** Vous pouvez également afficher les appels manqués dans l'onglet Tous. Les appels manqués sont affichés en rouge.

**3** Touchez  $\widehat{U}$  à côté d'un journal d'appels pour rappeler, envoyer un message et plus encore.

### Gérer les numéros inconnus dans le journal d'appels

- 1 Ouvrez Fiéléphone.
- 2 Touchez Inconnus.
- **3** Sélectionnez un numéro et touchez  $\overline{1}$ . Vous pouvez :
	- Aiouter le numéro à vos contacts : touchez  $+$  pour créer un contact ou touchez  $\stackrel{\circ}{\simeq}$ pour ajouter le numéro à un contact existant.
	- Ajouter le numéro à la liste noire : touchez  $\frac{1}{2}$  > Ajouter à la liste noire.
	- Partager le numéro : touchez  $\frac{1}{2}$  > Envoyer le numéro pour envoyer le numéro sous forme de message texte.

### **Fusionner les journaux d'appels**

Fusionnez les journaux d'appels appartenant au même contact ou numéro pour garder votre journal d'appels organisé.

- 1 Ouvrez Gréléphone.
- 2 Touchez : > Paramètres > Fusionner entrées du journal d'appels.
- 3 Touchez Par contact. Votre appareil fusionnera automatiquement les journaux d'appels

appartenant au même contact ou numéro. Touchez  $\Theta$  à côté d'un iournal d'appels pour afficher des informations détaillées.

## Effacer le journal d'appels

Ouvrez **Téléphone**. Vous pouvez effacer le journal d'appels de deux manières :

- Supprimer une entrée : maintenez une entrée de journal appuyée, puis touchez Effacer l'historique d'appels.
- Supprimer plusieurs entrées : touchez  $\overline{\mathbb{U}}$  . Sélectionnez les entrées à supprimer, puis  $t$ ouchez $\overline{\mathbb{II}}$

## Sauvegarder le journal d'appels

- 1 Ouvrez Sauvegarde.
- 2 Touchez Sauvegarder > La carte SD ou Mémoire de stockage interne pour sauvegarder le journal d'appels sur une carte Micro SD ou dans la mémoire interne de votre téléphone.
- 3 Sélectionnez Journal d'appels et touchez Sauvegarder.
- 4 Suivez les instructions sur écran pour configurer un mot de passe.

## **Paramètres d'appel**

### Activer le transfert d'appel

Si vous n'êtes pas disponible pour prendre un appel, vous pouvez configurer votre appareil pour transférer les appels à un autre numéro.

- 1 Ouvrez Fiéléphone.
- 2 Touchez  $\frac{1}{2}$  > Paramètres.
- 3 Touchez Transfert d'appels. Si votre appareil prend en charge une double carte SIM, touchez CARTE SIM 1 ou CARTE SIM 2, puis touchez Transfert d'appels.
- 4 Sélectionnez une méthode de transfert d'appel. Entrez le numéro de destination, puis touchez  $\sqrt{ }$

Lorsque le transfert d'appel est activé, votre appareil transfère certains appels (tels que les appels sans réponse) au numéro spécifié.

## Activer la fonction d'appel en attente

La fonction d'appel en attente vous permet de prendre un appel entrant alors que vous êtes déjà en communication et de basculer entre les deux conversations.

Nous devrez peut-être contacter votre opérateur pour activer cette fonctionnalité.

## 1 Ouvrez **C** Téléphone.

- 2 Touchez  $\frac{1}{2}$  > Paramètres.
- 3 Touchez Autres paramètres, puis activez Appel en attente. Si votre appareil prend en charge une double carte SIM, touchez CARTE SIM 1 ou CARTE SIM 2, puis Autres paramètres, et activez Appel en attente.

Lorsque vous recevez un appel entrant alors que vous êtes déjà en communication, touchez

pour répondre au nouvel appel, et  $\hookrightarrow$  pour basculer entre les deux appels. پي

### **Activer VoWi-Fi**

Activez VoWi-Fi (Voix sur Wi-Fi) pour émettre des appels via un réseau Wi-Fi ou de données mobiles.

Cette fonctionnalité peut ne pas être prise en charge par tous les opérateurs.

1 Ouvrez **C Téléphone**.

- 2 Touchez : > Paramètres > Appel via Wi-Fi.
- 3 Activez Appel via Wi-Fi et sélectionnez Activer.
- 4 Touchez Mode et suivez les instructions sur écran pour sélectionner un réseau favori.

### Activer le mode poche

Activez le mode poche pour ne pas manquer des appels lorsque votre appareil est dans votre poche. Le volume de la sonnerie augmente progressivement lorsque vous recevez un appel.

- 1 Ouvrez Feléphone.
- 2 Touchez  $\frac{1}{2}$  > Paramètres
- 3 Activez l'option Mode poche.

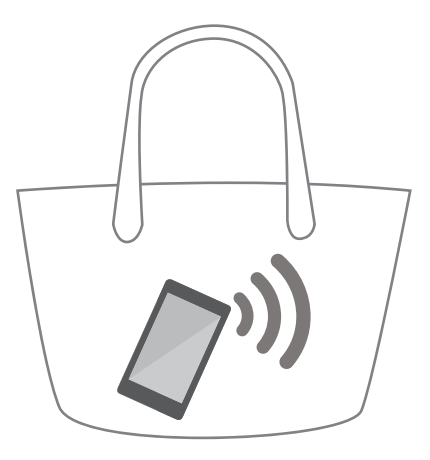

Si le mode poche est activé, le volume de la sonnerie augmente progressivement lorsque vous recevez un appel alors que votre appareil est dans votre poche ou votre sac.

### Rejeter des appels avec un message texte

Envoyez un message texte prédéfini lorsque vous n'êtes pas disponible pour prendre un appel.

- 1 Ouvrez Fiéléphone.
- 2 Touchez  $\frac{1}{2}$  > Paramètres > SMS suite à un rejet d'appel.
- 3 Touchez un message texte prédéfini pour en modifier le contenu. Lorsque vous avez terminé, touchez OK pour enregistrer le message.

Lorsque vous n'êtes pas disponible pour prendre un appel entrant, touchez  $\mathbb {D}$  et sélectionnez un message prédéfini à envoyer à l'appelant.

## Configurer le filtre anti-harcèlement

Le filtre anti-harcèlement bloque automatiquement les appels et les messages de numéros inconnus ou en liste noire

1 Ouvrez Fiéléphone.

- 2 Touchez  $\cdot$  > Filtre anti-spams.
- 3 Touchez  $\overline{\mathbb{Q}}$  pour configurer les paramètres de filtre anti-harcèlement et la liste noire.
- 6 Vous pouvez également configurer les paramètres de filtre anti-harcèlement et la liste noire

dans Gestion. Tél. > Filtre anti-spams >  $\overline{\mathbb{Q}}$ .

## Configurer la sonnerie d'appel

Choisissez parmi une sélection de sonneries système ou sélectionnez une chanson de votre bibliothèque musicale.

Les fonctionnalités peuvent varier en fonction de votre opérateur.

## 1 Ouvrez **b** Téléphone.

- 2 Accédez à  $\frac{1}{2}$  > Paramètres > Sonnerie. Choisissez une sonnerie système ou sélectionnez une chanson de votre bibliothèque musicale.
- 6 Vous pouvez également accéder à Paramètres > Son, toucher Sonnerie et vibreur, puis configurer les paramètres de sonnerie.

## Configurer la messagerie vocale

Redirigez les appels vers votre messagerie vocale lorsque votre appareil est éteint ou qu'il n'y a pas de couverture de téléphonie mobile. Les appelants peuvent laisser un message vocal que vous pourrez écouter plus tard.

- **6** La messagerie vocale doit être prise en charge par votre opérateur. Veuillez vous assurer que vous êtes abonné à ce service. Contactez votre opérateur pour obtenir des informations sur son service de messagerie vocale.
- 1 Ouvrez **b** Téléphone.
- 2 Touchez  $\frac{1}{2}$  > Paramètres.
- 3 Touchez Autres paramètres. Si votre appareil prend en charge une double carte SIM, touchez CARTE SIM 1 ou CARTE SIM 2, puis touchez Autres paramètres.
- 4 Touchez Messagerie vocale > Numéro de messagerie vocale, puis entrez votre numéro de messagerie vocale.

## Créer une carte de visite

Créez une carte de visite pour partager rapidement vos coordonnées. Vous pouvez partager vos coordonnées en scannant le code QR ou en envoyant votre carte de visite à l'aide d'un service de messagerie instantanée tel que WhatsApp.

- 1 Ouvrez **Contacts**
- 2 Touchez Moi
3 Définissez votre photo de profil. Entrez votre nom, votre société, votre numéro de téléphone

et vos autres coordonnées, puis touchez  $\vee$ . Votre appareil créera automatiquement une carte de visite avec un code QR.

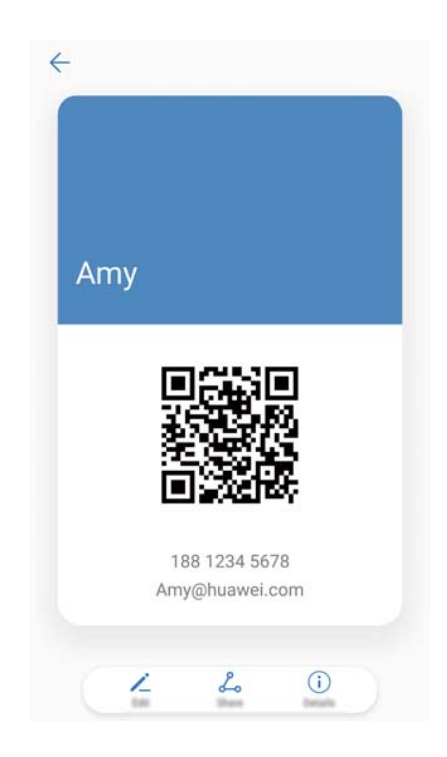

**Partager votre carte de visite** : touchez  $\sqrt{2}$ . Sélectionnez le format de la carte et la méthode de partage, puis suivez les instructions sur écran.

### Créer un contact

#### <span id="page-108-0"></span>Créer un contact

- 1 Ouvrez **B** Contacts.
- 2 Touchez  $+$ . Si vous créez un contact pour la première fois, touchez Créer un contact.
- 3 Dans le menu des options, sélectionnez un emplacement pour enregistrer le contact.
	- A Le nombre de contacts que vous pouvez stocker sur votre appareil dépend de la taille de la mémoire interne de celui-ci. Le nombre de contacts de la carte SIM varie en fonction de la capacité de stockage de celle-ci.
- 4 Touchez la photo de profil du contact pour choisir une photo. Entrez le nom, la société, le numéro de téléphone et les autres informations du contact, puis touchez  $\sqrt{\ }$ .
	- Si vous ajoutez la date d'anniversaire du contact, votre appareil créera automatiquement un rappel d'anniversaire dans Agenda.
		- La photo du contact s'affiche lorsque le contact vous appelle. Les autres informations du contact telles que le nom de la société et le titre du poste s'afficheront également.

Vous pouvez également ajouter des numéros de téléphone, des adresses e-mail et d'autres coordonnées à vos contacts dans le journal d'appels, dans Messagerie ou dans Email.

### Ajouter rapidement des coordonnées

Entrez plus rapidement des coordonnées sur votre appareil. Il suffit de scanner ou prendre en photo des cartes de visite pour ajouter automatiquement les noms, les numéros de téléphone et autres informations à vos contacts.

- 1 Ouvrez **Contacts**.
- 2 Touchez Cartes de visite > Scanner.
- 3 Vous pouvez :
	- Prendre une photo d'une carte : posez la carte de visite sur une surface plane. Réglez le cadre du viseur afin que la carte soit alignée sur les repères, puis touchez  $\circledcirc$ .

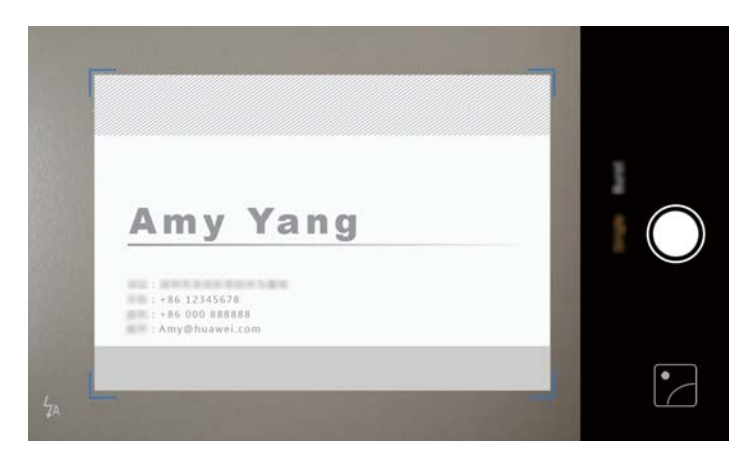

• Prendre une photo de plusieurs cartes : passez en mode Rafale et suivez les instructions sur écran.

Lorsque vous avez fini de scanner ou de prendre en photo les cartes de visite, les coordonnées sont automatiquement enregistrées dans Cartes de visite.

### Partager votre code QR

Partagez votre code QR avec vos amis afin qu'ils puissent vous ajouter rapidement à leurs contacts. Sur l'écran des détails du contact, touchez le code QR en haut de l'écran pour afficher votre code QR personnel.

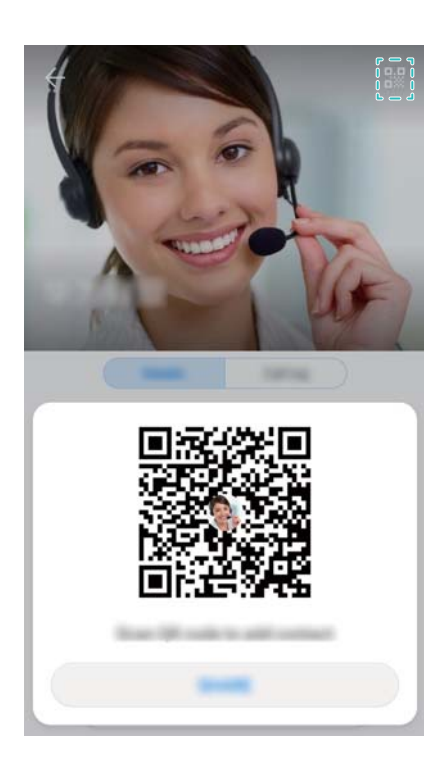

## **Importer et exporter des contacts**

### Importer des contacts à partir d'un périphérique de stockage

- 1 Ouvrez **Contacts**
- 2 Touchez  $\frac{1}{2}$  > Importer/Exporter > Importer depuis une mémoire de stockage.
- 3 Sélectionnez un ou plusieurs fichiers .vcf, puis touchez OK.

### Exporter des contacts vers un périphérique de stockage

- 1 Ouvrez  $\blacksquare$  Contacts
- 2 Touchez  $\frac{1}{2}$  > Importer/Exporter > Exporter vers une mémoire de stockage > Exporter.
- 3 Choisissez l'emplacement depuis lequel exporter les contacts, puis touchez OK.

Par défaut, le fichier vcf exporté est enregistré dans le répertoire racine de la mémoire interne de votre appareil. Ouvrez Fichiers pour afficher le fichier exporté.

### Importer des contacts à partir d'une carte SIM

- 1 Ouvrez  $\blacksquare$  Contacts
- 2 Touchez  $\frac{1}{2}$  > Importer/Exporter > Importer depuis la Carte SIM. Si votre appareil prend en charge une double carte SIM, touchez  $\therefore$  > Importer/Exporter et choisissez la carte SIM depuis laquelle importer vos contacts.
- **3** Sélectionnez les contacts que vous souhaitez importer, puis touchez  $\frac{1}{2}$ .
- 4 Choisissez l'emplacement. L'appareil importera automatiquement les contacts.

### **Exporter des contacts vers une carte SIM**

- 1 Ouvrez  $\blacksquare$  Contacts
- 2 Touchez  $\cdot$  > Importer/Exporter > Exporter vers la Carte SIM. Si votre appareil prend en charge une double carte SIM, touchez  $\therefore$  > Importer/Exporter et choisissez la carte SIM vers laquelle exporter vos contacts.
- 3 Sélectionnez les contacts que vous souhaitez exporter, puis touchez  $\Box$ .
- 4 Touchez Continuer.

### Utiliser l'application Huawei Backup pour importer des contacts

- 1 Ouvrez Sauvegarde.
- 2 Touchez Restaurer > Restaurer depuis la mémoire de stockage interne et sélectionnez Suivant.
- 3 Sélectionnez la sauvegarde que vous souhaitez restaurer.
	- Si les données de sauvegarde sont chiffrées, entrez le mot de passe lorsque vous y êtes invité
- 4 Sélectionnez Contacts et touchez Restaurer.

#### Utiliser l'application Huawei Backup pour sauvegarder des contacts

- 1 Ouvrez Sauvegarde.
- 2 Accédez à Sauvegarder > Mémoire de stockage interne, puis touchez Suivant.
- 3 Sélectionnez Contacts. Touchez Sauvegarder et suivez les instructions sur écran pour définir un mot de passe.

Par défaut, les données de sauvegarde sont enregistrées dans le dossier HuaweiBackup dans **Fichiers** 

### Gérer les contacts

#### **Modifier un contact**

Après la création d'un contact, vous pouvez modifier ses coordonnées à tout moment. Cela inclut l'ajout ou la suppression des informations par défaut telles que les numéros de téléphone ou les adresses e-mail. Vous pouvez également choisir une sonnerie personnalisée et ajouter une date d'anniversaire, un surnom ou une photo.

- A Les photos des contacts ne peuvent pas être ajoutées aux contacts stockés sur votre carte SIM.
- 1 Ouvrez **Contacts**
- 2 Maintenez le contact à modifier appuyé, puis touchez Modifier.

3 Touchez le portrait du contact pour choisir une autre image. Mettez à jour les informations du contact, puis touchez  $\vee$ .

Ajouter plusieurs numéros à un même contact : sélectionnez un contact dans la liste, puis touchez Modifier > Ajouter un numéro de téléphone.

### Fusionner les contacts en double

Lorsque vous ajoutez des contacts à votre appareil à partir de différentes sources, vous pouvez vous retrouver avec des doublons. Ces doublons peuvent être fusionnés en une seule entrée pour vous aider à organiser vos contacts.

### 1 Ouvrez **Contacts**.

- 2 Touchez  $\frac{1}{2}$  > Organiser les contacts > Fusionner contacts en double.
- 3 Sélectionnez les contacts que vous souhaitez fusionner, puis touchez  $\checkmark$ .

### **Supprimer des contacts**

- 1 Ouvrez  $\blacksquare$  Contacts
- 2 Touchez  $\frac{1}{1}$  > Organiser les contacts > Supprimer des contacts par lots.
- **3** Sélectionnez les contacts à supprimer, puis touchez  $\overline{\mathbb{I}\mathbb{I}}$ .
- 4 Touchez Supprimer.
- A Vous pouvez également maintenir un contact appuyé jusqu'à ce qu'un menu contextuel apparaisse. Dans ce menu, sélectionnez Supprimer pour supprimer le contact.

### Supprimer l'historique de contact

Supprimez les enregistrements d'appels et de messages texte par contact pour protéger votre vie privée.

- 1 Ouvrez  $\blacksquare$  Contacts
- 2 Sélectionnez un contact, puis touchez  $\frac{1}{2}$  > Supprimer les activités > Supprimer.

Votre appareil supprimera tous les enregistrements d'appels et messages texte pour le contact sélectionné

### Ajouter des contacts à la liste noire

1 Ouvrez  $\blacksquare$  Contacts

2 Maintenez le contact à ajouter à la liste noire appuyé, puis touchez Ajouter à la liste noire. Votre appareil bloquera automatiquement les appels entrants et les messages des contacts de la liste noire.

C Afficher les contacts en liste noire : ouvrez C Gestion. Tél. et touchez Filtre anti-

spams >  $\circled{Q}$ . Touchez Liste noire de numéros pour afficher les contacts en liste noire.

Supprimer des contacts de la liste noire : ouvrez Le Contacts. Maintenez le contact à supprimer de la liste noire appuyé, puis touchez Retirer de la liste noire.

#### Identifier les contacts dont les informations sont incomplètes

- 1 Ouvrez  $\blacksquare$  Contacts
- 2 Touchez  $\frac{1}{1}$  > Organiser les contacts > Contacts avec info. incomplètes.
- 3 Votre appareil affichera la liste des contacts dont les informations sont incomplètes. Vous pouvez ensuite choisir d'ajouter les informations manquantes ou de supprimer les contacts non désirés.

### Afficher les contacts de différents comptes

- 1 Ouvrez **B** Contacts.
- 2 Touchez : > Préférences d'affichage.
- 3 Sélectionnez le compte que vous souhaitez afficher, ou personnalisez les options d'affichage.
- **1** Masquer les photos de contact, les informations sur la société et le titre du poste : touchez  $\therefore$  > Préférences d'affichage sur l'écran des contacts et activez Affichage simple.
	- Afficher les informations de stockage : touchez  $\cdot$  > Préférences d'affichage sur l'écran des contacts. Accédez à Comptes pour afficher l'espace de stockage disponible et total sur votre appareil ou votre carte SIM.

### **Rechercher des contacts**

Recherchez des contacts stockés sur l'appareil, la carte SIM ou liés à un compte en ligne.

#### **Trouver des contacts**

- 1 Ouvrez **B** Contacts
	- A Pour obtenir des résultats de recherche plus complets, veillez à ce que Contacts soit configuré de façon à afficher tous vos contacts. Sur l'écran des contacts, touchez : > Préférences d'affichage et sélectionnez Tous les contacts.
- 2 Dans la liste des contacts, vous pouvez :
	- Faire glisser la liste des contacts vers le haut ou vers le bas.
	- Faire glisser votre doigt vers le haut ou vers le bas sur l'index situé à droite de l'écran pour faire défiler vos contacts.
- · Entrer le nom, les initiales, le numéro de téléphone, l'adresse e-mail du contact ou d'autres informations dans la barre de recherche en haut de la liste des contacts. Les résultats de la recherche s'afficheront en dessous.
- **O** Vous pouvez entrer plusieurs mots clés, par exemple « Thomas Paris ». Le système trouvera les contacts qui correspondent aux critères de recherche.
- 3 Sélectionnez un contact. Vous pouvez l'appeler, lui envoyer un message texte ou modifier ses coordonnées
	- Si un message d'erreur s'affiche ou si vous ne parvenez pas à rechercher un contact,

#### touchez  $\frac{1}{2}$  > Organiser les contacts et sélectionnez Réparer l'index des données.

#### Rechercher un contact à partir de l'écran d'accueil

- 1 Faites glisser l'écran d'accueil vers le bas pour afficher la barre de recherche.
- 2 Entrez un ou plusieurs mots clés (comme le nom ou l'adresse e-mail du contact). Les résultats de la recherche s'afficheront en dessous de la barre de recherche.

3 Sélectionnez un contact. Vous pouvez alors choisir de l'appeler, de lui envoyer un message texte ou de modifier ses coordonnées.

## **Partager les contacts**

#### Partager la vCard d'un contact

- 1 Ouvrez **Contacts**.
- 2 Touchez  $\frac{1}{2}$  > Importer/Exporter > Partager.
- 3 Sélectionnez les contacts que vous souhaitez partager, ou touchez Sélectionner tout pour sélectionner tous les contacts, puis touchez Partager.
- 4 Sélectionnez une méthode de partage et suivez les instructions sur écran.

### Partager le code QR d'un contact

- 1 Ouvrez  $\blacksquare$  Contacts
- 2 Sélectionnez le contact à partager. Touchez le code QR et sélectionnez Partager.
- 3 Sélectionnez une méthode de partage et suivez les instructions sur écran.
	- Si l'autre appareil dispose d'un appareil photo qui peut lire les codes QR, vous pouvez également partager un contact en scannant le code QR de ce dernier.

### Ajouter un contact à vos favoris

Ajoutez les personnes fréquemment contactées à vos favoris pour les trouver plus facilement.

**O** Vous pouvez entrer plusieurs mots clés, par exemple « Thomas Paris ». Le système trouvera les contacts qui correspondent aux critères de recherche.

- 1 Ouvrez **Contacts**
- 2 Maintenez le contact à ajouter aux favoris appuyé, puis touchez Ajouter aux favoris.
	- **O** Lorsque les détails du contact sont affichés, touchez  $\overrightarrow{\lambda}$  pour aiouter le contact à vos favoris.
- Ajouter des contacts à vos favoris par lots : touchez Ajouter des favoris et choisissez le

contact que vous souhaitez aiouter, puis touchez  $\vee$ . Si le contact a déià été aiouté, touchez

 $+$  pour l'ajouter à vos favoris.

- Modifier vos favoris : touchez Modifier sur l'écran des favoris. Faites glisser  $\equiv$  à côté d'un contact pour ajuster sa position dans votre liste de favoris.
- · Supprimer des contacts de vos favoris : touchez Modifier sur l'écran des favoris. Sélectionnez les contacts que vous souhaitez supprimer de vos favoris, puis touchez Retirer.

## **Modifier les photos de contact**

- A Les photos des contacts ne peuvent pas être ajoutées aux contacts stockés sur votre carte SIM.
- 1 Ouvrez **Contacts**
- 2 Maintenez le contact à modifier appuyé, puis touchez Modifier.
- 3 Touchez la photo du contact. Vous pouvez sélectionner une photo dans la Galerie ou prendre une photo avec l'appareil photo.
- 4 Touchez  $\sqrt{ }$ .

La photo du contact s'affiche lorsque vous recevez un appel de sa part.

# Afficher les enregistrements d'appels pour des contacts individuels

- 1  $OUNFPT$  Contacts
- 2 Sélectionnez le contact souhaité, puis touchez Journal d'appels.
- 3 Faites glisser votre doigt vers le haut sur la liste pour afficher toutes les entrées. Vous pouvez:
	- Toucher une entrée pour appeler le contact.
	- Toucher  $\overline{\mathbb{I}\mathbb{I}}$  > Supprimer pour supprimer toutes les entrées.
	- Maintenir une entrée appuyée pour la supprimer ou pour la modifier avant d'appeler.

## Affecter une sonnerie à un contact

Affectez une sonnerie unique aux contacts fréquents pour savoir facilement qui vous appelle.

- 1 Ouvrez  $\blacksquare$  Contacts
- 2 Sélectionnez le contact souhaité, puis touchez Sonnerie.
- 3 Sélectionnez la sonnerie ou le fichier de musique souhaité, puis touchez  $\sqrt{\ }$ .

## **Groupes de contacts**

### Créer un groupe

- 1 Ouvrez **B** Contacts.
- 2 Touchez Groupes et sélectionnez  $+$ .
- 3 Entrez le nom du groupe (par exemple Famille ou Amis), puis touchez OK.
- 4 Touchez  $+$  . Sélectionnez les contacts à ajouter au groupe, puis touchez  $\vee$ .

### Utiliser les groupes intelligents

Utilisez les groupes intelligents pour regrouper automatiquement les contacts par société, emplacement ou fréquence de contact.

- 1 Ouvrez  $\blacksquare$  Contacts
- 2 Touchez Groupes.
- 3 Sous Groupes intelligents, ouvrez un groupe, puis touchez  $\mathbb {D}$  pour envoyer un message

de groupe ou  $\Box$  pour envoyer un e-mail de groupe.

### **Modifier un groupe**

Ajoutez ou supprimez des personnes dans un groupe, ou changez le nom du groupe.

- 1 Ouvrez  $\blacksquare$  Contacts
- 2 Touchez Groupes et sélectionnez le groupe à modifier.
- **3** Touchez  $+$  et ajoutez de nouveaux membres au groupe.
- 4 Touchez : Trois options sont proposées :
	- Touchez Retirer des membres pour supprimer des membres du groupe.
	- Touchez Supprimer le groupe pour supprimer le groupe.
	- Touchez Renommer pour modifier le nom du groupe.

### Envoyer un message texte ou e-mail de groupe

- 1 Ouvrez **Contacts**.
- 2 Touchez Groupes et sélectionnez le groupe auquel vous souhaitez envoyer un message ou un e-mail.
- **3** Touchez  $\heartsuit$  pour envoyer un message ou  $\heartsuit$  pour envoyer un e-mail.

### Supprimer un groupe

- 1 Ouvrez **Contacts**.
- 2 Touchez Groupes.
- 3 Maintenez le groupe à supprimer appuyé, puis touchez Supprimer.
- 4 Touchez Supprimer.
- La suppression d'un groupe de contacts ne supprimera pas tous les contacts qu'il contient de votre appareil.

# **Messagerie et e-mail**

### **Envoyer un message**

Vous pouvez ajouter différents contenus aux messages, tels que des émoticônes, des images et des enregistrements.

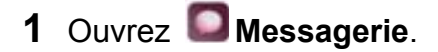

- 2 Dans la liste des fils de conversation, touchez  $+$ .
- 3 Sélectionnez le champ du destinataire et entrez le nom ou le numéro de téléphone du contact. Vous pouvez également toucher  $\supseteq$  pour ouvrir votre liste de contacts et choisir un contact ou un groupe de contacts.
- 4 Sélectionnez le champ de texte pour commencer la rédaction du message. Si vous entrez plus de deux lignes de texte, touchez > pour passer en mode plein écran.
	- Touchez Solding pour ajouter une pièce jointe à votre message.
		- Touchez  $\leq$  Retour pour enregistrer le message sous forme de brouillon. Si l'appareil est doté d'un senseur d'empreintes frontal, la barre de navigation est désactivée par

défaut. Dans ce cas, vous pouvez toucher <br>  $\Box$  pour enregistrer le message sous forme de brouillon.

5 Touchez  $\triangleright$  . Si votre appareil prend en charge une double carte SIM, touchez  $\triangleright$  ou  $\triangleright$ .

**Annuler un message**: touchez  $\frac{1}{2}$  > **Paramètres** dans la liste des messages, puis activez Annulation de l'envoi. Vous pouvez annuler un message jusqu'à six secondes après son envoi.

## Répondre à un message

- 1 Ouvrez Messagerie.
- 2 Touchez un message pour en afficher le contenu. Votre appareil surlignera automatiquement les numéros de téléphone, les adresses Web, les adresses e-mail, les horaires et d'autres informations. Touchez les informations surlignées pour accéder à un éventail de raccourcis. Vous pouvez également :
	- *U* Enregistrer les pièces jointes du message : maintenez la pièce jointe que vous souhaitez enregistrer appuyée, puis touchez Enregistrer.
		- Appeler l'expéditeur : touchez C en haut du message.
		- Ajouter le numéro de l'appelant aux contacts : touchez  $\frac{1}{2}$  > Nouveau contact ou Ajouter à un contact en haut du message.
- 3 Pour envoyer une réponse, sélectionnez le champ de texte et entrez votre message, puis touchez  $\triangleright$  Si votre appareil prend en charge une double carte SIM, touchez  $\triangleright$  ou  $\triangleright$ .
- Répondre rapidement à un message : les nouveaux messages s'affichent dans la barre de notification. Touchez le bouton pour rédiger une réponse.

### Utiliser la messagerie instantanée RCS

- *i* e Avant d'utiliser la messagerie instantanée RCS, vérifiez que le destinataire et vous-même avez activé RCS et êtes connectés à vos comptes RCS.
	- Il se peut que certains opérateurs ne prennent pas prendre en charge cette fonctionnalité.
- 1 Ouvrez Messagerie.
- 2 Touchez  $\frac{1}{2}$  > Paramètres > Message+, puis activez Communications enrichies.
- 3 Dans la liste des fils de conversation, touchez  $+$  .
- 4 Touchez  $\stackrel{\circ}{\sim}$  pour ouvrir votre liste de contacts et choisissez un contact RCS.

*D* Débuter un chat de groupe : touchez  $\frac{1}{2}$  > Chat en groupe pour ajouter des contacts RCS.

5 Vous pouvez envoyer du texte ou des pièces jointes.

Si l'envoi d'un message RCS est impossible, vous pouvez choisir d'envoyer le message sous forme de SMS ou de MMS.

### **Rechercher des messages**

Il existe deux façons de rechercher des messages :

- · Dans la liste des fils de conversation, touchez la barre de recherche en haut de l'écran et entrez un ou plusieurs mots clés. Les résultats de la recherche s'afficheront en dessous de la barre de recherche.
- Faites glisser l'écran d'accueil vers le bas pour afficher la barre de recherche. Touchez la barre de recherche, puis entrez un ou plusieurs mots clés. Les résultats de la recherche s'afficheront en dessous de la barre de recherche.

### **Supprimer des fils de conversation**

Supprimez les fils non désirés ou anciens pour mettre de l'ordre dans votre liste de messages.

A Les fils supprimés ne peuvent pas être récupérés. Veuillez donc agir avec précaution.

Vous pouvez supprimer un fil de conversation de deux manières :

• Pour supprimer un seul fil, faites glisser celui-ci vers la gauche et touchez  $\,\vec{\mathbb{I}\!{\Pi}}$  .

• Pour supprimer plusieurs fils, maintenez l'un d'eux appuyé. Sélectionnez les autres fils, puis touchez  $\overline{\mathbb{I}\mathbb{I}}$  > Supprimer.

### Gérer les messages

Supprimez les messages indésirables, transférez des messages à d'autres contacts, copiez et collez le contenu des messages, verrouillez les messages ou ajoutez-les à vos favoris pour empêcher leur suppression accidentelle.

- 1 Ouvrez **O** Messagerie.
- 2 Dans la liste des fils de conversation, touchez le nom ou le numéro de téléphone d'un contact pour afficher les conversations correspondantes.
- 3 Maintenez un message appuyé, puis suivez les instructions sur écran pour transférer, archiver, verrouiller ou partager celui-ci.

### Revenir en haut de la liste des messages

Si vous avez une longue liste de messages, utilisez un raccourci pour revenir en haut sans faire glisser votre doigt sur l'écran.

- 1 Ouvrez Messagerie.
- 2 Dans la liste des fils de conversation, touchez deux fois la barre située en haut de l'écran. Votre appareil reviendra automatiquement en haut de la liste ou affichera les messages non lus.

## Épingler des messages en haut de la liste

Épinglez les messages importants en haut de votre liste de messages pour y accéder rapidement.

- 1 Ouvrez **Messagerie**.
- 2 Dans la liste des fils de conversation, maintenez le message que vous souhaitez épingler appuyé.
- 3 Sélectionnez le message désiré, puis touchez  $\overline{\wedge}$  . Les messages épinglés seront affichés sous les alertes de message texte.

### **Marquer les messages comme lus**

Marquez les messages non désirés comme lus pour garder votre boîte de réception organisée.

Ouvrez Messagerie. Dans la liste des fils de conversation, vous pouvez :

• Marquer tous les messages comme lus : touchez  $\rightarrow$  > Marquer comme lus.

• Marquer un message comme lu : faites glisser le message que vous souhaitez marquer comme lu vers la gauche, puis touchez  $\bullet$ 

### **Bloquer les messages de spam**

- 1 Ouvrez Messagerie.
- 2 Dans la liste des fils de conversation, touchez  $\cdot$  > Filtre anti-spams.
- 3 Touchez  $\overline{\mathbb{Q}}$  pour configurer les paramètres de filtre anti-harcèlement et la liste noire.

Vous pouvez également ouvrir **C** Gestion. Tél. et toucher Filtre anti-spams >  $\circled{Q}$  pour configurer les paramètres de filtre anti-harcèlement et la liste noire.

### Ajouter une signature aux messages

L'ajout d'une signature vous fait gagner du temps lorsque vous envoyez des messages.

- 1 Ouvrez **Messagerie**.
- 2 Touchez : > Paramètres > Avancés > Signature dans la liste des fils de conversation. puis activez Signature.
- 3 Touchez Modifier la signature. Entrez votre signature et sélectionnez OK.

### **Configurer la sonnerie de message**

- 1 Ouvrez **Messagerie**.
- 2 Dans la liste des fils de conversation, touchez  $\frac{1}{2}$  > Paramètres > Sonneries et vibreur.
- 3 Touchez Tonalité de notification. Si votre appareil prend en charge une double carte SIM, sélectionnez Tonalité de notif, de la carte SIM 1 ou Tonalité de notif, de la carte SIM 2. Vous pouvez alors choisir une sonnerie système ou un fichier de musique.

### Identifier les URL malveillantes dans les messages

### texte

Configurez votre appareil pour identifier automatiquement les URL malveillantes afin de protéger vos données personnelles et vos informations financières.

A Assurez-vous que votre appareil est connecté à Internet avant d'activer cette fonctionnalité.

- 1 Ouvrez Messagerie.
- 2 Dans la liste des fils de conversation, ouvrez  $\cdot$  > Paramètres.
- 3 Activez l'option Vérification des sites Internet.

Après réception du message, le système identifie automatiquement les URL malveillantes. Ce service est fourni par Avast. Le résultat est indiqué à titre de référence uniquement.

### <span id="page-122-0"></span>Ajouter un compte e-mail

Si vous ne connaissez pas vos paramètres de compte, consultez votre fournisseur de services de messagerie électronique.

#### Ajouter un compte e-mail personnel

- 1  $Q<sub>UNIPZ</sub>$  Email
- 2 Choisissez un fournisseur de services de messagerie ou touchez Autres.
- 3 Entrez votre adresse e-mail et votre mot de passe, puis touchez Se connecter.
- 4 Suivez les instructions sur écran pour configurer votre compte. Le système se connectera automatiquement au serveur et vérifiera les paramètres.

Votre Boîte de réception s'affichera une fois que le compte aura été configuré.

#### Ajouter un compte Exchange

Microsoft Exchange est une solution de gestion des e-mails d'entreprise. Certains fournisseurs de services de messagerie fournissent également des comptes Exchange individuels et familiaux

- 1 Ouvrez Email.
- 2 Touchez Exchange.
- 3 Entrez votre adresse e-mail, votre nom d'utilisateur et votre mot de passe. Touchez Se connecter.
- 4 Suivez les instructions sur écran pour configurer votre compte. Le système se connectera automatiquement au serveur et vérifiera les paramètres.

Votre Boîte de réception s'affichera une fois que le compte aura été configuré.

### **Envoyer des e-mails**

- 1 Ouvrez  $\blacksquare$  Email
- 2 Touchez  $+$
- 3 Dans  $\mathbf{\hat{A}}$  :, entrez un ou plusieurs destinataires.
- 4 Touchez Cc/Bcc, De : pour ajouter des destinataires Cc et Cci, et sélectionnez le compte email à utiliser.
- 5 Entrez l'objet et le corps de l'e-mail. Touchez  $\mathbb{S}$  pour ajouter une pièce iointe.
- 6 Touchez  $\triangleright$  pour envoyer l'e-mail.

A Votre fournisseur de services de messagerie peut imposer une limite de taille aux pièces jointes. Si les pièces jointes dépassent la limite, vous pouvez les envoyer dans des e-mails séparés.

Pour enregistrer votre e-mail sous forme de brouillon et l'envoyer plus tard, touchez  $\leftarrow$ , puis touchez Enregistrer.

### Répondre à des e-mails

1 Ouvrez  $\blacksquare$  Email

2 Sélectionnez l'e-mail auquel vous souhaitez répondre, puis touchez  $\mathbb{Z}_+$ .

**D** Pour répondre à tous les destinataires de l'e-mail d'origine, touchez  $\mathbb{Z}$ 

3 Une fois que vous avez rédigé votre message, touchez  $\triangleright$  pour envoyer l'e-mail.

Configurer des réponses rapides : touchez : > Paramètres. Sélectionnez un compte et touchez Réponses rapides pour créer ou modifier une réponse rapide.

## Gérer les e-mails

### **Afficher les e-mails**

Après avoir créé un compte e-mail personnel, vous pouvez consulter vos e-mails, y répondre, les transférer ou les supprimer.

- $1$  Ouvrez **Email**
- 2 Sur l'écran Boîte de réception, touchez  $\equiv$  et sélectionnez le compte à utiliser. Glissez vers le bas pour actualiser votre boîte de réception et télécharger les nouveaux e-mails.

**D** Dans la boîte de réception, touchez  $\sqrt{2}$  pour marquer l'e-mail d'une étoile.

- 3 Vous pouvez consulter vos e-mails, y répondre, les transférer ou les supprimer. Ouvrez un email et faites glisser l'écran vers la gauche ou vers la droite pour afficher l'e-mail précédent ou suivant.
	- **A** Pour supprimer plusieurs e-mails, accédez à l'écran Boîte de réception. Sélectionnez une photo de contact ou maintenez un e-mail appuyé pour activer l'interface de gestion des e-mails. Sélectionnez les e-mails à supprimer, puis touchez  $\bar{\mathbb{I}\mathbb{I}}$ .

#### Enregistrer les pièces jointes des e-mails

Ouvrez un e-mail et touchez  $\frac{1}{2}$  pour prévisualiser la pièce jointe. Touchez  $\Box$  pour enregistrer la pièce jointe sur votre appareil.

Si la pièce jointe est volumineuse, ouvrez le lien fourni dans l'e-mail pour la télécharger.

#### **Synchroniser les e-mails**

Sur l'écran Boîte de réception, glissez vers le bas pour actualiser votre boîte de réception.

- 1  $O<sub>UVF</sub>$  Fmail
- 2 Touchez  $\frac{1}{2}$  > Paramètres
- 3 Sélectionnez le compte à configurer. Activez l'option Synchronisation des e-mails.
	- **O** Pour synchroniser automatiquement vos e-mails, touchez Fréquence de synchronisation et sélectionnez un intervalle de synchronisation.

### **Rechercher des e-mails**

Vous pouvez rechercher des e-mails de deux manières :

- Sur l'écran de la boîte de réception, entrez un ou plusieurs mots clés dans la barre de recherche, tels que le titre de l'e-mail, le contenu ou le nom de la pièce jointe.
- Sur l'écran d'accueil, glissez vers le bas pour ouvrir la barre de recherche. Entrez des mots clés de recherche, tels que le titre de l'e-mail, le contenu ou le nom de la pièce jointe.

### Gérer les contacts VIP

Pour vous assurer de ne jamais manquer les messages de contacts importants, vous pouvez les ajouter à votre liste de contacts VIP. Votre appareil placera automatiquement les e-mails de ces contacts dans votre boîte de réception VIP.

- 1 Ouvrez Email.
- 2 Touchez  $\frac{1}{2}$  > Paramètres > Contacts VIP.
- 3 Dans Liste VIP, touchez Ajouter > Créer ou Ajout depuis Contacts.
	- Nous pouvez également ouvrir un e-mail, toucher la photo de profil de l'expéditeur, puis toucher Ajouter à la liste VIP dans le menu contextuel.

Ajouter ou supprimer des contacts VIP : dans Liste VIP, touchez  $+$  ou  $\mathbb{\bar{I}}$  pour gérer vos contacts VIP.

Configurer les notifications d'e-mail de contact VIP : sur l'écran de la boîte de réception,

touchez  $\stackrel{*}{\cdot}$  > Paramètres > Notifications VIP.

### Gérer les comptes e-mail

#### Ajouter un compte e-mail

- 1 Ouvrez **Frail**
- 2 Touchez : > Paramètres >  $+$

 $\bullet$  Vous pouvez également toucher  $\equiv$  sur l'écran de la boîte de réception. Touchez Ajouter un compte.

3 Sélectionnez un fournisseur de services et entrez vos coordonnées pour ajouter un compte. Pour plus d'informations sur la façon d'ajouter un compte, voir Ajouter un compte e-mail.

#### Basculer entre les comptes e-mail

Sur l'écran de la boîte de réception, touchez  $\equiv$ . Touchez l'image de compte pour basculer sur ce compte.

#### Configurer un compte e-mail

Sur l'écran de la boîte de réception, touchez  $\cdot$  > Paramètres et sélectionnez un compte. Vous pouvez réaliser les opérations suivantes :

- Renommer le compte : touchez Nom du compte et entrez un nom de compte dans l'écran de dialogue.
- Définir comme compte par défaut : activez Compte par défaut pour faire de ce compte le compte par défaut.
- Supprimer le compte : touchez Supprimer le compte pour supprimer le compte.

### **Configurer les e-mails**

#### Configurer les réponses automatiques

Configurez les réponses automatiques lorsque vous êtes absent du bureau.

O Vous devez vous connecter à votre compte Exchange pour utiliser cette fonctionnalité.

- 1 Ouvrez **Fmail**
- 2 Touchez  $\frac{1}{2}$  > Paramètres.
- 3 Choisissez le compte Exchange que vous souhaitez configurer et activez Réponses automatiques.
- 4 Activez Réponses automatiques pour configurer un message et régler l'heure de début et de fin.
- 5 Touchez OK.

#### Configurer une signature d'e-mail

- 1 Sur l'écran de la boîte de réception, touchez : > Paramètres.
- 2 Sélectionnez le compte à configurer, puis touchez Signature.
- 3 Entrez une signature, puis touchez OK.

#### **Configurer les notifications d'e-mail**

1 Sur l'écran de la boîte de réception, touchez : > Paramètres.

- 2 Sélectionnez le compte à configurer et activez Notifications.
- 3 Sélectionnez un son de notification ou activez les vibrations d'alerte.

#### **Configurer l'affichage des e-mails**

Sur l'écran de la boîte de réception, touchez : > Paramètres > Paramètres généraux. Vous pouvez configurer les paramètres suivants :

- · Télécharger seulement les pièces jointes via Wi-Fi : activez l'option Non télécharg. via données mob..
- Grouper les e-mails ayant le même titre : activez l'option Organisation par sujet.
- Afficher les images des contacts : activez Image du profil de l'expéditeur pour afficher les images des contacts à côté des e-mails.

#### Configurer la façon dont les e-mails sont triés

Sur l'écran de la boîte de réception, touchez  $\cdot$  > Trier par et sélectionnez une méthode de tri.

# **Agenda et Bloc-notes**

Modifier la vue de l'agenda

#### $\equiv$  juillet 2016 扁  $Q -$ Rechercher dans l'agenda Aller à aujourd'hui SAM **DIM** LUN. MAR MER. JEU. **VFN**  $26 \t 27$ 28  $29$ 30  $\overline{2}$  $\overline{3}$  $\mathbf{1}$  $\overline{7}$  $\overline{9}$  $27$  $\Lambda$ 5 6 8  $10^{-1}$  $28$  $11$  $12$ 13 14 15 16 17 18 19 20 21 22 23 24 Jour actuel  $27$ 28  $29$  $(30)$  $^{\circ}$ Aujourd'hui 25 26 Évènement  $\overline{2}$  $\overline{3}$  $\lambda$ Numéro de semaine Hier, le 29 juillet · Meeting  $10:00$ <br> $11:00$ Afficher les événements du jour actuel 3F-202 Basculer entre les affichages mois, semaine et jour 噩 同  $\Box$ 目 Ajouter un événement

**3** Pour afficher votre agenda pour un jour particulier, touchez  $\equiv$  > Aller à, sélectionnez une date, puis touchez OK.

Ouvrez  $31$  Agenda et touchez  $\equiv$  > Paramètres. Vous pouvez :

- Configurer les paramètres de week-end : touchez Personnaliser le week-end et configurez les paramètres.
- Configurer le premier jour de la semaine : touchez 1 er jour de la semaine et configurez les paramètres.

## Voir les jours fériés mondiaux

Activez les jours fériés mondiaux afin d'afficher les informations de jour férié pour différents pays.

**C**ette fonctionnalité nécessite une connexion Internet.

1 Ouvrez<sup>31</sup> Agenda.

- 2 Touchez  $\equiv$  > Paramètres > Jours fériés mondiaux.
- 3 Activez l'interrupteur à côté du pays dont vous souhaitez voir les jours fériés. Votre téléphone téléchargera automatiquement les informations relatives aux jours fériés du pays.

## **Rappels d'anniversaire**

Configurez l'Agenda pour importer les informations d'anniversaire de vos contacts et créer automatiquement des rappels d'anniversaire.

- A Avant d'utiliser cette fonctionnalité, vérifiez que vous avez ajouté des informations d'anniversaire à vos contacts. Pour plus d'informations, voir Créer un contact.
- 1 Ouvrez<sup>31</sup> Agenda.
- 2 Touchez  $\equiv$  et sélectionnez Anniv. des contacts.

Une fois que vous avez activé cette fonction, l'Agenda importera automatiquement les informations d'anniversaire de vos contacts et vous enverra des rappels d'anniversaire.

## Synchroniser des événements

#### Synchroniser des événements depuis votre compte Exchange

- Colérifiez que vous avez activé la fonction de synchronisation de calendrier Exchange dans les paramètres de compte e-mail.
- 1 Ouvrez<sup>31</sup> Agenda.
- 2 Touchez  $\equiv$  . Sélectionnez un compte Exchange pour synchroniser les événements sur votre appareil.

## Créer un événement

Ajoutez des événements et définissez des rappels pour vous aider à vous organiser à l'avance.

- 1 Ouvrez<sup>31</sup> Agenda.
- 2 Touchez  $+$
- 3 Entrez le nom, le lieu et l'heure de début et de fin de l'événement. Touchez Plus > Rappeler pour créer un rappel.
- 4 Touchez  $\sqrt{\ }$  pour enregistrer l'événement.
- $\hat{u}$  Vous pouvez ajouter jusqu'à cinq rappels pour un événement. Pour ajouter un rappel, touchez Ajouter un rappel.
	- Dans la vue mois ou semaine, maintenez une zone de l'écran appuyée pour créer un événement à la date correspondante.

## Partager des événements

Vous pouvez partager des événements avec vos contacts.

1 Ouvrez<sup>31</sup> Agenda.

- 2 Ouvrez l'événement que vous souhaitez partager et touchez  $\sqrt{2}$ .
- 3 Choisissez comment partager l'événement et suivez les instructions sur écran.
- A Vous ne pouvez pas partager les rappels d'anniversaire qui sont créés automatiquement. Pour partager des informations d'anniversaire, créez manuellement un événement, puis partagez-le avec vos amis.

### Supprimer un événement

Ouvrez 31 Agenda. Vous pouvez supprimer un événement de deux manières :

- Supprimer un seul événement : ouvrez l'événement que vous souhaitez supprimer et touchez  $\overline{III}$
- Supprimer plusieurs événements : touchez  $\Xi$ , puis maintenez un événement appuyé pour activer l'interface de gestion des événements. Sélectionnez les événements que vous

souhaitez supprimer, puis touchez  $\bar{\mathbb{U}}$ 

**C** Pour supprimer un rappel d'anniversaire, accédez à Contacts, puis supprimez les informations d'anniversaire du contact, ou supprimez le contact correspondant.

## Rechercher des événements

Vous pouvez rechercher des événements de deux manières :

- Dans Agenda, touchez  $\mathsf{Q}_\bullet$ . Entrez un ou plusieurs mots clés dans la barre de recherche, par exemple le nom ou le lieu de l'événement.
- Faites glisser l'écran d'accueil vers le bas pour afficher la barre de recherche. Entrez un ou plusieurs mots clés, par exemple le nom ou le lieu de l'événement.

### Envoyer des invitations à des événements

Envoyez des invitations à des événement à vos amis ou collègues pour assurer le suivi des participants.

Avant d'utiliser cette fonctionnalité, connectez-vous à votre compte Exchange.

1 Ouvrez<sup>31</sup> Agenda.

- 2 Touchez  $+$ . Entrez le nom, le lieu et l'heure de début et de fin de l'événement.
- 3 Touchez Plus. Sous Invités, entrez les comptes Exchange des personnes que vous souhaitez inviter
- 4 Touchez  $\checkmark$  pour enregistrer l'événement et envoyer les invitations.

Agenda et Bloc-notes A Les invitations à des événements s'affichent dans le panneau de notification. Pour répondre à une invitation, touchez Envoyer un e-mail aux invités.

### Créer une note

- 1 Ouvrez Bloc-notes.
- 2 Touchez  $+$  et entrez votre note.

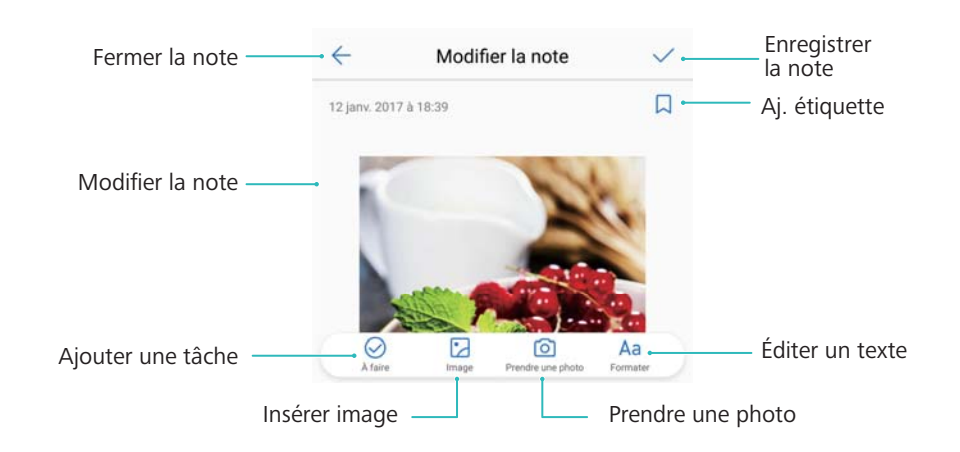

**3** Touchez  $\checkmark$  pour enregistrer la note.

### Gérer les notes

#### Ajouter une note à vos favoris

Ouvrez **Bloc-notes**. Vous pouvez ajouter une note à vos favoris de deux manières :

- Dans la liste des notes, faites glisser une note vers la gauche et touchez  $\circledS$ .
- Maintenez la note à ajouter à vos favoris appuyée et touchez  $\overrightarrow{2}$ .

#### Partager une note

Dans la liste des notes, ouvrez la note que vous souhaitez partager et touchez  $\sim$ . Sélectionnez une méthode de partage et suivez les instructions sur écran.

#### **Supprimer une note**

Vous pouvez supprimer une note de trois manières :

- Dans la liste des notes, faites glisser la note que vous souhaitez supprimer vars la gauche et touchez (iii)
- Maintenez une note appuyée pour activer l'interface de gestion des notes. Sélectionnez les notes que vous souhaitez supprimer, puis touchez  $\overline{\mathbb{H}}$ .
- Touchez la note que vous souhaitez supprimer et touchez  $\cdot$  > Supprimer.

#### Effectuer une recherche dans vos notes

Vous pouvez effectuer une recherche dans vos notes de deux manières :

- Dans la liste des notes, touchez la barre de recherche et entrez un ou plusieurs mots clés.
- Faites glisser l'écran d'accueil vers le bas pour afficher la barre de recherche, puis entrez un ou plusieurs mots clés.

### **Sauvegarder des notes**

#### Sauvegarder des notes

- 1 Ouvrez Sauvegarde.
- 2 Touchez Sauvegarder > Mémoire de stockage interne > Suivant > Plus.
- 3 Sélectionnez Notes du bloc-notes et touchez  $\sqrt{\ }$ .
- 4 Touchez Sauvegarder et suivez les instructions sur écran pour configurer un mot de passe.

#### Importer des notes

- 1 Ouvrez Sauvegarde.
- 2 Touchez Restaurer > Restaurer depuis la mémoire de stockage interne > Suivant.
- 3 Sélectionnez les notes que vous souhaitez restaurer. Dans l'écran de dialogue qui s'affiche, entrez le mot de passe, puis touchez Arrêter.
- 4 Touchez Plus. Sélectionnez Notes du bloc-notes et touchez  $\sqrt{\ }$ .
- 5 Touchez Restaurer.

# Musique et vidéos

# Écouter de la musique

Vous pouvez choisir d'écouter vos morceaux locaux favoris.

- 1 Ouvrez  $\blacksquare$  Musique.
- 2 Vous pouvez ensuite écouter la musique stockée sur votre appareil, ajouter un morceau à votre répertoire personnel, écouter un morceau de votre liste de lecture personnelle ou lire les morceaux récemment écoutés.
- 3 Vous pouvez lire, mettre en pause ou changer les morceaux en cours de lecture.

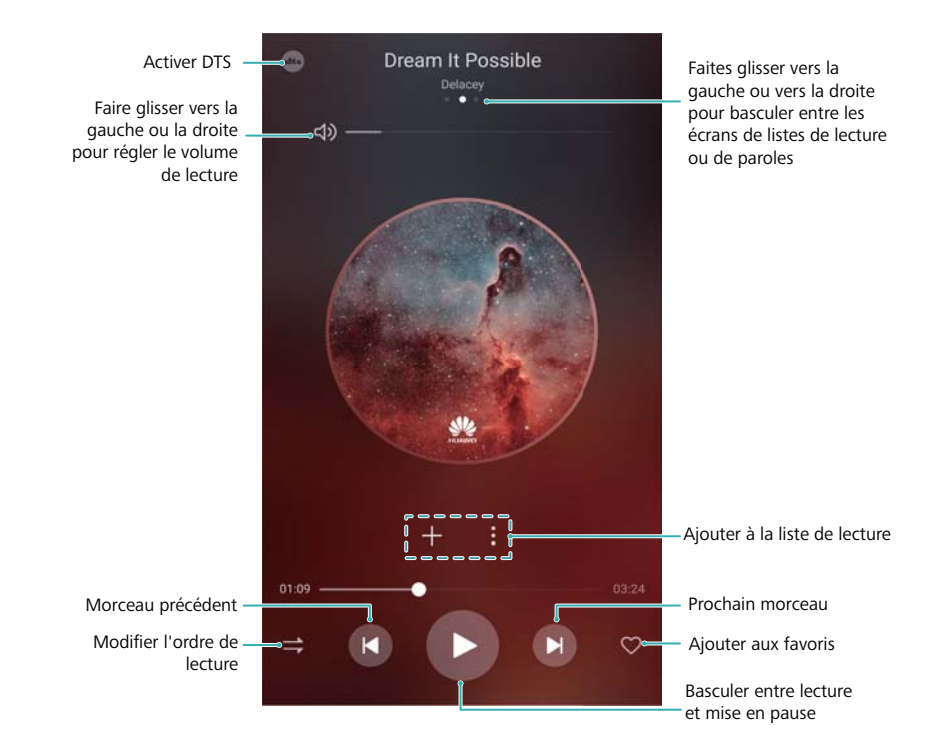

### Rechercher de la musique

#### Rechercher de la musique dans la mémoire interne ou sur la carte Micro SD

Triez votre musique par catégorie ou utilisez des mots clés de recherche pour trouver rapidement vos fichiers de musique.

- 1 Ouvrez **D** Musique.
- 2 Touchez Morceaux stockés localement.
- **3** Touchez  $\heartsuit$  pour rechercher et afficher la musique stockée sur votre téléphone.
- 4 Vous pouvez choisir d'organiser votre musique par titre de morceau, artiste, titre d'album ou

dossier. Pour rechercher un morceau particulier, touchez  $\mathbb{Q}_k$  et entrez le titre du morceau. le nom de l'artiste ou le titre de l'album dans la barre de recherche.

## **Supprimer des morceaux**

Supprimez les morceaux non désirés pour libérer de l'espace de stockage.

- 1 Ouvrez **D** Musique.
- 2 Touchez Morceaux stockés localement.
- 3 Accédez à l'onglet Morceaux. Maintenez la liste des morceaux appuyée et sélectionnez ceux que vous souhaitez supprimer.
- 4 Touchez  $\colon$  > Supprimer.
- 5 Touchez Supprimer.

## Créer une liste de lecture

Organisez votre musique en créant des listes de lecture personnalisées contenant vos chansons préférées.

- 1 Ouvrez **D** Musique
- 2 Touchez Listes de lecture > Nouvelle liste de lecture.
- 3 Nommez la liste de lecture, puis touchez Enregistrer.
- 4 Touchez Ajouter dans l'écran de dialogue.
- 5 Sélectionnez les morceaux que vous souhaitez aiouter, puis touchez  $\sqrt{\ }$ .
	- *O* Touchez : à côté de la liste de lecture pour lui appliquer l'action Renommer ou Supprimer.

### Lire une liste de lecture

#### Mes listes de lecture

- 1 Ouvrez **D** Musique.
- 2 Touchez Listes de lecture.
- 3 Sélectionnez la liste de lecture souhaitée. Touchez un morceau pour démarrer la lecture, ou touchez Lecture aléatoire de tout pour lire tous les morceaux de manière aléatoire.

## Visionner une vidéo

#### Visionner une vidéo

- 1 Ouvrez  $\triangleright$  Vidéos
- 2 Touchez la miniature pour lancer la vidéo.

Durant la lecture, vous pouvez :

- Régler la vitesse de lecture : touchez 1.0X et faites glisser le curseur de vitesse.
- Régler la luminosité de l'écran : faites glisser votre doigt vers le haut ou vers le bas à gauche de l'écran. Glissez vers le haut pour augmenter la luminosité, et vers le bas pour la réduire.
- Régler le volume : faites glisser votre doigt vers le haut ou vers le bas à droite de l'écran. Glissez vers le haut pour augmenter le volume, et vers le bas pour le baisser.
- Effectuer un retour arrière ou une avance rapide : faites glisser la barre de progression vers la gauche pour revenir en arrière, et vers la droite pour avancer.

# Gestionnaire du téléphone

## **Optimiser les performances**

Utilisez le Gestionnaire du téléphone pour faire fonctionner votre téléphone plus rapidement et optimiser les performances.

Ouvrez Gestion. Tél. et touchez OPTIMISER. Votre téléphone optimisera automatiquement les performances, améliorera la sécurité et réduira la consommation d'énergie.

## Améliorer la vitesse

Effacez le cache des applications et supprimez les fichiers résiduels et la corbeille du système pour optimiser les performances.

- 1 Ouvrez Gestion. Tél..
- 2 Touchez Nettoyer pour effacer le cache des applications et la corbeille du système.

De Pour libérer plus d'espace de stockage, vous pouvez :

- Toucher Gérer le stockage pour effacer les images, fichiers et données d'applications volumineux.
- Restaurer les paramètres par défaut d'une application. Touchez Restaurer les applications. Sélectionnez l'application que vous souhaitez restaurer, puis touchez

 $\overline{\mathbb{H}}$  > Supprimer. L'application sera restaurée avec ses paramètres par défaut, et toutes les données qui lui sont spécifiques seront supprimées.

3 Touchez Terminer pour quitter.

## Gérer la consommation de données

Le Gestionnaire du téléphone inclut une fonctionnalité de gestion des données que vous pouvez utiliser pour surveiller la consommation de données et éviter de dépasser votre forfait mensuel.

Ouvrez Gestion. Tél. et touchez Gestion des flux de données. Vous pouvez consulter les statistiques détaillées de consommation de données ou configurer les paramètres suivants :

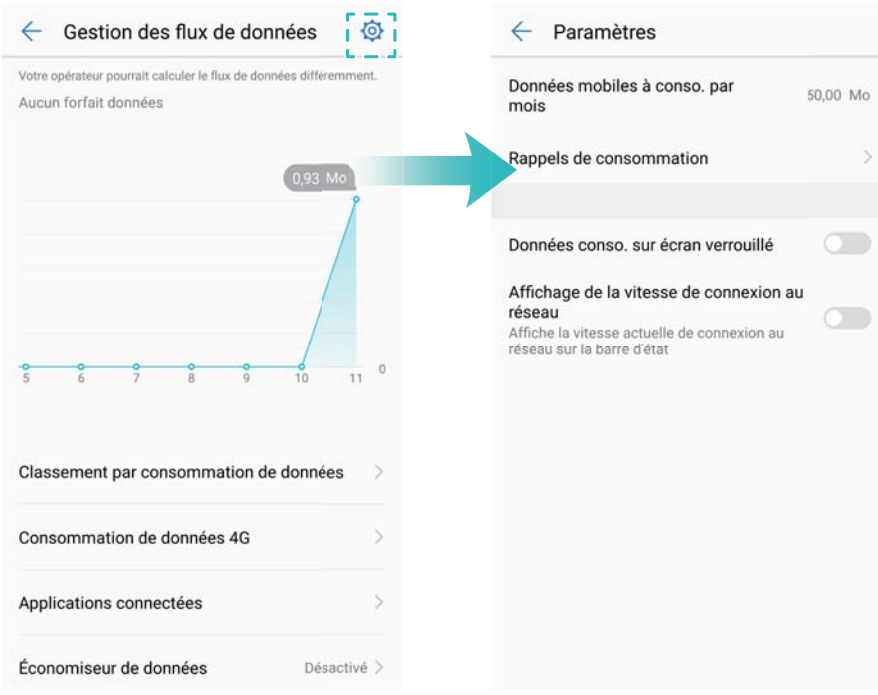

- Classement par consommation de données : affichez la consommation de données pour chaque application.
- Applications connectées : gérez les autorisations d'accès à Internet pour chaque application.
- Données mobiles à conso. par mois : touchez  $\overline{\textcircled{\scriptsize{\odot}}}$  > Données mobiles à conso. par mois pour configurer les paramètres de votre forfait de données et les rappels de consommation de données. Votre téléphone calculera votre consommation de données mobiles et le forfait de données restant pour la période de facturation que vous spécifiez. Lorsque vous avez épuisé votre forfait mensuel, vous recevez un rappel ou votre téléphone désactive les données mobiles.
- Économiseur de données : activez l'économiseur de données et choisissez les applications pour lesquelles vous ne voulez pas restreindre les données.

### **Filtre anti-harcèlement**

Le Gestionnaire du téléphone inclut une fonctionnalité de filtre anti-harcèlement qui vous aide à bloquer les appels et les messages indésirables.

Ouvrez **C** Gestion. Tél.. Touchez Filtre anti-spams >  $\circledcirc$  et suivez les instructions sur écran pour configurer la liste noire et la liste blanche, les mots clés interdits et les paramètres de spam.

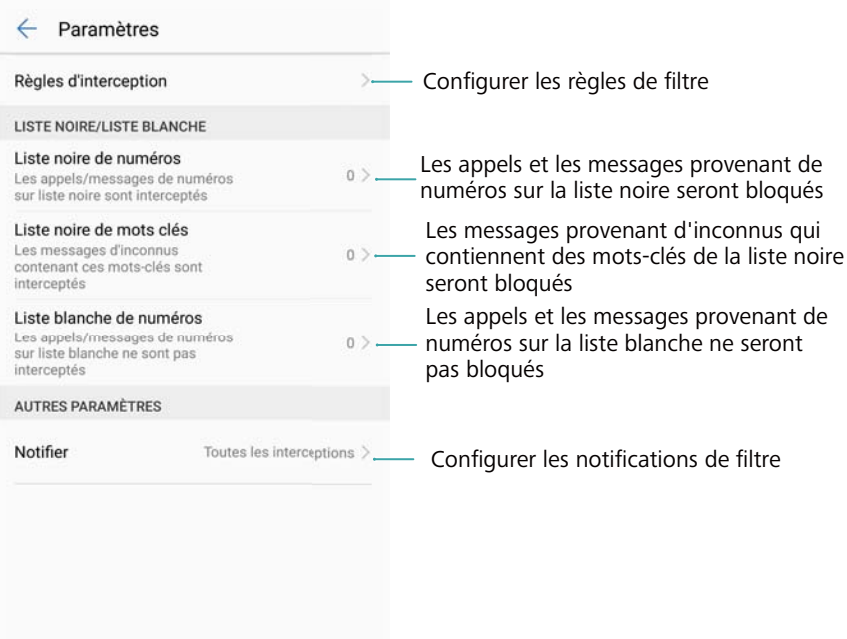

## Gestion de la batterie

#### Afficher les statistiques d'utilisation de la batterie

Utilisez le Gestionnaire du téléphone pour afficher des statistiques détaillées sur l'utilisation de la batterie pour chaque application.

Ouvrez Gestion. Tél.. Touchez Reste et faites glisser l'écran vers le haut. Vous pouvez :

- Toucher Détails utilisation de la batterie pour afficher des statistiques détaillées sur l'utilisation de la batterie.
- Toucher Niveau de consommation pour voir quels composants et logiciels du téléphone consomment le plus d'énergie.
- Toucher Optimiser pour vérifier les problèmes de consommation d'énergie et optimiser les performances.
- Activer Pourcentage de batterie restante pour afficher le pourcentage de batterie restant dans la barre d'état

#### Réduire la consommation d'énergie

Utilisez le Gestionnaire du téléphone pour optimiser les performances et réduire la consommation d'énergie.

Ouvrez Gestion. Tél. et touchez Reste . Vous pouvez :

• Optimiser les performances : touchez Optimiser. Votre téléphone vérifiera les problèmes de consommation d'énergie et optimisera les performances. Pour réduire davantage la consommation d'énergie, touchez éléments doivent être manuellement optimisés, puis sélectionnez Afficher ou Optimiser afin de régler manuellement les paramètres d'alimentation

- Limiter les applications en arrière-plan : touchez Nettoyage de l'écran verrouillage et désactivez les interrupteurs à côté des applications que vous ne voulez pas exécuter en arrière-plan lorsque l'écran est verrouillé.
- Fermer les applications qui vident la batterie : touchez Applications énergivores et sélectionnez les applications que vous souhaitez fermer.
	- 6 Un message apparaîtra dans le panneau de notification si des applications qui vident la batterie s'exécutent en arrière-plan. Si vous ne souhaitez pas recevoir ces notifications,

touchez  $\overline{\textcircled{\scriptsize{\odot}}}$  et désactivez Avis de consommation.

- Réduire la résolution de l'écran : activez Éco. d'énergie via baisse de la réso. pour réduire la résolution d'écran et diminuer la consommation d'énergie.
- $\bullet$  Fermer automatiquement les applications à puissance intensive : touchez  $\stackrel{\text{\textcircled{\tiny{\mathbb{Q}}}}}{\circ}$  , puis activez Fermeture des appli. très énergivores.

## Gérer les autorisations des applications

Le Gestionnaire du téléphone inclut un gestionnaire d'autorisations que vous pouvez utiliser pour restreindre les autorisations des applications et protéger vos données personnelles.

- 1 Ouvrez Gestion, Tél.
- 2 Touchez Autorisations et configurez les autorisations souhaitées.

## **Antivirus**

Le Gestionnaire du téléphone inclut une fonction d'analyse antivirus qui vous aide à supprimer les logiciels malveillants.

- 1 Ouvrez **Gestion**, Tél.
- 2 Touchez Analyse virus. Votre appareil identifiera et supprimera automatiquement les logiciels malveillants.

 $\bullet$  Touchez  $\oslash$  . Vous pouvez :

- Activer Analyse avec ressources Internet pour analyser votre appareil à l'aide de la base de données antivirus la plus récente. Une connexion Internet est nécessaire pour accéder à la base de données en ligne.
- Activer Rappel d'analyse pour recevoir une notification lorsque vous n'avez pas effectué d'analyse antivirus depuis 30 jours.
- Sélectionner un mode d'analyse. Le mode Analyse rapide analyse uniquement les fichiers importants et les applications installées. Le mode Analyse intégrale prend plus de temps et recherche les fichiers malveillants.
- Activer les options Mise à jour automatique et Mise à jour via Wi-Fi uniquement pour mettre automatiquement à jour la base de données antivirus lorsque vous disposez d'une connexion Wi-Fi.

## **Chiffrer les applications**

Utilisez le Verrouillage d'applications pour chiffrer les applications et empêcher tout accès non autorisé.

- 1 Ouvrez Gestion, Tél.
- 2 Touchez Verrouillage des applications. Lorsque vous accédez au Verrouillage d'applications pour la première fois, suivez les instructions sur écran pour définir un code PIN à quatre chiffres et un rappel de mot de passe.
- 3 Activez l'interrupteur à côté des applications que vous souhaitez chiffrer. Vous devrez entrer le code PIN chaque fois que vous ouvrirez une application chiffrée.

**U** Sur l'écran de Verrouillage d'applications, touchez  $\circledcirc$  pour changer le mot de passe ou désactiver le verrouillage.

## **Configurer les applications pour qu'elles se ferment** automatiquement lorsque l'écran est verrouillé

Choisissez les applications que vous souhaitez fermer lorsque l'écran est verrouillé pour réduire la consommation d'énergie et de données mobiles.

- 1 Ouvrez Gestion, Tél.
- 2 Touchez Nettoyage de l'écran verrouillage.
- 3 Activez l'interrupteur à côté des applications que vous souhaitez fermer.
	- A Les applications sélectionnées se fermeront automatiquement lorsque l'écran est verrouillé. Vous ne pouvez pas recevoir de nouveaux messages de vos applications d'email, de messagerie et de réseaux sociaux une fois qu'elles sont fermées.

## Configurer le Gestionnaire du téléphone

### Ajouter un raccourci vers le Gestionnaire du téléphone

Créez des raccourcis sur l'écran d'accueil pour les fonctionnalités de gestion de l'appareil fréquemment utilisées.

- 1 Ouvrez Gestion. Tél..
- 2 Touchez  $\overline{\textcircled{\tiny 2}}$  > Raccourcis et activez la fonctionnalité que vous souhaitez ajouter à l'écran d'accueil.

# **Outils**

# Se connecter à deux comptes de réseaux sociaux en même temps

Connectez-vous à deux comptes WhatsApp ou Facebook en même temps pour séparer votre vie professionnelle et votre vie personnelle.

Cette fonctionnalité est uniquement compatible avec Facebook et WhatsApp.

- 1  $O<sub>UNF</sub>$   $\odot$  Paramètres
- 2 Touchez Application jumelle. Activez les interrupteurs Facebook ou WhatsApp comme souhaité
	- *i* Lorsque Application jumelle est activé pour une application, deux icônes d'application s'affichent sur l'écran d'accueil, ce qui vous permet de vous connecter à deux comptes en même temps.
		- Pour désactiver cette fonctionnalité, maintenez l'icône de double application appuyée.

## **Horloge**

### Gérer les alarmes

Réglez une alarme pour vous réveiller ou vous rappeler des événements importants.

Ouvrez Horloge. Depuis l'onglet Alarme, vous pouvez :

• Ajouter une alarme : touchez  $+$  et définissez l'heure de l'alarme, la sonnerie, les

paramètres de répétition et plus encore. Touchez  $\vee$  pour appliquer les paramètres.

- Activer ou désactiver une alarme : touchez l'interrupteur à côté d'une alarme.
- Configurer les paramètres d'alarme : touchez  $\overline{\otimes}$  et accédez à ALARME pour configurer le délai de répétition, les paramètres de mode silencieux et le comportement du bouton de volume.
- Supprimer une alarme : maintenez l'alarme que vous souhaitez supprimer appuyée. Touchez  $\bullet$  à côté de l'horloge, puis touchez  $\checkmark$ .
- · Désactiver une alarme : touchez Glisser pour désactiver l'alarme en bas de l'écran verrouillé.
- Couper le son d'une alarme : appuyez sur le bouton volume-.
- Répéter dans 10 minutes : appuyez sur le bouton marche/arrêt. L'alarme se déclenchera à nouveau au bout de 10 minutes. Pour désactiver l'alarme, faites glisser votre doigt de haut en bas sur l'écran pour ouvrir le panneau de notification, puis touchez la notification d'alarme.

### **Configurer l'horloge internationale**

Ajoutez plusieurs horloges pour afficher l'heure de différentes villes du monde.

1 Ouvrez Horloge.

éteint.

- 2 Depuis l'onglet Horloge, vous pouvez :
	- Ajouter une ville : touchez  $+$ . Entrez le nom d'une ville ou sélectionnez-en une dans la liste.
	- Régler l'heure et la date du système : touchez  $\langle \hat{\heartsuit} \rangle$  > Date et heure et configurez les paramètres.
	- Supprimer une ville : maintenez la ville que vous souhaitez supprimer appuyée. Touchez

à côté de la ville, puis touchez  $\sqrt{\phantom{a}}$ .

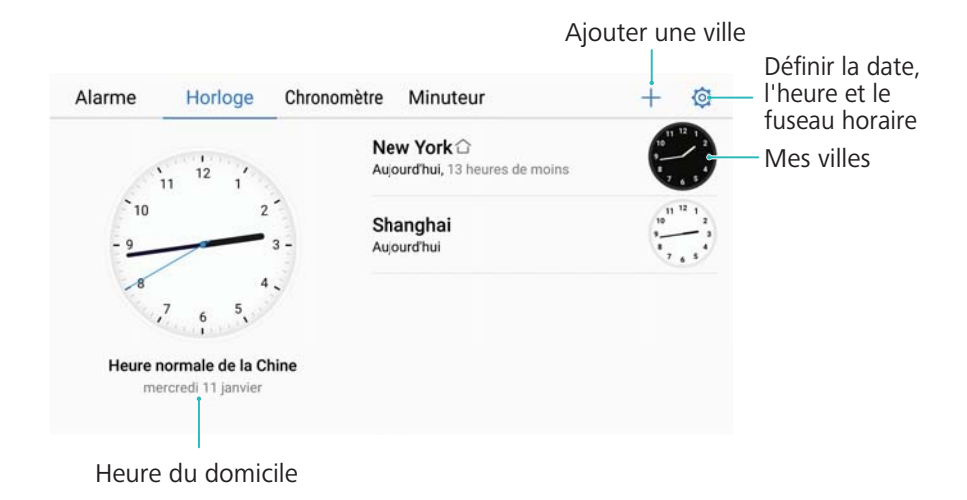

### Activer la double horloge

Par défaut, votre téléphone affiche l'heure du réseau. Activez la double horloge pour afficher l'heure de votre fuseau horaire actuel et celle du fuseau horaire de votre domicile sur l'écran verrouillé.

- 1 Ouvrez Horloge.
- 2 Sous Horloge, touchez  $\overline{\textcircled{\circ}}$  > Date et heure.
- 3 Activez l'option Double horloge. Touchez Ville de résidence et sélectionnez le fuseau horaire de votre domicile dans la liste des villes.

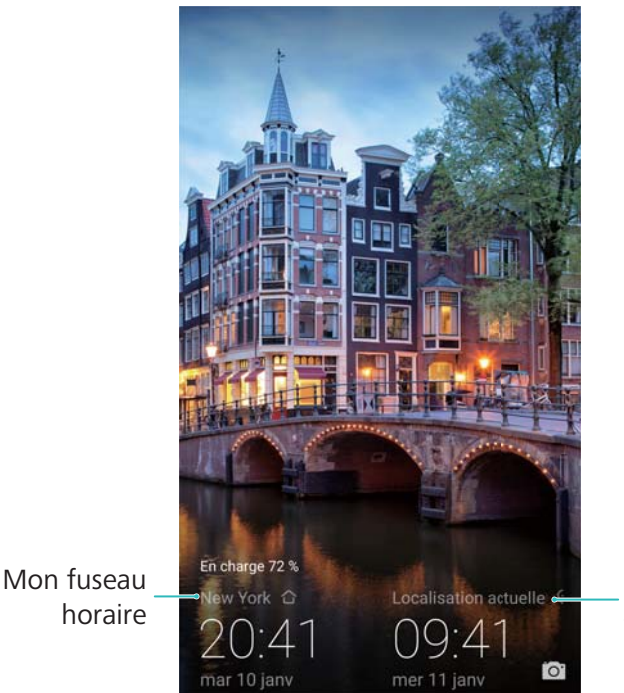

Fuseau horaire actuel du réseau

O Une seule horloge est affichée lorsque le fuseau horaire local est le même que celui du domicile

### Chronomètre

- 1 Ouvrez Horloge.
- 2 Accédez à l'onglet Chronomètre et touchez  $\overline{D}$  pour démarrer le chronomètre.

*D* Pendant que le chronomètre est en marche, touchez  $\overline{O}$  pour compter les tours. Faites glisser votre doigt vers le haut sur la minuterie au milieu de l'écran pour afficher vos données de tour.

- **3** Touchez  $\left(\bigcup_{n=1}^{\infty}$  pour mettre le chronomètre en pause.
- 4 Touchez  $\heartsuit$  pour réinitialiser le chronomètre, ou sur  $\heartsuit$  pour reprendre le chronométrage. C L'écran reste activé tant que le chronomètre est en marche.

### **Minuterie**

- 1 Ouvrez Horloge.
- 2 Accédez à l'onglet Minuteur et glissez vers le haut ou vers le bas pour régler la durée du compte à rebours.
- **3** Touchez  $\odot$  pour démarrer la minuterie.
- 4 Lorsque la minuterie se met à sonner, faites glisser l'écran pour arrêter la sonnerie.

**U** Lorsque la minuterie effectue un compte à rebours, touchez  $\Box$  pour la mettre en pause

ou  $\circledcirc$  pour la réinitialiser.
# **Enregistreur sonore**

### **Effectuer un enregistrement sonore**

- 1 Touchez Enregistreur sonore.
- 2 Touchez Démarrer pour démarrer l'enregistrement.
- 3 Touchez Pause ou Reprendre pour mettre en pause ou reprendre l'enregistrement. Ajouter une étiquette : ajoutez une étiquette de type Étiqu. rapide ou Étiqu. photo pour faciliter la consultation.
- 4 Touchez Arrêter, puis entrez un nom. Touchez ensuite Enregistrer.
- O Votre téléphone ne sonnera pas si vous recevez un appel pendant un enregistrement.
	- Lorsque l'application Enregistreur sonore enregistre du son en arrière-plan, utilisez le contrôleur du panneau de notification pour appliquer l'action Pause, Reprendre ou Arrêter à l'enregistrement.

## Lire un enregistrement

Écoutez le son d'une direction particulière ou démarrez la lecture à partir d'un emplacement marqué.

- 1 Touchez Enregistreur sonore.
- 2 Sélectionnez Enregistrements.
- 3 Sélectionnez un enregistrement. Sur l'écran de lecture, vous pouvez :
	- Sélectionner une étiquette : faites glisser l'écran de lecture vers la gauche pour afficher les étiquettes d'enregistrement, puis sélectionnez une étiquette pour démarrer la lecture à partir de l'emplacement correspondant.
	- Changer le mode de lecture : basculez entre Oreillette et Haut-parleur.
- A Lorsque l'application Enregistreur sonore enregistre du son en arrière-plan, utilisez le contrôleur du panneau de notification pour lire, mettre en pause ou annuler un enregistrement.

# Gérer les enregistrements

Partagez, renommez et triez les enregistrements.

- 1 Touchez Enregistreur sonore.
- 2 Sélectionnez Enregistrements.
- 3 Sur l'écran de gestion de fichiers, vous pouvez trier, partager et renommer les enregistrements.

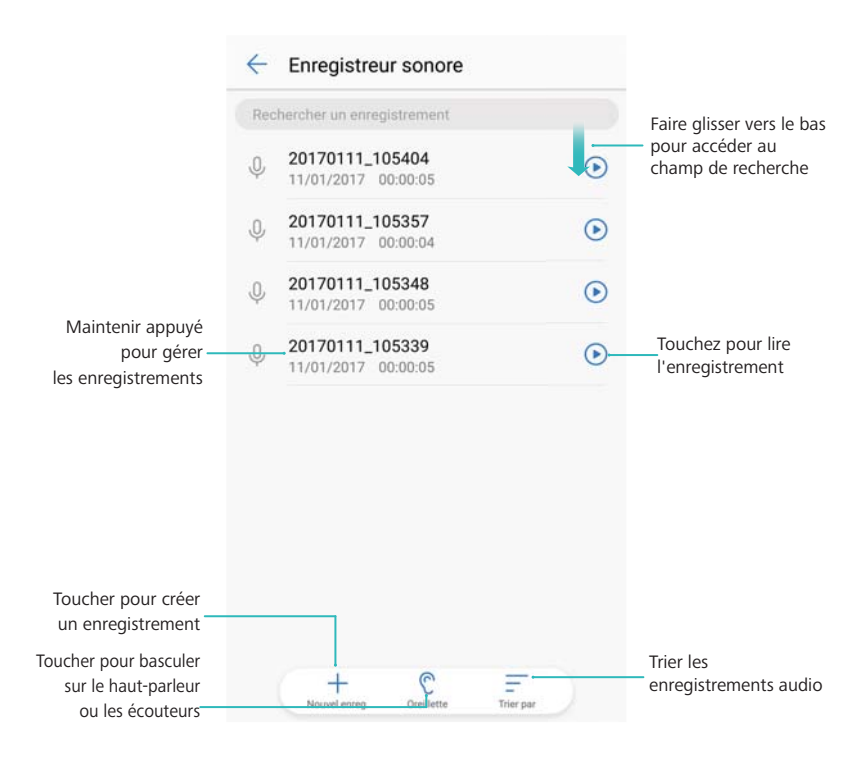

# **Fonctions et paramètres du système**

# Minuterie de mise sous tension et hors tension

Utilisez la minuterie de mise sous tension et hors tension pour réduire la consommation d'énergie et éviter d'être dérangé lorsque vous dormez.

Ouvrez <sup>o</sup> Paramètres, puis touchez Assistance intelligente > Démarrage/extinct. programmés. Activez Extinction programmée et Démarrage programmé, puis configurez les paramètres d'heure de mise sous tension et hors tension et de répétition. Votre appareil s'activera et se désactivera automatiquement à l'heure préréglée.

Pour désactiver la minuterie, désactivez Extinction programmée et Démarrage programmé.

# **Redémarrer votre appareil**

Vous pouvez remarquer une baisse des performances lorsque votre appareil est resté allumé pendant une longue période. Redémarrez régulièrement votre appareil pour effacer les fichiers mis en cache et assurer des performances optimales.

Pour redémarrer votre appareil, maintenez le bouton marche/arrêt appuyé pendant trois secondes, puis touchez Redémarrer.

De Pour forcer le redémarrage de votre appareil, maintenez le bouton marche/arrêt appuyé jusqu'à ce que l'appareil vibre.

# Changer la langue du système

- 1 Ouvrez **Paramètres**
- 2 Touchez Paramètres avancés > Langue & saisie.
- 3 Touchez Langue et sélectionnez la langue souhaitée.
	- Si la langue que vous recherchez ne figure pas dans la liste, touchez Ajouter une lanque pour rechercher une lanque et l'ajouter à la liste.

# **Changer de mode de saisie**

Basculez entre les modes de saisie comme désiré.

- 1 Sur l'écran de saisie de texte, faites glisser la barre d'état vers le bas pour ouvrir le panneau de notification
- 2 Touchez Sélectionner un mode de saisie et sélectionnez le mode de saisie souhaité.

Pour aiouter un mode de saisie, ouvrez **C** Paramètres, Touchez Paramètres avancés > Langue & saisie > Clavier par défaut > Configurer les modes de saisie et activez le mode de saisie souhaité

# Paramètres du mode de saisie

## Ajouter un clavier

- 1 Ouvrez **Paramètres**
- 2 Touchez Paramètres avancés > Langue & saisie et sélectionnez Clavier virtuel sous Clavier et méthodes de saisie.
- 3 Touchez Ajouter un clavier virtuel et activez le clavier que vous souhaitez ajouter.
	- Après avoir ajouté un clavier, vous pouvez configurer ses paramètres en fonction de vos besoins.

### Sélectionner le mode de saisie par défaut

- 1 Ouvrez **Paramètres**.
- 2 Touchez Paramètres avancés > Langue & saisie. Sous Clavier et méthodes de saisie, touchez Clavier par défaut et sélectionnez le mode de saisie souhaité. Votre appareil activera automatiquement le mode de saisie par défaut lorsque vous entrerez du texte.

# **Modifier un texte**

Sélectionnez, coupez, copiez, collez et partagez du texte.

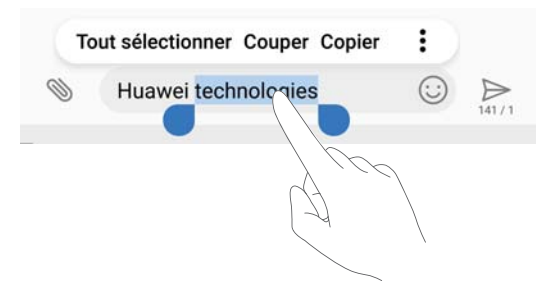

• Sélectionner un texte : maintenez le texte appuyé jusqu'à ce que vapparaisse. Faites

glisser et pour sélectionner une section de texte, ou touchez Tout sélectionner pour sélectionner tout le texte.

- Copier un texte : sélectionnez le texte que vous souhaitez copier, puis touchez Copier pour le copier dans le presse-papier.
- Couper un texte : sélectionnez le texte que vous souhaitez couper, puis touchez Couper pour le déplacer vers le presse-papier.
- Coller un texte : maintenez l'emplacement où vous souhaitez insérer le texte appuyé, puis touchez Coller

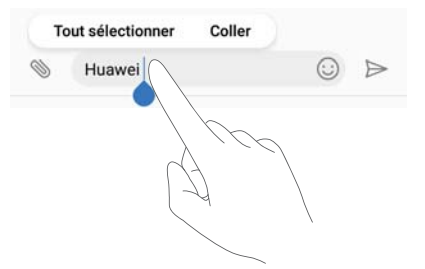

A Le texte collé restera disponible dans le presse-papier jusqu'à ce que vous coupiez ou copiiez un autre contenu.

• Partager un texte : sélectionnez le texte que vous souhaitez partager, puis touchez Partager. Choisissez comment partager le texte et suivez les instructions sur écran.

# **Mode avion**

Pour éviter toute interférence, activez le mode avion lorsque vous êtes à bord d'un avion. Lorsque ce mode est activé, les appels, les données mobiles, le Bluetooth et le Wi-Fi sont désactivés. Vous pouvez activer manuellement le Bluetooth et le Wi-Fi.

Utilisez l'une des méthodes suivantes pour activer ou désactiver le mode avion :

· Utiliser l'interrupteur de raccourci : faites glisser la barre d'état vers le bas pour ouvrir le panneau de notification. Touchez  $\vee$  pour afficher tous les interrupteurs de raccourci, puis activez  $\pm$ .

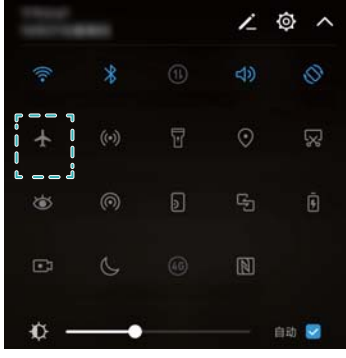

• Accéder aux paramètres : ouvrez <sup>o p</sup> Paramètres et utilisez l'interrupteur Mode avion.

C Lorsque le mode avion est activé, l'icône correspondante s'affiche dans la barre d'état  $\pm$ .

# **Configurer les paramètres audio**

### Régler le volume système

Réglez le volume de la sonnerie, des alarmes, du multimédia et des appels selon vos besoins.

1  $O<sub>UNI</sub>ez$   $\bullet$  Paramètres

2 Touchez Son > Volume pour régler le volume de la sonnerie, du multimédia, des alarmes et des appels.

# Activer le mode silencieux

Activez le mode silencieux pour éviter de déranger les autres dans un environnement calme, par exemple en réunion.

- 1 Ouvrez **Paramètres**
- 2 Touchez Son, puis activez Mode silencieux.

**O** Vibreur en mode silencieux : si Mode silencieux et Vibration en mode silencieux sont activés, votre appareil vibre lorsque vous recevez un appel entrant ou un message.

### Basculer rapidement entre les modes silencieux, vibreur et son

Basculez rapidement entre les modes silencieux, vibreur et son depuis la barre d'état.

Faites glisser la barre d'état vers le bas et ouvrez l'onglet des raccourcis. Touchez <>>> pour basculer entre les modes Son, Silencieux et Vibreur.

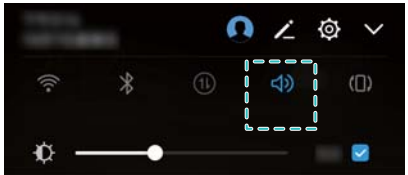

### Régler la tonalité de notification par défaut

Choisissez une sonnerie prédéfinie ou un fichier de musique comme tonalité de notification pour les messages, les e-mails et autres notifications.

- 1  $O<sub>UNrez</sub>$  Paramètres
- 2 Touchez Son > Son de notification par défaut et choisissez Mélodie pour définir une nouvelle sonnerie ou Musique pour associer un fichier de musique aux notifications.

### Configurer les tonalités du clavier de numérotation

- 1 Ouvrez **Paramètres**
- 2 Touchez Son > Tonalité du clavier et sélectionnez Par défaut, Mélodie ou Aucune.

# Activer ou désactiver les sons d'alerte système et la rétroaction haptique

- 1 Ouvrez **Paramètres**
- 2 Touchez Son. Vous pouvez activer ou désactiver les options Clic au toucher, Son au verrouillage de l'écran, Son de capture d'écran et Vibration au toucher.

Si Vibration au toucher est activé, votre téléphone vibre lorsque vous appuyez sur une touche de la barre de navigation ou que vous déverrouillez l'écran.

# Mode à une main

Activez l'affichage mini écran ou le clavier souple pour faciliter l'utilisation de votre appareil avec une seule main.

- 1 Ouvrez **C** Paramètres
- 2 Touchez Assistance intelligente > Interface de navigation à une main. Vous pouvez :
	- Rétrécir l'écran : activez l'option Affichage avec écran réduit. L'affichage mini écran présente les textes et les images dans des tailles réduites pour faciliter l'utilisation. Vous pouvez basculer entre le mini écran et l'écran normal en faisant glisser votre doigt vers la gauche ou vers la droite sur la barre de navigation virtuelle.

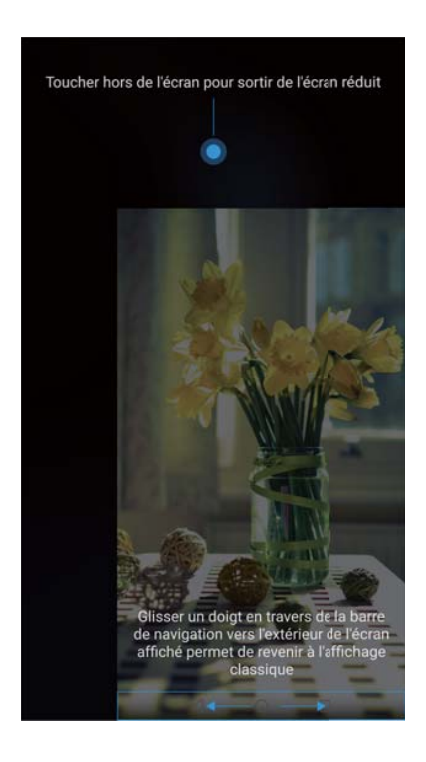

A La barre de navigation est désactivée par défaut sur les appareils équipés d'un bouton de navigation avec senseur d'empreintes frontal. Vous pouvez basculer entre le mini écran et l'écran normal en faisant glisser votre doigt sur l'écran depuis le coin inférieur gauche ou droit.

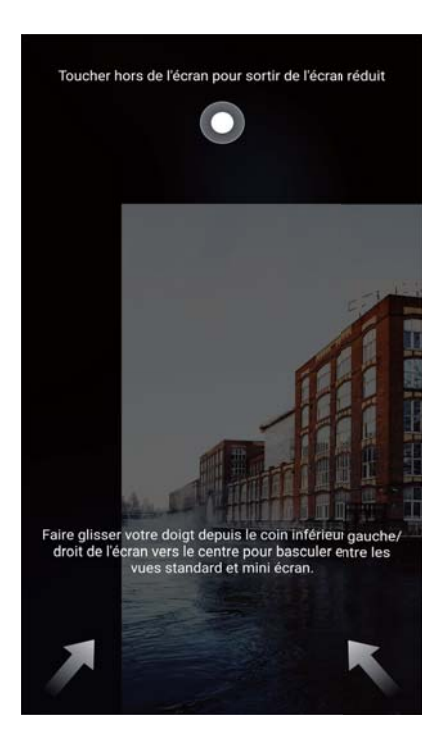

• Activer le clavier souple : activez l'option Changement de clavier. Le clavier de numérotation, le menu d'appel et le clavier d'écran verrouillé se rétractent dans le coin de l'écran pour faciliter la saisie à une seule main. Touchez la flèche à côté du clavier pour déplacer ce dernier de l'autre côté de l'écran.

# **Mode gant**

Activez le mode gant pour pouvoir utiliser votre appareil lorsque vous portez des gants.

- 1 Ouvrez **C** Paramètres
- 2 Touchez Assistance intelligente, puis activez Mode gant.

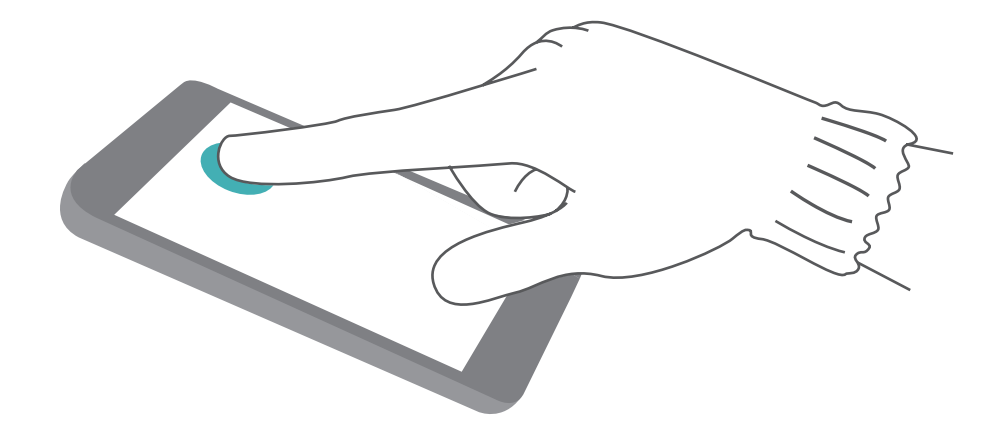

# Mode Ne pas déranger

Le mode Ne pas déranger vous permet de travailler ou de vous détendre dans la paix et la tranguillité. Votre appareil ne signalera que les appels ou messages importants.

- 1 Ouvrez **C** Paramètres
- 2 Touchez Ne pas déranger, puis activez Ne pas déranger.
- 3 Touchez Peut-être déranger. Vous pouvez :
	- Configurer les paramètres des appels et des messages entrants : sélectionnez Par une interruption prioritaire. Touchez Définir les interruptions prioritaires, puis Appels et Messages pour définir la plage de contacts dont vous souhaitez recevoir les appels ou les messages.
		- A La sélection de Des contacts sur liste blanche définit seulement la plage de contacts. Sélectionnez Liste blanche pour définir des contacts spécifiques.
	- Activer les sonneries d'alarme en mode Ne pas déranger : sélectionnez Par une alarme pour autoriser uniquement les sonneries d'alarme.
	- Désactiver toutes les interruptions : sélectionnez Aucunement pour désactiver toutes les sonneries et les vibrations. L'écran ne s'activera pas pour les appels entrants, les messages ou les alarmes.
- *i* Pour activer le mode Ne pas déranger pendant une période spécifique, touchez Basée sur une période de temps.
	- Pour activer le mode Ne pas déranger pour un événement spécifique, touchez Basée sur un évènement.

# **Configurer un compte**

# Ajouter un compte

Ajoutez un compte e-mail ou de réseau social pour synchroniser vos e-mails et vos messages avec votre appareil.

- 1 Ouvrez **Paramètres**
- 2 Touchez Comptes > Ajouter un compte. Sélectionnez le type de compte et suivez les instructions sur écran pour entrer les informations de compte.
- Vous devez installer l'application correspondante avant de pouvoir ajouter un compte tiers.
- Pour plus d'informations sur l'ajout de comptes e-mail et d'entreprise, voir Ajouter un compte e-mail

# **Supprimer un compte**

1 Ouvrez **Paramètres**.

- 2 Touchez Comptes et sélectionnez un type de compte.
- 3 Sélectionnez le compte que vous souhaitez supprimer et suivez les instructions sur écran.

### Synchroniser les données avec votre téléphone

Activez la fonction de synchronisation pour garder toutes les données de votre appareil à jour et prévenir la perte de données. Vous pouvez synchroniser les e-mails et les autres données de votre ancien appareil.

Le type de données qui peuvent être synchronisées dépend du type de compte.

- 1 Ouvrez **C** Paramètres
- 2 Sélectionnez Comptes.
- 3 Touchez : dans le coin supérieur droit de l'écran. Sélectionnez Synchro. automatique des données et suivez les instructions sur écran.

Si le bouton de synchronisation de données est désactivé, vous pouvez synchroniser

manuellement les données en sélectionnant un compte et en touchant  $\bigcirc$ .

# Afficher les informations de mémoire et de stockage

Affichez les informations de mémoire et de stockage, modifiez l'emplacement de stockage par défaut et formatez la carte Micro SD.

A Les appareils ne prennent pas tous en charge les cartes Micro SD.

- 1 Ouvrez **Paramètres**
- 2 Touchez Mémoire & stockage pour afficher les informations de stockage de la mémoire interne et de la carte Micro SD.
- 3 Ce menu permet de :
	- Formater la carte Micro SD : touchez Carte SD > Formater > Effacer et formater pour effacer toutes les données de la carte Micro SD. Sauvegardez vos fichiers avant de formater la carte pour éviter de perdre vos données.
	- Définir l'emplacement de stockage par défaut : touchez Emplacement par défaut et définissez l'emplacement de stockage par défaut sur la mémoire interne ou la carte Micro SD.

# Régler la date et l'heure

Votre appareil règle automatiquement la date et l'heure en fonction des valeurs fournies par le réseau. Vous pouvez également régler l'heure manuellement et l'afficher au format 12 ou 24 heures.

- 1 Ouvrez **Paramètres**
- 2 Touchez Paramètres avancés > Date & heure. Vous pouvez :
- . Régler l'heure et la date automatiquement à l'aide des valeurs fournies par le réseau : activez l'option Date et heure automatiques.
- Régler le fuseau horaire automatiquement à l'aide des valeurs fournies par le réseau : activez l'option Fuseau horaire automatique.
- Définir le format de l'heure : pour afficher l'heure sur 24 heures, basculez sur le format correspondant. Par défaut, l'heure est affichée au format 12 heures.

# Activer l'accès à vos données de localisation

Activez les services géolocalisés pour vous assurer que les applications de cartes, de navigation et de météo peuvent accéder à vos informations de localisation.

#### Configurer les paramètres de localisation

Les fonctionnalités peuvent varier en fonction de votre opérateur.

- 1 Ouvrez **Paramètres**
- 2 Touchez Sécurité & confidentialité > Données de localisation.
- 3 Activez Accéder à ma localisation. Vous pouvez choisir les options suivantes :
	- · Utiliser GPS, Wi-Fi et réseaux mobiles : utilise à la fois le GPS et la connexion Internet de votre téléphone. Activez cette option pour un positionnement très précis.
	- Utiliser Wi-Fi et réseaux mobiles : utilise uniquement la connexion Internet de votre téléphone. Activez cette option pour réduire la consommation d'énergie et augmenter l'autonomie en veille
	- Utiliser uniquement le GPS : ne nécessite pas de connexion Internet. Activez cette option pour réduire la consommation de données mobiles.

#### Augmenter la précision de positionnement à l'intérieur

Votre téléphone utilise le Wi-Fi et le Bluetooth pour un positionnement plus précis lorsque vous êtes à l'intérieur

- 1  $O<sub>UNIPZ</sub>$   $\circledcirc$  **Paramètres**
- 2 Touchez Sécurité & confidentialité > Données de localisation.
- 3 Touchez : > Paramètres de recherche. Vous pouvez :
	- Activer l'option Recherche Wi-Fi. Les applications et services de localisation rechercheront continuellement des réseaux Wi-Fi pour un positionnement plus précis.
	- Activer l'option Recherche Bluetooth. Les applications et services de localisation rechercheront continuellement des appareils Bluetooth pour un positionnement plus précis.

# Restaurer les paramètres d'usine

Restaurez les paramètres d'usine si votre appareil crashe ou est lent à répondre.

- A La restauration des paramètres d'usine effacera les données personnelles de votre appareil, y compris les informations de compte, les applications téléchargées et les paramètres du système. Il est recommandé de sauvegarder les données importantes de votre appareil avant de restaurer les paramètres d'usine.
- 1 Ouvrez **Paramètres**
- 2 Touchez Paramètres avancés > Sauvegarde & réinitialisation.
- 3 Touchez Restaurer les valeurs d'usine et indiquez si vous souhaitez formater la mémoire interne.
	- A La sélection de Effacer les données de la mémoire de stockage interne supprimera tous les fichiers de la mémoire interne, tels que la musique et les images. Procédez avec prudence.
- 4 Touchez Restaurer valeurs d'usine pour restaurer les paramètres d'usine de l'appareil.

# **Mises à jour OTA**

Mettez à jour le système de votre appareil vers la dernière version pour améliorer les performances.

- Cette fonctionnalité nécessite une connexion Internet. Connectez-vous à un réseau Wi-Fi pour éviter la facturation de frais de données inutiles.
- A L'utilisation d'un logiciel non autorisé pour la mise à jour de votre appareil peut rendre ce dernier inutilisable ou compromettre vos informations personnelles. Pour des résultats optimaux, utilisez la fonction de mise à jour OTA ou emmenez votre appareil au centre de service Huawei le plus proche.
	- Vos données personnelles peuvent être effacées pendant une mise à jour du système. Il est essentiel de sauvegarder les données importantes avant de mettre à jour votre appareil.
	- En outre, veillez à ce que votre appareil ait au moins 20 % de batterie restante.
	- Après la mise à jour, vous pouvez constater que certaines applications tierces sont incompatibles avec votre système, par exemple des applications de banque en ligne et des jeux. En effet, il faut un certain temps pour que les développeurs d'applications tierces publient des mises à jour pour les nouvelles versions d'Android. Veuillez attendre qu'une nouvelle version de l'application soit publiée.
- $\bigcap$  Touchez Paramètres > À propos du téléphone > Numéro de build pour afficher le numéro de version de votre appareil.
- 1 Ouvrez **Paramètres**
- 2 Touchez Mise à jour système. Votre appareil recherchera automatiquement les mises à jour.
- 3 Sélectionnez la dernière version pour télécharger le package de mise à jour.

4 Une fois le téléchargement terminé, touchez Mettre à jour. Le processus de mise à jour peut prendre un certain temps. N'utilisez pas votre appareil avant que la mise à jour soit terminée. Votre appareil redémarrera automatiquement une fois le processus terminé.

# Afficher les informations du produit

### **Renommer votre appareil**

Renommez votre appareil pour faciliter son identification lors de la connexion d'autres appareils à votre point d'accès Wi-Fi ou de l'association d'autres appareils via Bluetooth.

- 1 Ouvrez **Paramètres**
- 2 Touchez À propos du téléphone > Nom de l'appareil et renommez votre appareil.

### Afficher le numéro de modèle et les informations de version

Affichez le numéro de modèle et les informations de version du système.

- 1 Ouvrez **Paramètres**
- 2 Touchez À propos du téléphone pour afficher le numéro de modèle, le numéro de version, la version EMUI et la version Android.

### **Afficher votre IMEI**

Chaque appareil a un IMEI unique à 15 chiffres qui vous permet de vérifier son authenticité.

- 1 Ouvrez **Paramètres**
- 2 Touchez À propos du téléphone pour afficher l'IMEI.
- **A** Les appareils à double carte SIM ont deux IMEI.

### Afficher les spécifications de votre appareil

Affichez les spécifications de votre appareil en quelques étapes simples. Vous pouvez afficher des informations sur le processeur, la mémoire, la résolution de l'écran et plus encore.

- 1 Ouvrez **C** Paramètres
- 2 Touchez À propos du téléphone. Faites glisser l'écran vers le haut ou vers le bas pour afficher des informations sur le processeur, la RAM, la mémoire interne, la résolution d'écran et plus encore.

# **Fonctions d'accessibilité**

### **Activer TalkBack**

TalkBack fournit des instructions et légendes vocales pour aider les utilisateurs malvoyants. Quand TalkBack est activé, votre appareil émet des instructions vocales pour tous les contenus que vous touchez, sélectionnez ou activez.

#### Fonctions et paramètres du système

- A Les instructions vocales ne sont pas disponibles dans toutes les langues. Si votre langue n'est pas disponible, vous pouvez télécharger un moteur de synthèse vocale tiers. Pour plus d'informations, voir Sortie TTS (Text-to-Speech).
- 1 Ouvrez **D** Paramètres.
- 2 Touchez Paramètres avancés > Accessibilité > TalkBack.
- 3 Activez TalkBack et touchez OK.

6 Un didacticiel se lance automatiquement lorsque vous activez TalkBack pour la première fois. Pour relire le didacticiel, touchez  $\overline{\mathbb{Q}}$  de façon à accéder aux paramètres de TalkBack, puis sélectionnez le didacticiel.

- 4 Touchez  $\overline{\mathbb{Q}}$ , puis activez **Explorer au toucher.** 
	- **A Lorsque Explorer au toucher** est activé, votre appareil émet des instructions vocales pour tous les contenus que vous touchez.

Désactiver TalkBack : appuyez sur le bouton marche/arrêt jusqu'à ce que l'appareil vibre, puis maintenez l'écran appuyé pendant trois secondes.

# Utiliser TalkBack pour contrôler votre appareil

Après avoir activé TalkBack, utilisez des gestes pour :

Parcourir l'écran : faites glisser deux doigts vers le haut ou vers le bas pour faire défiler les listes de menus. Glissez vers la gauche ou vers la droite pour passer d'un écran à un autre.

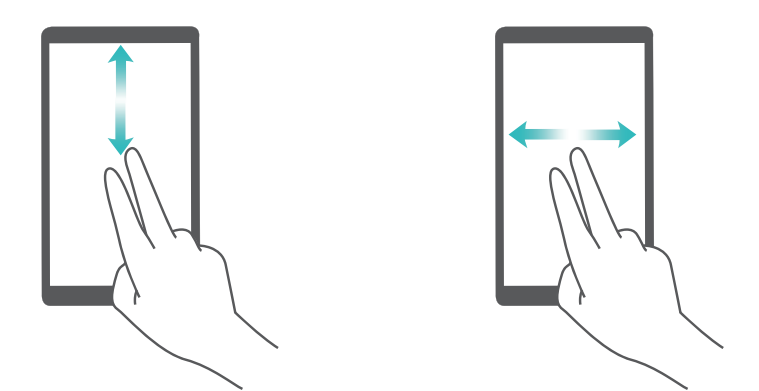

Sélectionner un élément : touchez un élément avec un doigt pour le sélectionner (il ne sera pas ouvert). Le téléphone vous lira le contenu de l'élément sélectionné.

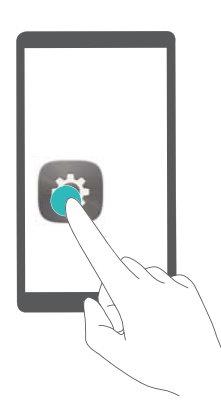

Ouvrir un élément : touchez deux fois n'importe quelle zone de l'écran avec un seul doigt pour confirmer votre sélection de l'étape précédente.

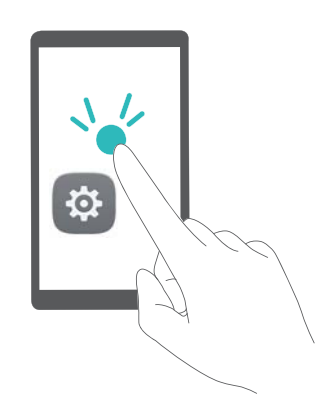

Par exemple, si vous voulez ouvrir Paramètres, touchez l'icône Paramètres une fois avec un doigt, puis touchez deux fois n'importe quelle zone de l'écran.

## Configurer les paramètres de TalkBack

- 1  $O<sub>UNrez</sub>$  **O** paramètres
- 2 Touchez Paramètres avancés > Accessibilité > TalkBack >  $\overline{\mathbb{Q}}$ .
- 3 Suivez les instructions sur écran pour régler le volume de rétroaction, les paramètres de rétroaction sonore, les gestes de contrôle et plus encore.

### <span id="page-158-0"></span>Sortie TTS (Text-to-Speech)

Cette fonction convertit le texte en voix pour les utilisateurs malvoyants. La sortie TTS (Text-to-Speech) nécessite que TalkBack soit activé.

- 1 Ouvrez **Paramètres**
- 2 Touchez Paramètres avancés > Accessibilité. Activez Synthèse vocale, puis sélectionnez le moteur de synthèse vocale désiré et la vitesse de la voix.

### **Correction des couleurs**

Le mode de correction des couleurs ajuste les couleurs pour que les utilisateurs daltoniens distinguent plus facilement les différentes parties de l'écran.

A Activez ce mode avec prudence, car il peut affecter les performances de votre appareil.

- 1 Ouvrez **C** Paramètres
- 2 Touchez Paramètres avancés > Accessibilité > Correction des couleurs, puis activez **Correction des couleurs.**
- 3 Touchez Mode de correction et sélectionnez le mode de correction des couleurs souhaité.

# Obtenir de l'aide

Lisez le guide de démarrage rapide fourni avec votre téléphone.

Touchez Paramètres > À propos du téléphone > Informations légales pour lire les mentions légales.

Pour plus d'informations, consultez le site http://consumer.huawei.com/en/.

# Sécurité des informations personnelles et des données

L'utilisation sur votre appareil de certaines fonctions ou d'applications tierces peut provoquer la perte d'informations personnelles et de données ou leur accès par d'autres personnes. Prenez les mesures suivantes pour protéger vos informations personnelles :

- Placez l'appareil en lieu sûr pour empêcher toute utilisation non autorisée.
- Verrouillez l'écran de l'appareil et définissez un mot de passe ou un motif de déverrouillage.
- Sauvegardez régulièrement les informations personnelles stockées sur votre carte SIM, sur votre carte mémoire ou dans la mémoire de l'appareil. Si vous changez d'appareil, pensez à déplacer ou supprimer les informations personnelles présentes sur l'ancien appareil.
- Sauvegardez régulièrement les informations personnelles stockées sur votre carte mémoire ou dans la mémoire de l'appareil. Si vous changez d'appareil, pensez à déplacer ou supprimer les informations personnelles présentes sur l'ancien appareil.
- N'ouvrez pas de messages ou d'e-mails provenant d'étrangers, afin de protéger votre appareil contre toute infection par des virus.
- Lorsque vous utilisez votre appareil pour naviguer sur Internet, ne visitez pas de sites web susceptibles de présenter un risque pour la sécurité, afin d'éviter tout vol d'informations personnelles.
- Si vous utilisez des services comme le point d'accès Wi-Fi portable ou Bluetooth, définissez des mots de passe pour ces services afin d'empêcher les accès non autorisés. Désactivez ces services lorsqu'ils ne sont pas en cours d'utilisation.
- Installez des logiciels de sécurisation de l'appareil et effectuez réqulièrement des recherches de virus.
- Ne vous procurez que des applications tierces provenant de sources légitimes. Toute application tierce téléchargée doit être examinée par un antivirus.
- Installez les logiciels ou les correctifs de sécurité proposés par Huawei ou par des fournisseurs autorisés d'applications tierces.
- L'utilisation de logiciels tiers non autorisés pour mettre à jour votre appareil risque d'endommager celui-ci ou de menacer vos informations personnelles. Nous vous recommandons de ne procéder à des mises à jour que via la fonction de mise à jour en ligne de votre appareil ou de ne télécharger que des packages de mise à jour officiels proposés par Huawei pour le modèle de votre appareil.
- Certaines applications requièrent et transmettent votre position géographique. Il en résulte qu'une tierce partie peut être en mesure de partager vos informations de géolocalisation.
- Certains fournisseurs d'applications tierces peuvent être amenés à collecter sur votre appareil des informations de détection et de diagnostics afin d'améliorer leurs produits et leurs services.

# Liste des fonctionnalités de sécurité

Les téléphones Huawei intègrent un certain nombre de fonctionnalités de sécurité conçues pour protéger vos données.

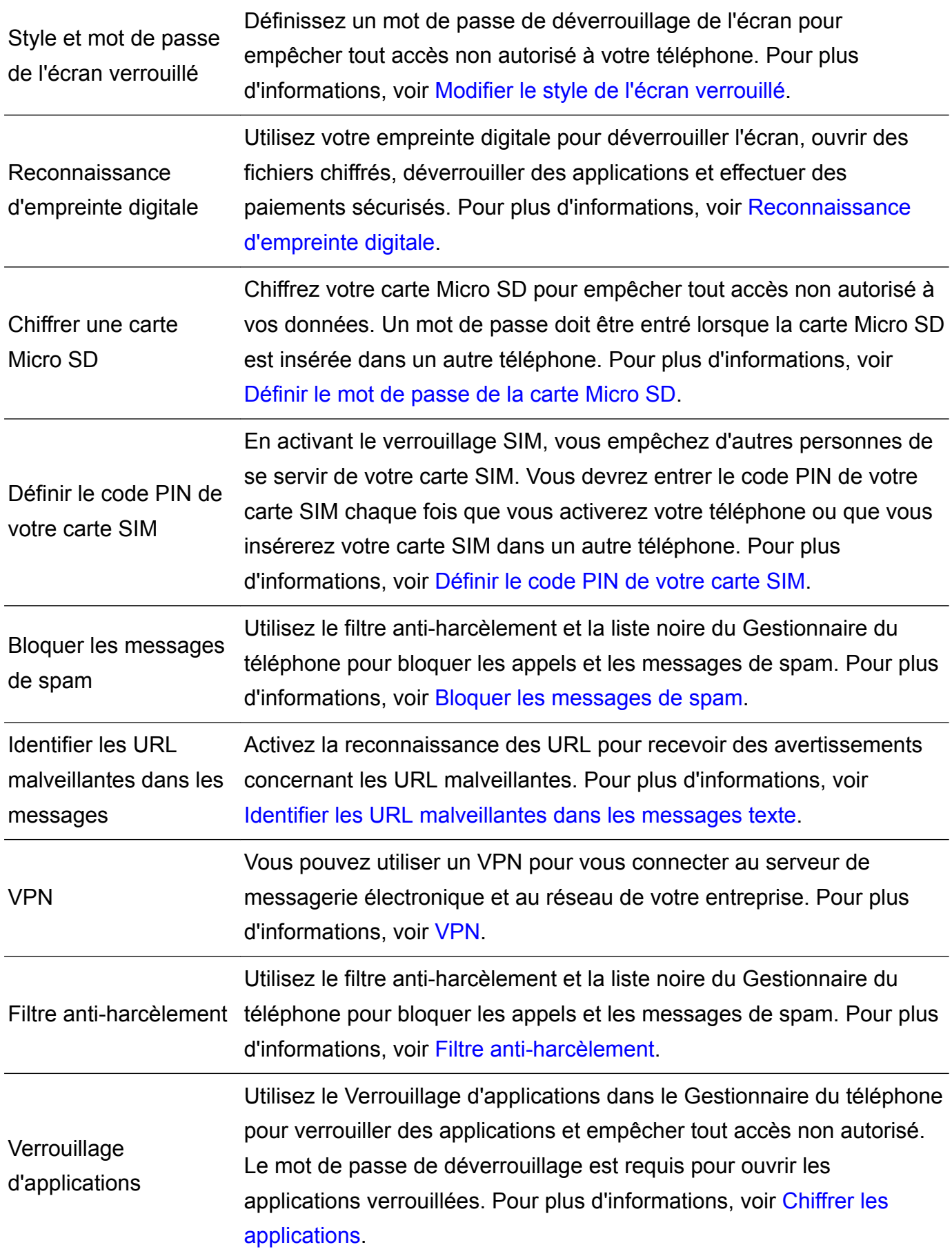

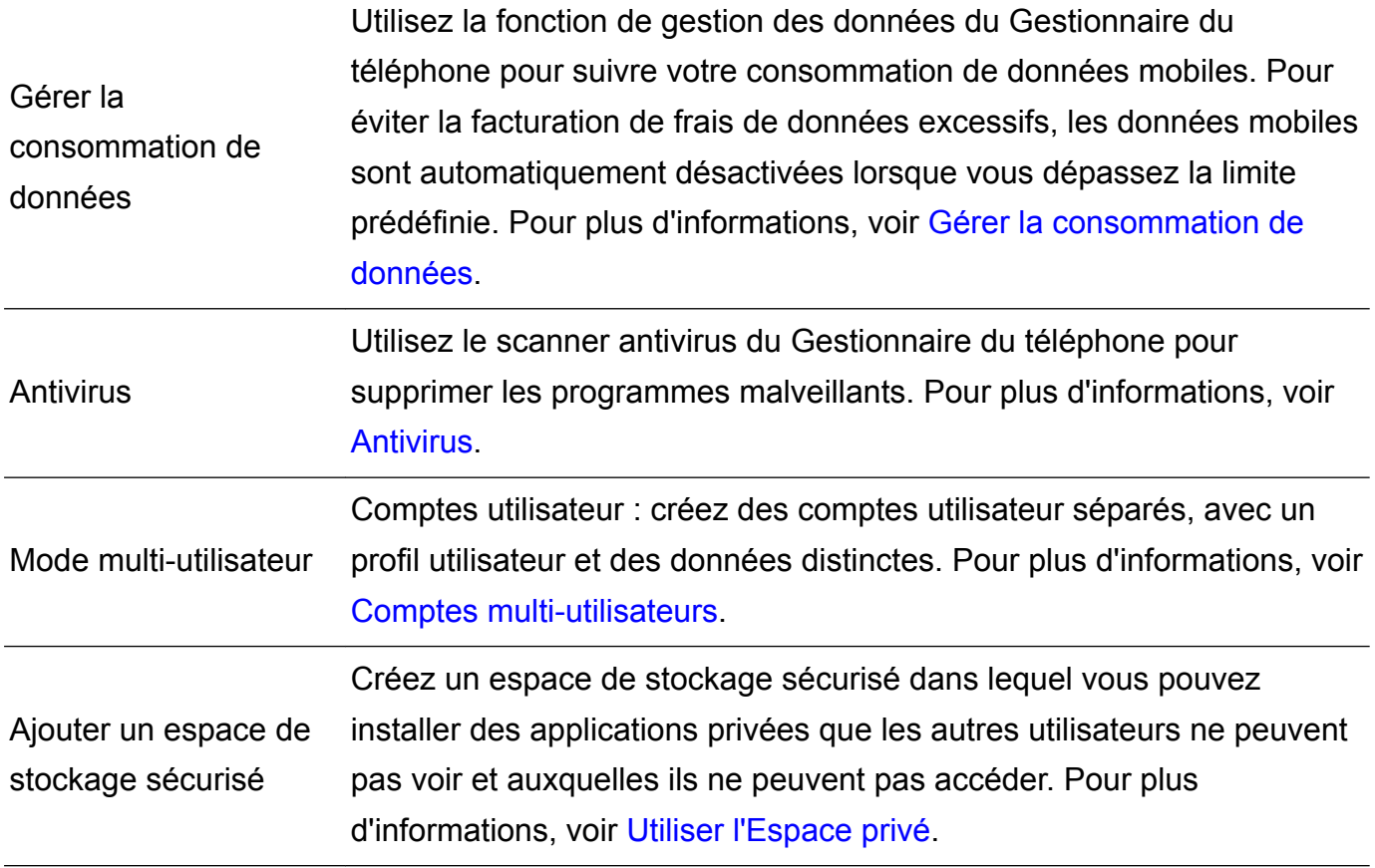

# **Mention légale**

### Copyright © Huawei Technologies Co., Ltd. 2017. Tous droits réservés.

Aucune partie de ce manuel ne peut être reproduite ou transmise dans toute forme ou par tout moyen que ce soit sans accord préalable par écrit de Huawei Technologies Co., Ltd. et de ses affiliés (« Huawei »).

Le produit décrit dans ce manuel peut inclure des logiciels sous licence de Huawei et d'éventuels concédants. Les clients ne peuvent en aucun cas reproduire, distribuer, modifier, décompiler, désassembler, décrypter, extraire, faire de l'ingénierie inversée, louer ou transférer ledit logiciel, ni en accorder des sous-licences d'utilisation, sauf si la législation en vigueur interdit ces restrictions ou si ces actions sont approuvées par les détenteurs des droits d'auteur concernés.

### Marques de commerce et autorisations

FINALE, HUAWEI et VIZ sont des marques de commerce ou des marques déposées de Huawei Technologies Co., Ltd.

Android™ est une marque commerciale de Google Inc.

Le nom et les logos Bluetooth® sont des marques déposées Bluetooth SIG, Inc. et toute utilisation de ces marques par Huawei Technologies Co., Ltd. est effectuée sous licence. Les autres marques de commerce, produits, services ou noms d'entreprise mentionnés appartiennent à leurs propriétaires respectifs.

#### **Avis**

Certaines caractéristiques du produit et certains accessoires décrits dans le présent manuel dépendent du logiciel installé, de ses capacités et des paramètres du réseau local. Par conséquent, ils peuvent ne pas être activés ou être limités par les opérateurs de réseaux locaux ou par les prestataires de services réseau.

De ce fait, les descriptions de ce manuel peuvent ne pas correspondre exactement au produit ou aux accessoires achetés.

Huawei se réserve le droit de changer ou de modifier les informations ou spécifications de ce manuel sans préavis et sans obligation.

### Déclaration concernant les logiciels tiers

Huawei ne détient aucun droit de propriété intellectuelle sur les logiciels ou applications tiers fournis avec ce produit. Par conséquent, Huawei n'accorde aucune garantie pour les logiciels et les applications tiers. En outre, Huawei ne délivre pas d'assistance aux clients qui utilisent des logiciels ou des applications tiers et n'est pas responsable de leur fonctionnement et de leur performance.

Ces services tiers peuvent être interrompus ou résiliés à tout moment et Huawei ne garantit pas la disponibilité des contenus ou services. Le contenu et les services sont fournis par des opérateurs tiers via le réseau ou des outils de transmission qui échappent au contrôle de Huawei. Sous réserve des dispositions de la législation en vigueur, il est explicitement indiqué que Huawei ne procède à aucune indemnisation au titre des services rendus par les fournisseurs de services tiers, de l'interruption ou de la résiliation du contenu ou des services tiers et n'en sera nullement responsable.

Huawei ne pourra être tenu responsable de la légalité, de la qualité ou de tout autre aspect des logiciels installés sur ce produit, du chargement ou du téléchargement de contenus tiers, notamment les textes, images, vidéos ou logiciels. Les clients sont responsables des conséquences indésirables, dont l'incompatibilité entre le logiciel et le produit pouvant résulter de l'installation d'un logiciel ou d'un logiciel intégré tiers chargé ou téléchargé.

Ce produit a été développé pour la plate-forme libre Android™. Huawei a opéré les modifications nécessaires sur la plate-forme. Par conséquent, le produit ne prend pas en charge toutes les fonctions de la plate-forme Android standard et peut être incompatible avec le logiciel tiers. Huawei n'offre aucune garantie ou représentation en lien avec cette compatibilité et exclut explicitement toute implication en rapport avec ce surjet.

## AVIS DE NON-RESPONSABILITÉ

LES INFORMATIONS DE CE MANUEL SONT FOURNIES « TELLES QUELLES ». SAUF EXIGENCES DES LOIS EN VIGUEUR, AUCUNE GARANTIE, EXPRESSE OU IMPLICITE. N'EST FAITE EN CE QUI CONCERNE LA PRÉCISION, LA FIABILITÉ OU LE CONTENU DU PRÉSENT MANUEL, Y COMPRIS LES GARANTIES IMPLICITES DE QUALITÉ MARCHANDE ET D'ADÉQUATION À UNE FIN PARTICULIÈRE.

DANS LES LIMITES PRÉVUES PAR LA LOI EN VIGUEUR, HUAWEI NE POURRA EN AUCUN CAS ÊTRE TENU RESPONSABLE DE DOMMAGES SPÉCIFIQUES, CONNEXES, INDIRECTS OU CONSÉCUTIFS, OU DE PERTES DE PROFIT, DE REVENU DE L'ENTREPRISE, DE DONNÉES, DE CLIENTÈLE OU D'ÉCONOMIES ; QUE CES ÉLÉMENTS SOIENT PRÉVISIBLES OU NON.

LA RESPONSABILITÉ MAXIMALE DE HUAWEI (CETTE LIMITATION NE S'APPLIQUE PAS À LA RESPONSABILITÉ DES DOMMAGES CORPORELS DANS LA MESURE OÙ LA LOI EN VIGUEUR AUTORISE CETTE LIMITATION), RÉSULTANT DE L'UTILISATION DU PRODUIT DÉCRIT DANS LE PRÉSENT DOCUMENT EST LIMITÉE AU MONTANT PAYÉ PAR LES CLIENTS À L'ACHAT DU PRODUIT

### Réglementations relatives à l'importation/exportation

Les clients doivent se conformer aux lois et aux réglementations en vigueur relatives à l'exportation et à l'importation et il leur incombe d'obtenir toutes les autorisations et licences administratives nécessaires pour l'exportation, la réexportation ou l'importation du produit mentionné dans ce manuel, y compris le logiciel et les données techniques.

Ce guide est fourni à titre de référence uniquement. Le produit réel, y compris sa couleur, sa taille et la disposition de l'écran, peut s'avérer différent. Les déclarations, informations et recommandations de ce guide ne constituent aucunement une garantie, expresse ou tacite.

Veuillez consulter le site http://consumer.huawei.com/en/support/hotline pour avoir accès aux dernières mises à jour de la hotline et des adresses email de votre pays ou région.

Modèle: VTR-L09 VTR-L29

V100R001\_01